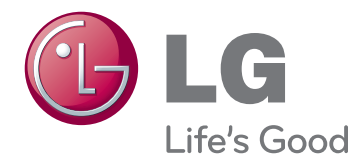

# KULLANIM KILAVUZU ENDÜSTRİYEL MONİTÖR

Setinizi çalıştırmadan önce bu kılavuzu lütfen dikkatle okuyun ve ileride başvurmak üzere saklayın.

# 42WS50MS 47WS50MS ENDÜSTRİYEL MONİTÖR MODELLERİ

# **İÇINDEKILER**

### 4 **[LİSANSLAR](#page-3-0)**

#### 5 **[MONTAJ](#page-4-0) VE HAZIRLIK**

- [5 Aksesuarlar](#page-4-0)
- [6 İsteğe](#page-5-0) Bağlı Aksesuarlar
- [7 Parçalar](#page-6-0) ve düğmeler
- [8 Montaj](#page-7-0) Kablo Bağının Kullanılması
- [8 Hoparlör](#page-7-0) bağlantısının [yapılması](#page-7-0)
- [9 Ayaklık](#page-8-0) bağlantısının [yapılması](#page-8-0)
- 9 **IR ALICISI**
- [10 Kensington](#page-9-0) güvenlik sisteminin [kullanılması](#page-9-0)
- [10 Dikey](#page-9-0) Kurulum
- [11 Medya](#page-10-0) Oynatıcı'ü bağlama
- [12 Duvara](#page-11-0) Montaj

#### 13 **[UZAKTAN](#page-12-0) KUMANDA**

### 15 **MONİTÖRÜN [KULLANILMASI](#page-14-0)**

- [15 PC'ye](#page-14-0) Bağlama
- 16 RGB bağlantısı
- 16 DVI-D bağlantısı
- 17 HDMI bağlantısı
- 17 Display Port bağlantısı
- 18 IR Alıcısı bağlantısı
- 19 Ekran ayarı
- 19 Bir görüntü modunun seçilmesi
- 19 Görüntü seçeneklerinin özelleştirilmesi
- 20 PC gösterim [seçeneklerinin](#page-19-0) [özelleştirilmesi](#page-19-0)
- [20 Ses](#page-19-0) ayarı
- 20 Bir ses modunun secilmesi
- 21 Ses [seçeneklerinin](#page-20-0) [özelleştirilmesi](#page-20-0)
- 21 Ek [seçeneklerin](#page-20-0) kullanılması
- 21 En/boy oranının ayarlanması
- 23 Giriş listesinin kullanılması

#### 24 **[EĞLENCE](#page-23-0)**

- 24 Kablolu ağa bağlanma
- 25 Ağ Durumu
- 26 USB depolama aygıtlarının [bağlanması](#page-25-0)
- 27 Dosyaları tarama
- 28 Film izleme
- [32 - Fotoğraf](#page-31-0) görüntüleme
- 35 Müzik dinleme
- [37 - İçerikler](#page-36-0) Listesini İzleme
- 38 DivX® VOD Kılavuzu
- 39 PIP/PBP'yi kullanma

#### 41 **[AYARLARIN](#page-40-0) [ÖZELLEŞTİRİLMESİ](#page-40-0)**

- [41 Ana](#page-40-0) menülere erişim
- 42 PICTURE (RESİM) ayarları
- 45 AUDIO (SES) ayarları
- 46 TIME (SAAT) ayarları
- 47 OPTION (SEÇENEK) ayarları
- 52 Picture ID
- 53 NETWORK (AĞ) ayarları

### 54 **[BAĞLANTILARIN](#page-53-0) YAPILMASI**

- [55 Bir](#page-54-0) HD alıcı, DVD, Video Kamera, Fotoğraf [Makinesi,](#page-54-0) Oyun Aygıtı veya [VCR](#page-54-0) [oynatıcıya](#page-54-0) bağlama
- 55 HDMI bağlantısı
- 55 Komponent bağlantısı
- 56 AV (CVBS) bağlantısı
- [56 USB'ye](#page-55-0) Bağlama
- [57 LAN'a](#page-56-0) bağlama
- 57 LAN bağlantısı
- [58 Zincirleme](#page-57-0) Dizilimli Monitörler

### 59 **SORUN [GİDERME](#page-58-0)**

## 62 **TEKNİK [ÖZELLİKLER](#page-61-0)**

#### 68 **IR [KODLARI](#page-67-0)**

#### 69 **[BIRDEN](#page-68-0) FAZLA ÜRÜNÜN [KONTROL](#page-68-0) EDILMESI**

- 69 Kablo [bağlantısının](#page-68-0) yapılması
- 69 RS-232C [Yapılandırmaları](#page-68-0)
- [69 İletişim](#page-68-0) Parametresi
- [70 Komut](#page-69-0) referans listesi
- [72 İletim](#page-71-0) / Alım protokolü

# <span id="page-3-0"></span>**LİSANSLAR**

Desteklenen lisanslar modelden modele değişir. Lisanslar hakkında daha fazla bilgi almak için www.lg.com adresini ziyaret edin.

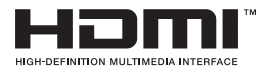

HDMI, HDMI logosu ve High-Definition Multimedia Interface, HDMI Licensing LLC'ye ait ticari marka ve tescilli ticari markalardır.

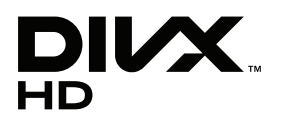

DIVX VIDEO HAKKINDA: DivX®, Rovi Corporation'ın yan kuruluşu olan DivX, LLC tarafından oluşturulmuş bir dijital video formatıdır. Bu, DivX videolarını oynatan resmi bir DivX Certified® aygıtıdır. Dosyalarınızı DivX videolara dönüştürmek hakkında daha fazla bilgi ve yazılım araçları edinmek için divx.com adresini ziyaret edin.

DIVX VIDEO-ON-DEMAND HAKKINDA: Bu DivX Certified® aygıtının satın alınan DivX Video-on-Demand (VOD) filmlerini oynatması için kayıt edilmesi gerekmektedir. Kayıt kodunuzu almak için aygıt kurulum menüsünde DivX VOD bölümünü bulun. Kaydınızı tamamlamak için gereken diğer bilgileri vod.divx.com adresinde bulabilirsiniz.

Maksimum HD 1080p DivX video oynatmak için DivX Certified®, premium içerik dahil.

DivX®, DivX Certified® ve ilgili logolar Rovi Corporation veya yan kuruluşlarının ticari markalarıdır ve lisanslı olarak kullanırlar.

Şu ABD patentlerinin birinin veya birkaçının kapsamındadır: 7.295.673; 7.460.668; 7.515.710; 7.519.274

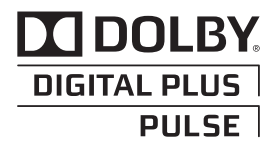

Dolby Laboratories'den alınan lisansla üretilmektedir. "Dolby" ve çift-D sembolü Dolby Laboratories'in ticari markalarıdır.

# <span id="page-4-0"></span>**MONTAJ VE HAZIRLIK**

# **Aksesuarlar**

Ürün kutunuzda aşağıdaki öğelerin olup olmadığını kontrol edin. Aksesuarlarda herhangi bir eksiklik olması durumunda ürünü satın aldığınız yerel satıcıyla iletişime geçin. Bu kılavuzdaki resimler gerçek ürün ve aksesuarlardan farklı olabilir.

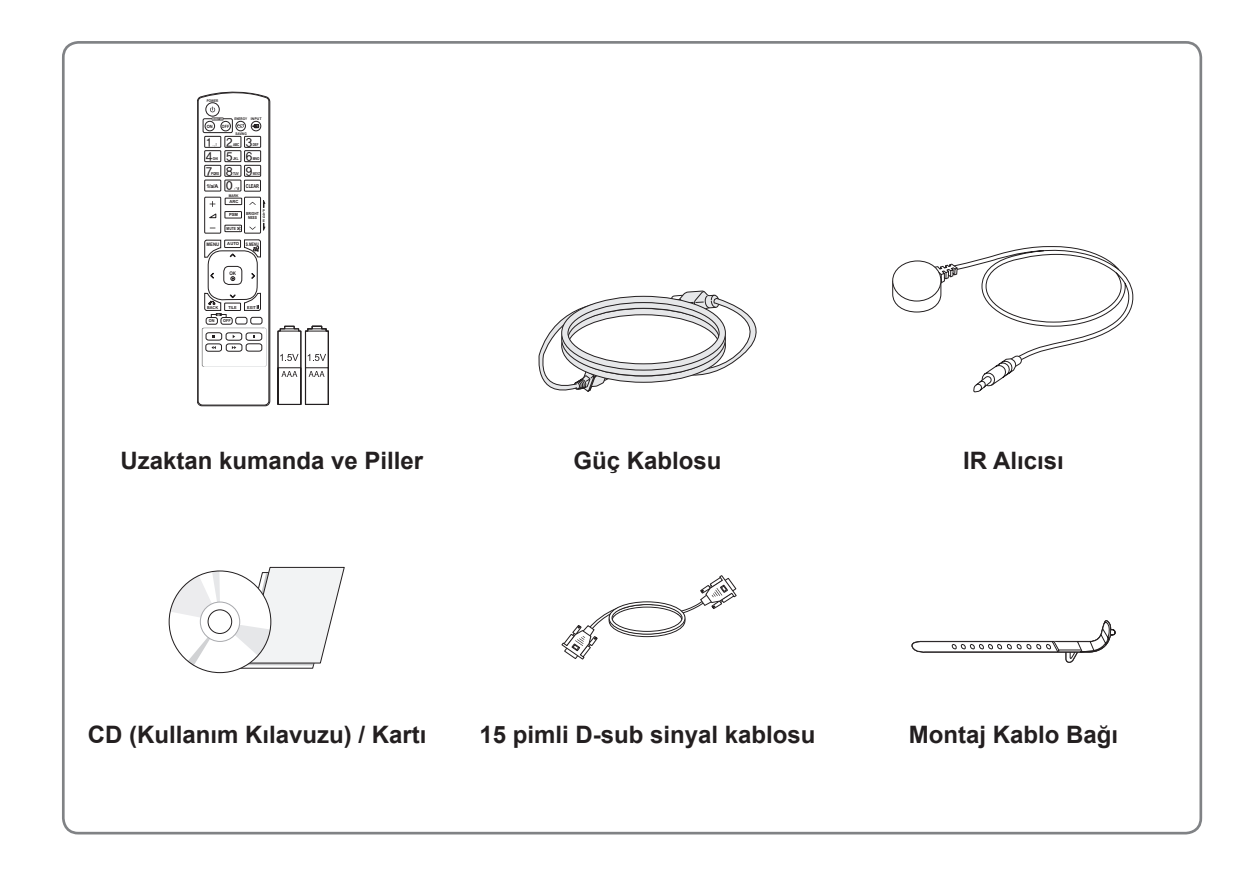

# **DIKKAT**

- y Ürün kullanım ömrü ve güvenliğiniz için korsan öğeler kullanmayın.
- y Korsan öğelerin kullanılmasından kaynaklanan hasar ve yaralanmalar garanti kapsamına girmez.

- y Ürününüzle birlikte verilen aksesuarlar modele göre değişiklik gösterebilir.
- Bu kılavuzdaki ürün özellikleri veya içerikler ürün fonksiyonlarının yükseltilmesinden dolayı önceden haber verilmeksizin değiştirilebilir.

### <span id="page-5-0"></span>**İsteğe Bağlı Aksesuarlar**

İsteğe bağlı aksesuarlar ürün performansını geliştirmek amacıyla önceden bildirilmeksizin değiştirilebilir ve yeni aksesuarlar eklenebilir. Bu kılavuzdaki resimler gerçek ürün ve aksesuarlardan farklı olabilir.

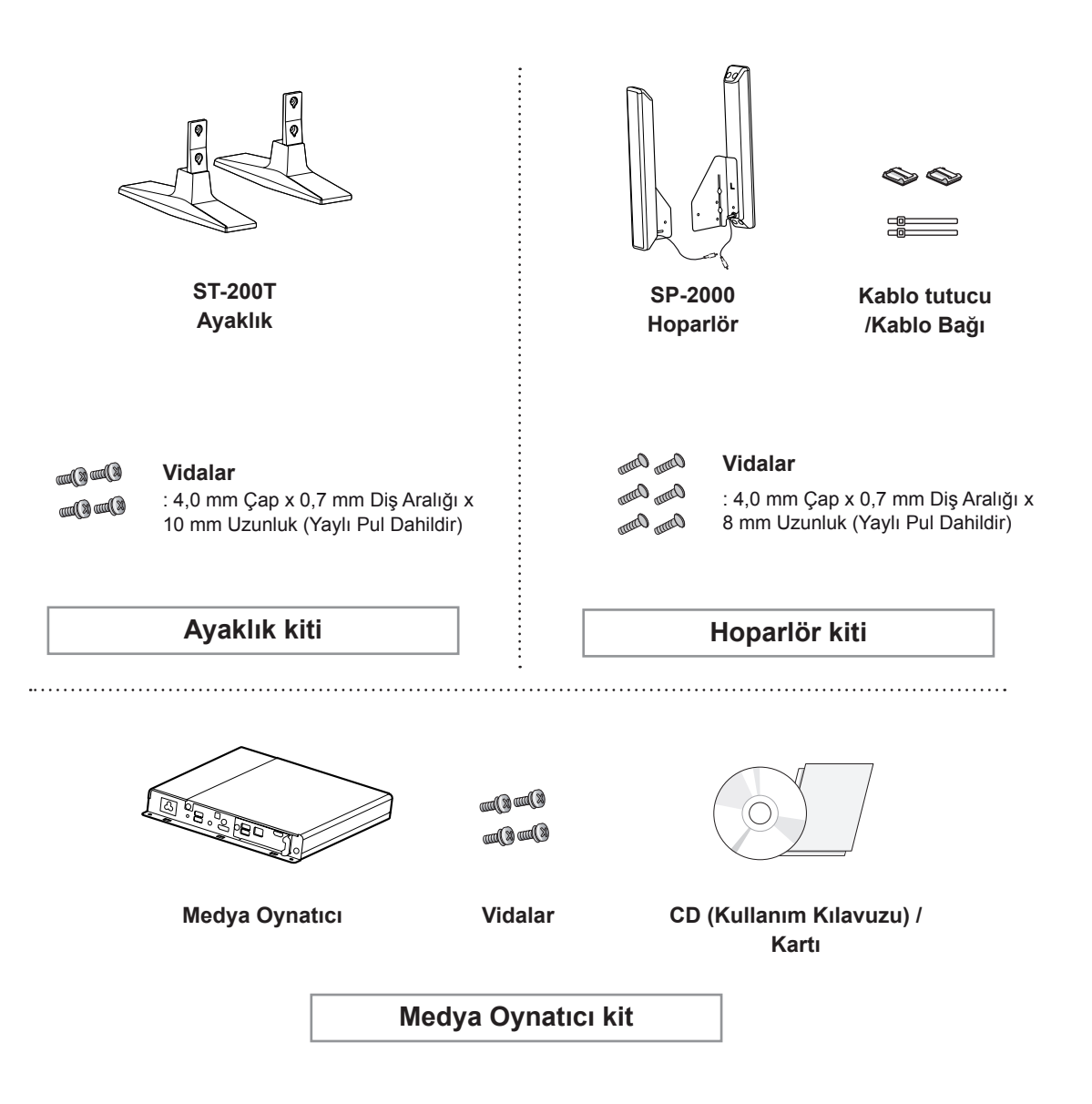

- Kablo tutucu/Kablo bağı bazı bölgelerde veya bazı modeller için mevcut olmayabilir.
- İsteğe bağlı aksesuarlar tüm modellerde bulunmaz.

# <span id="page-6-0"></span>**Parçalar ve düğmeler**

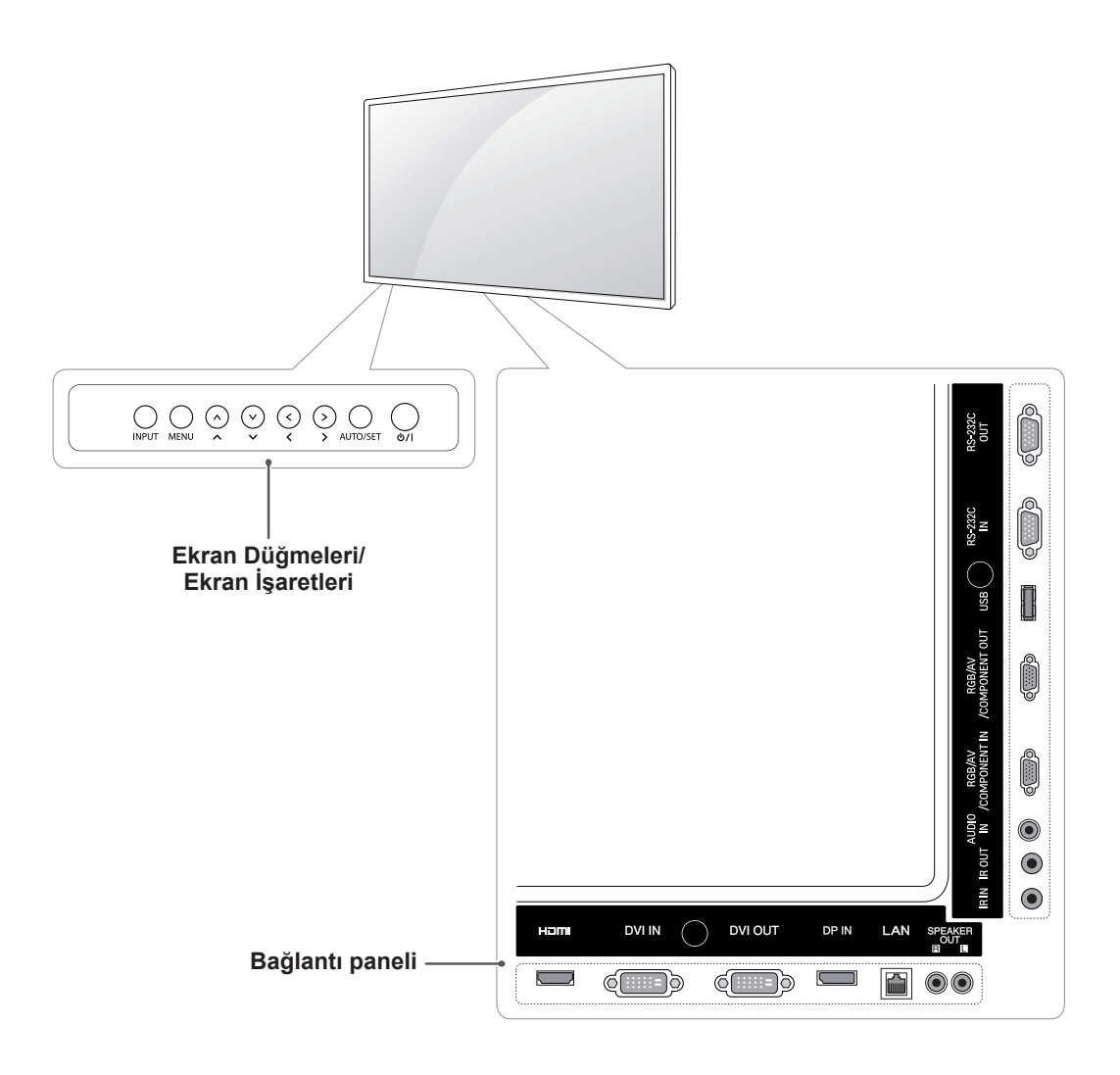

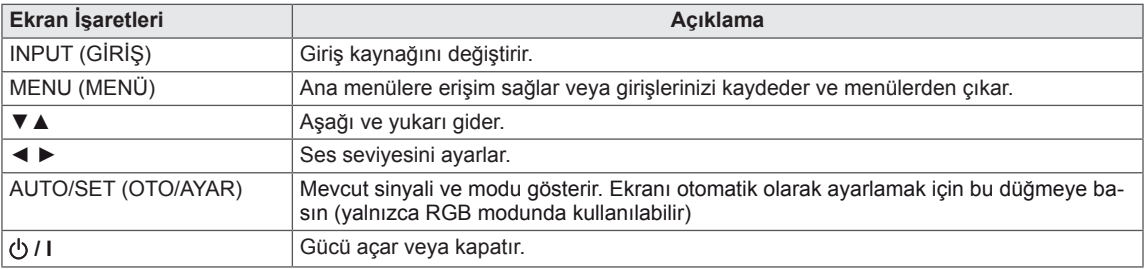

# <span id="page-7-0"></span>**Montaj Kablo Bağının Kullanılması**

Öncelikle, kullanılacak giriş sinyal kablosunu bağlayın.

Kabloları düzenlemek için kablo bağını şekilde gösterildiği gibi arkadaki alt deliğe takın.

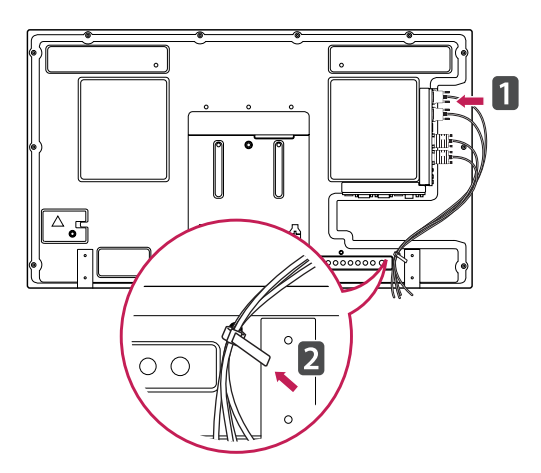

# **Hoparlör bağlantısının yapılması**

- Sadece bazı modellerde.

1 Hoparlörleri kurmadan önce kullanmak için bir giriş sinyal kablosu bağlayın.

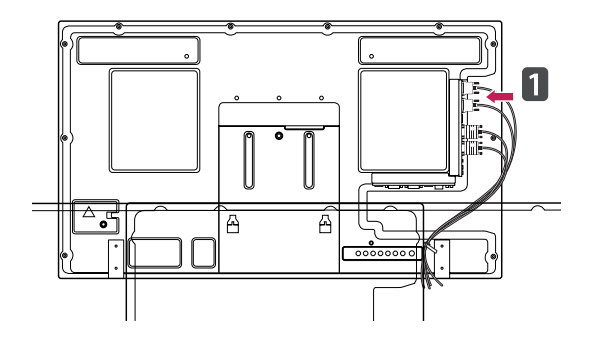

2 Aşağıda gösterildiği gibi bir vida kullanarak hoparlörü monte edin. Ardından hoparlör kablosunu bağlayın.

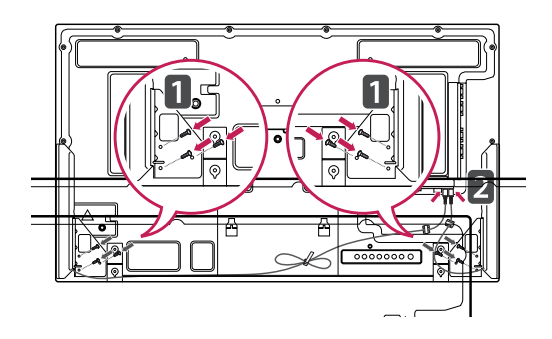

3 Hoparlörlerinizi kurduktan sonra, hoparlör kablolarını düzenlemek için tutucuları ve kablo bağlarını kullanın.

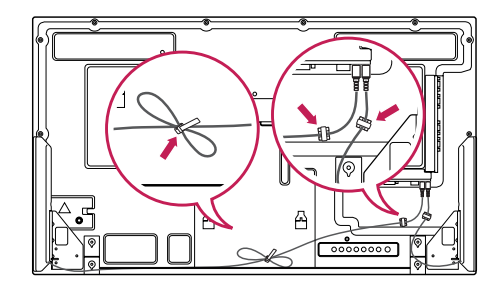

## <span id="page-8-0"></span>**Ayaklık bağlantısının yapılması**

- Sadece bazı modellerde.

1 Masanın üzerine yumuşak bir bez serin ve ekran yüzü aşağı gelecek şekilde ürünü üzerine koyun. Aşağıdaki resimde gösterildiği gibi ayaklığı bağlayın.

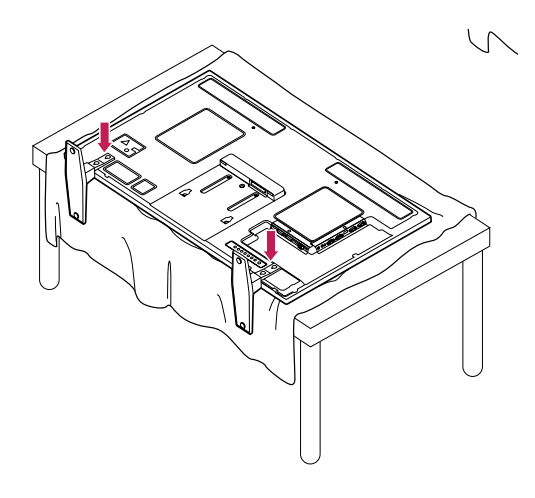

2 Şemada gösterildiği gibi ürünün arkasına ayaklığı sabitlemek için vidaları kullanın.

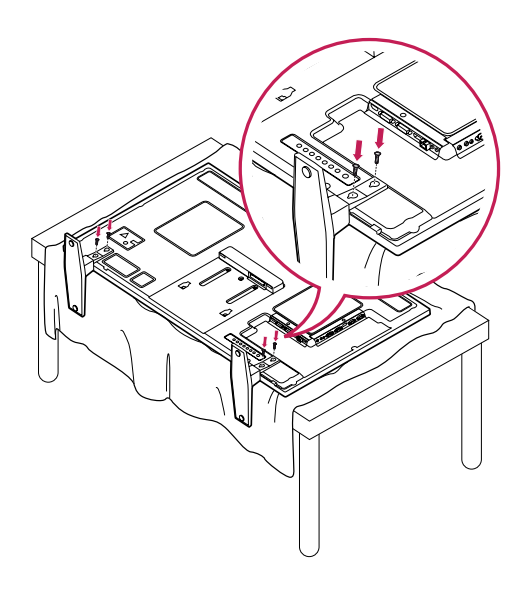

# **IR ALICISI**

Bu, uzaktan kumanda sensörünü istediğiniz yere koymanıza olanak tanır. Bu durumda, söz konusu ekran, bir RS-232 kablosu aracılığıyla başka ekranlara kumanda edebilir.

IR Alıcısını setin ön tarafına doğru takın.

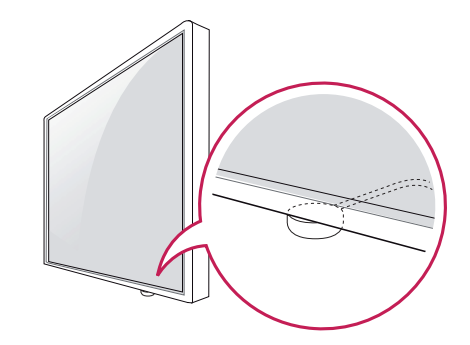

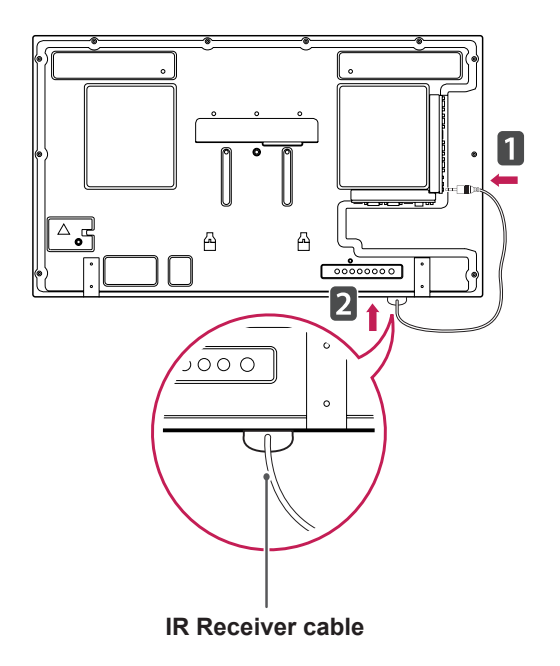

- Setin arka tarafından bakıldığında IR alıcı kablosu ön tarafa bakmıyorsa sinyal alım mesafesi kısalabilir.
- IR alıcısı bir mıktanıstan yapılmıştır. Setin alt (genel kurulum) veya arka (duvara kurulum) tarafından sökülebilir.

### <span id="page-9-0"></span>**Kensington güvenlik sisteminin kullanılması**

Kensington güvenlik sistemi konnektörü Monitörün arka tarafında yer alır. Kurulum ve kullanıma ilişkin daha fazla bilgi için, Kensington güvenlik sistemiyle birlikte verilen kılavuza bakın ya da http://www. kensington.com adresini ziyaret edin.

Kensington güvenlik sistemi kablosunu Monitörle masa arasına bağlayın.

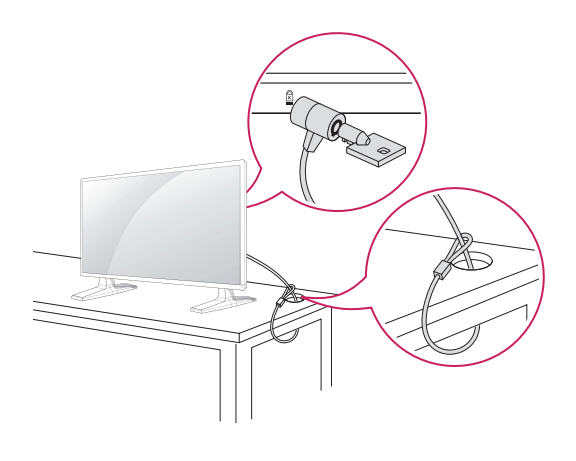

# **Dikey Kurulum**

- Sadece bazı modellerde.

Portrait mode'da (Dikey mod) kurulum yapmak için ön taraftan bakıldığında seti 90 derece saat yönünün tersine çevirin.

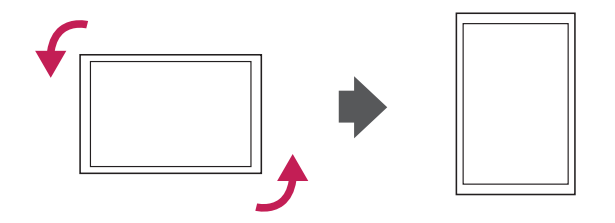

## **NOT**

• Kensington güvenlik sistemi isteğe bağlı bir aksesuardır. Ek aksesuarları birçok elektronik dükkanında bulabilirsiniz.

# <span id="page-10-0"></span>**Medya Oynatıcı'ü bağlama**

- Sadece bazı modellerde.

- 1 Masanın üzerine yumuşak bir bez serin ve ekran yüzü aşağı gelecek şekilde ürünü üzerine koyun. Medya Oynatıcı'ü monte etmek üzere bölmenin içine itin.
- 2 Ürünle birlikte verilen dört vidayı kullanarak Medya Oynatıcı'ü ürüne sabitleyin.

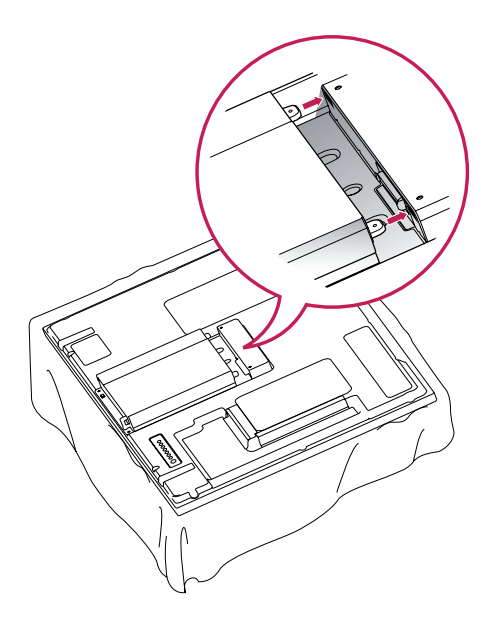

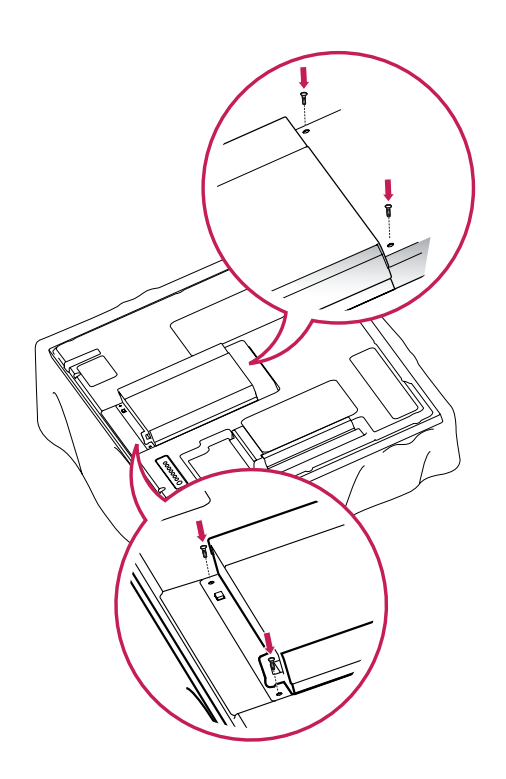

#### **NOT**

y Ürünle birlikte gelen vidaları kullanın. (Çap 3,0 mm x Eğim 0,5 mm x Uzunluk 6,0 mm (yaylı pul dahildir))

### <span id="page-11-0"></span>**Duvara Montaj**

Uygun havalandırma için duvarla cihaz arasında her yönden 10 cm boşluk bırakın. Ayrıntılı talimatları satıcınızdan öğrenebilirsiniz, bkz. Yatık Duvar Montaj Braketi Talimatları ve Kurulum Rehberi.

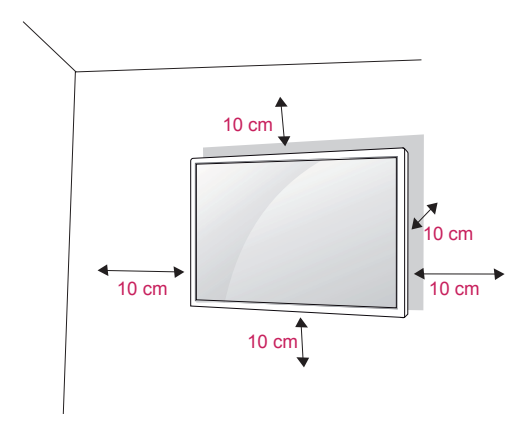

Monitörü bir duvara monte etmek isterseniz, cihazın arkasına Duvara montaj aparatını (isteğe bağlı parçalar) takın.

Monitörü Duvara montaj aparatını (isteğe bağlı parçalar) kullanarak kurduğunuzda, cihazın düşmeyecek şekilde takılmış olmasına dikkat edin.

- 1 Lütfen VESA Standartlarına uygun vida ve duvara montaj aparatı kullanın.
- 2 Standarttan uzun vidalar kullanırsanız, monitörün iç kısmı zarar görebilir.
- 3 Yanlış vida kullanırsanız, ürün zarar görebilir ve monte edildiği yerden düşebilir. Böyle bir durumda LG Electronics sorumlu tutulamaz.
- 4 VESA uyumlu.
- 5 Lütfen aşağıdaki VESA standardını kullanın.
- 785 mm (31 inc) veya daha büyük
	- \* Bağlama vidası: Çap: 6,0 mm x Eğim: 1,0 mm x Uzunluk: 10 mm

# **DİKKAT**

- Monitörü kurmadan veya taşımadan önce güç kablosunu prizden çıkarın. Aksi takdirde, elektrik çarpmasına neden olabilir.
- Monitörü tavana veya eğik bir duvara monte ederseniz, düşerek ciddi yaralanmalara neden olabilir. Onaylı bir LG duvar montaj aparatı kullanın ve yerel satıcınızla ya da kalifiye personelle iletişime geçin.
- Vidaları aşırı sıkmayın, bu durum Monitöre zarar verebilir ve garantiniz geçersiz kalabilir.
- VESA standartlarını karşılayan vidaları ve duvar montaj aparatlarını kullanın. Hatalı kullanım veya uygun olmayan aksesuarların kullanılmasından kaynaklanan hasar ve yaralanmalar garanti kapsamına girmez.

- VESA standart vida spesifikasyonlarında belirtilen vidaları kullanın.
- Duvar montaj kiti kurulum kılavuzu ve gerekli parçaları içerir.
- Duvar montaj braketi isteğe bağlıdır. Yerel satıcınızdan ilave aksesuarlar alabilirsiniz.
- Vidaların boyları duvar montaj aparatına göre değişiklik gösterebilir. Uygun boy kullandığınızdan emin olun.
- Daha fazla bilgi için, duvar montaj aparatıyla birlikte verilen talimatlara bakın.

# <span id="page-12-0"></span>**UZAKTAN KUMANDA**

Bu kılavuzdaki açıklamalar uzaktan kumandanın tuşlarıyla ilgilidir. Lütfen bu kılavuzu dikkatlice okuyun ve Monitörü doğru şekilde kullanın.

Pilleri değiştirmek için pil kapağını açın, pilleri (1,5 V AAA)  $\oplus$  ve  $\ominus$  uçlar pil yuvasındaki etiketle eşleşecek şekilde değiştirin ve pil kapağını kapatın.

Pilleri yerinden çıkarmak için, pilleri takma işlemlerini ters sıra ile yapın.

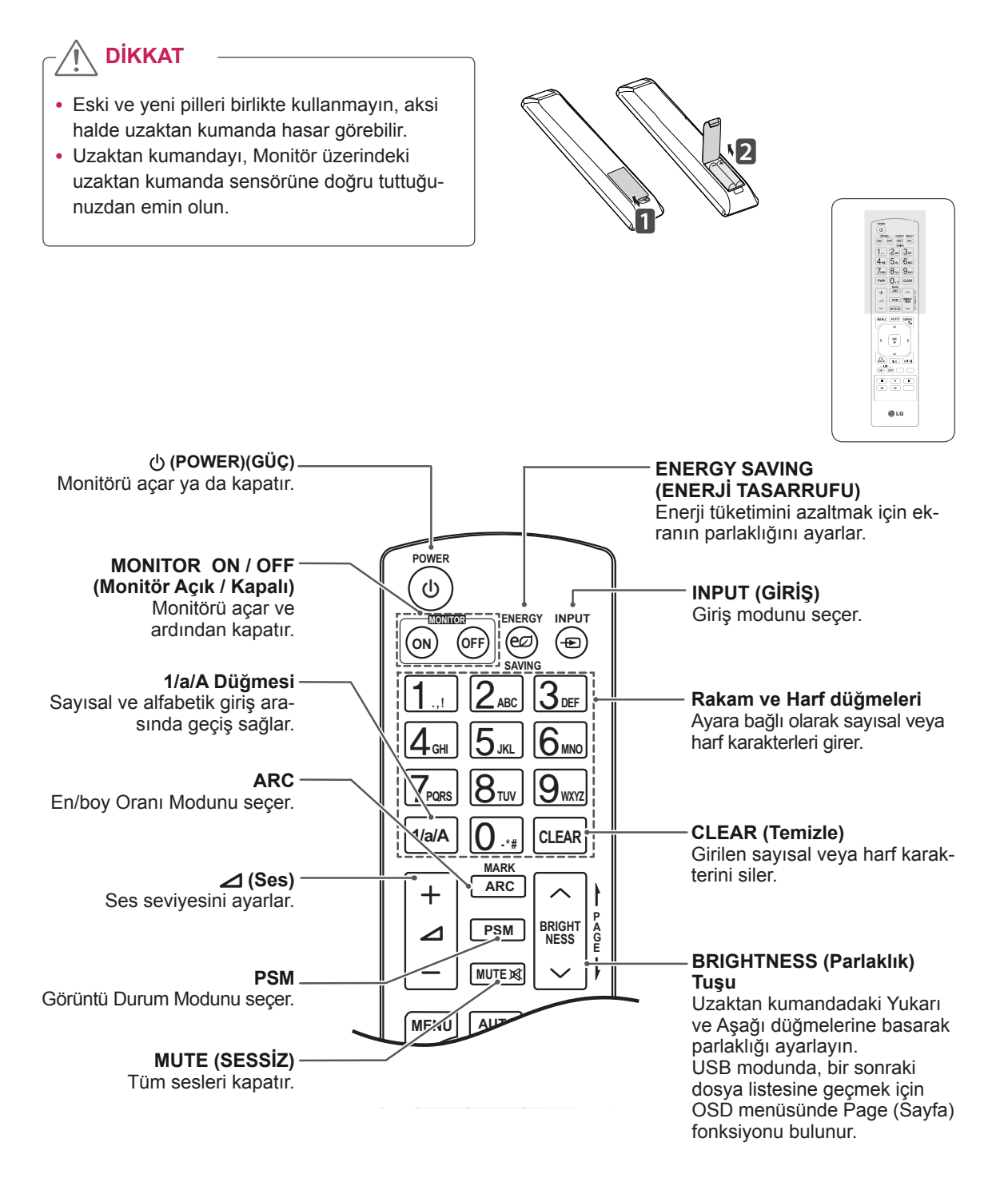

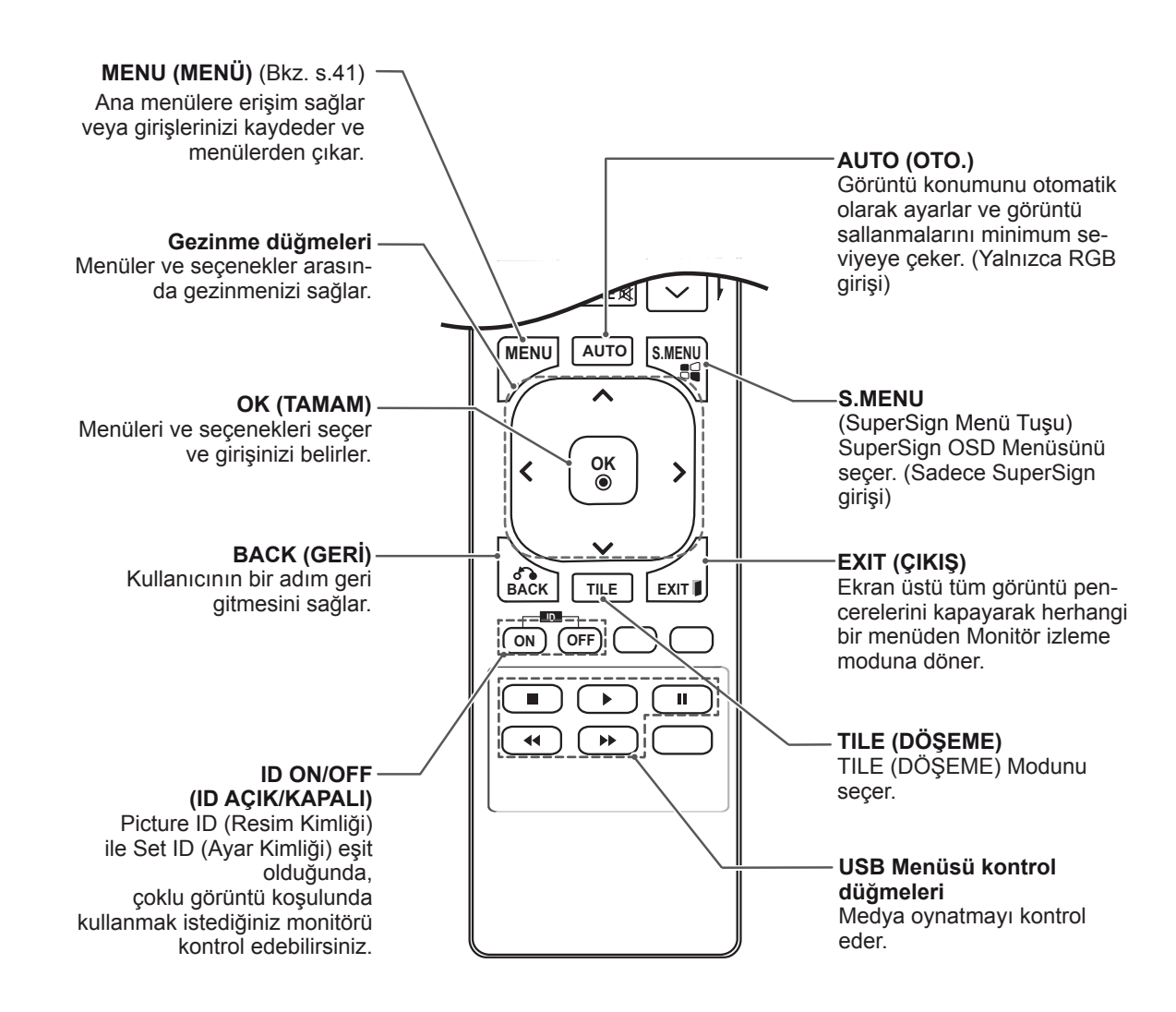

MON) ANYS (SITE)  $\sqrt{2}$ el union 380  $0.16$ 

# <span id="page-14-0"></span>**MONİTÖRÜN KULLANILMASI**

# **PC'ye Bağlama**

Monitörünüz Tak ve Çalıştır\* özelliğini destekler.

\* Tak ve Çalıştır: PC'nin monitörü sürücü kurulmasına gerek kalmadan kullanmasına olanak veren fonksiyondur.

**DİKKAT**

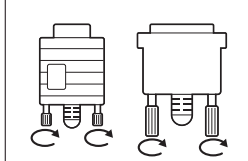

- Sinyal giriş kablosunu bağlayın ve vidaları saat yönünde çevirerek kabloyu sıkın.
- Ekrana parmağınızla uzun süre bastırmayın, aksi halde ekran üzerinde geçici şekil bozuklukları ortaya çıkabilir.
- y Görüntü yanmasını önlemek için TV ekranında uzun süre sabit bir görüntünün görüntülenmesinden kaçının. Mümkün olduğunca ekran koruyucu kullanın.

- En iyi görüntü kalitesi için, Monitörün HDMI bağlantısıyla kullanılması önerilir.
- y Ürünün standart uyumluluğunu sağlamak için D-sub 15 pimli sinyal kablosu ve demir çekirdekli DVI kablosu gibi yalıtımlı bir arabirim kablosu kullanın.
- Monitörü soğukken açarsanız ekranda bir titreme olabilir. Bu normal bir durumdur.
- y Ekranda bazı kırmızı, yeşil ya da mavi noktalar görünebilir. Bu normal bir durumdur.

#### <span id="page-15-0"></span>**RGB bağlantısı**

PC'nizden Monitöre analog video sinyali gönderir. PC ve Monitörü aşağıdaki resimlerde gösterildiği gibi 15 pimli kabloyla bağlayın. Monitörde RGB giriş kaynağını seçin..

#### **DVI-D bağlantısı**

PC'nizden Monitöre dijital video sinyali gönderir. PC ve Monitör setini, aşağıdaki resimlerde gösterildiği gibi DVI kablosuyla bağlayın. Monitörde DVI-D giriş kaynağını seçin.

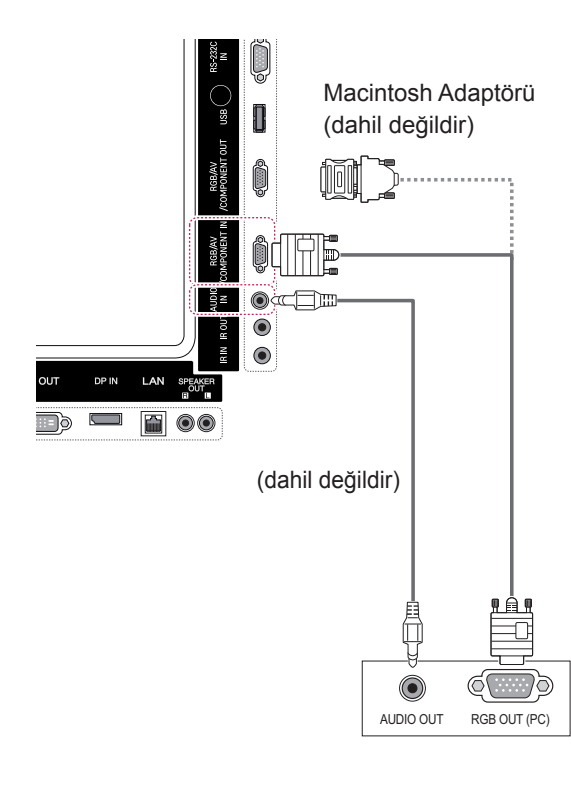

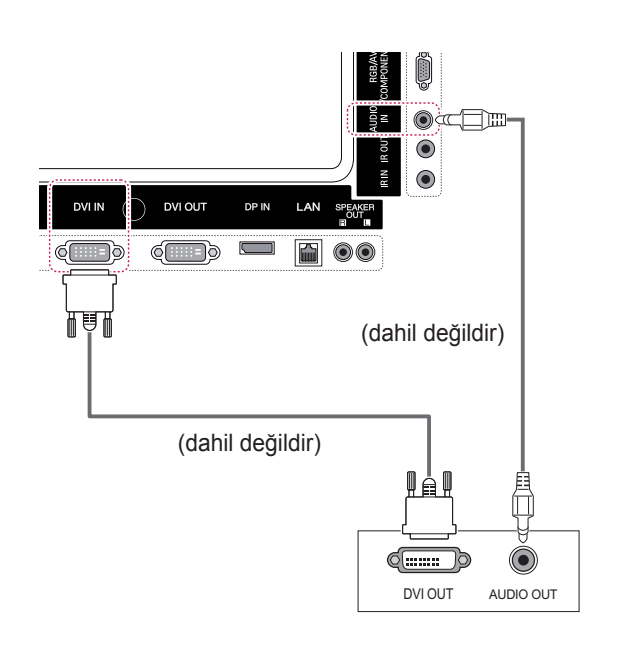

#### • Pazarda uyumsuz adaptörler bulunduğundan, standart Macintosh adaptörünü kullanın. (Farklı sinyal sistemi) • Apple bilgisayarların, bu monitöre bağlan-**NOT**

ması için adaptör gerekebilir. Daha fazla bilgi için Apple'ı arayın veya web sitelerini ziyaret edin.

#### <span id="page-16-0"></span>**HDMI bağlantısı**

PC'nizden Monitöre dijital video ve ses sinyalleri gönderir. PC ve Monitörü aşağıdaki şekillerde gösterildiği gibi HDMI kablosuyla bağlayın. HDMI giriş kaynağını seçin.

#### **Display Port bağlantısı**

PC'nizden Monitöre dijital video ve ses sinyalleri gönderir. PC ve Monitörü aşağıdaki şekillerde gösterildiği gibi Display Port kablosuyla bağlayın. Display Port giriş kaynağını seçin.

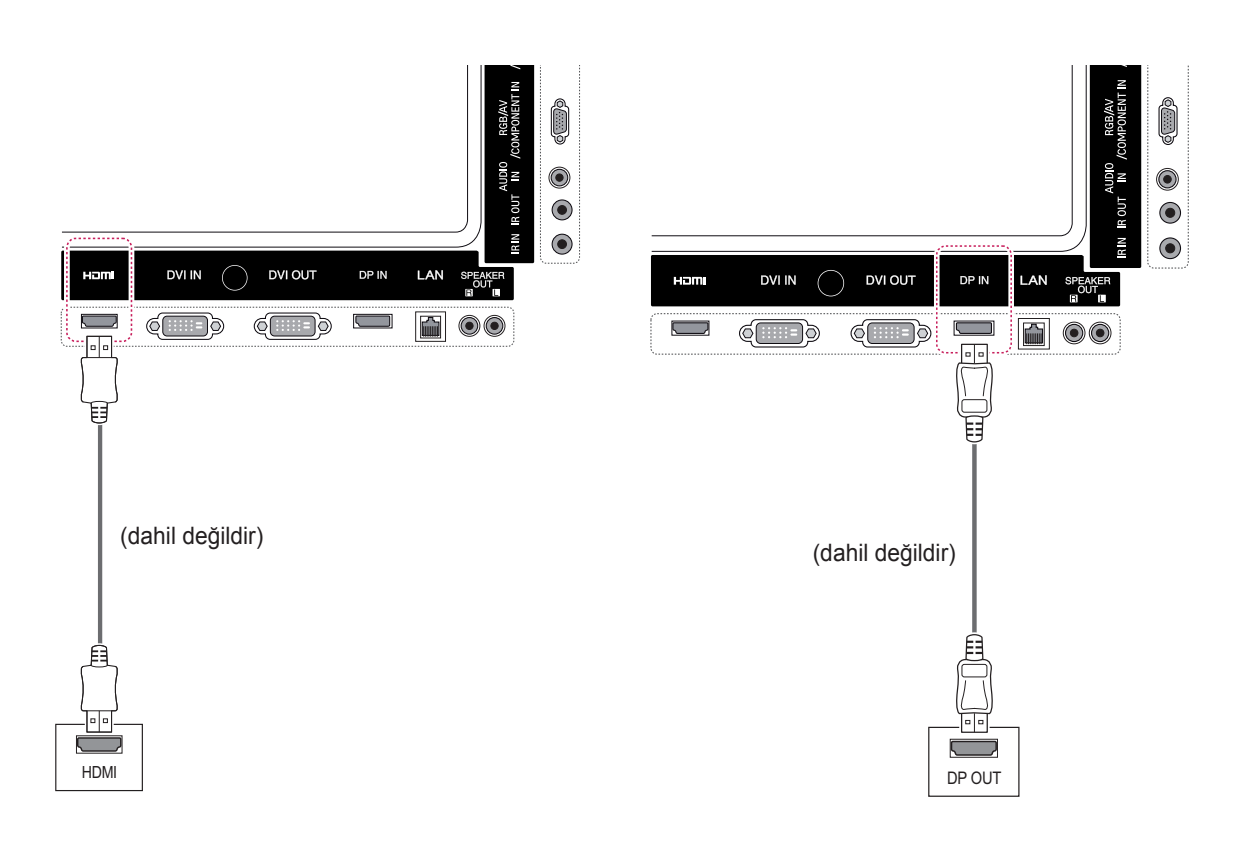

- Yüksek Hızlı bir HDMI™ Kablosu kullanın.
- HDMI modunda sesi duyamıyorsanız, PC ortamını kontrol edin. Bazı PC'lerde, varsayılan ses çıkışını manuel olarak HDMI olarak değiştirmeniz gerekir.
- HDMI-PC modunu kullanmak isterseniz, PC/ DTV'yi PC moduna ayarlamanız gerekir.
- y HDMI PC kullanıldığında, bir uyumluluk sorunu oluşabilir.

## <span id="page-17-0"></span>**IR Alıcısı bağlantısı**

Kablolu bir uzaktan kumandanın veya IR alıcısı uzatma parçasının kullanılmasına olanak tanır.

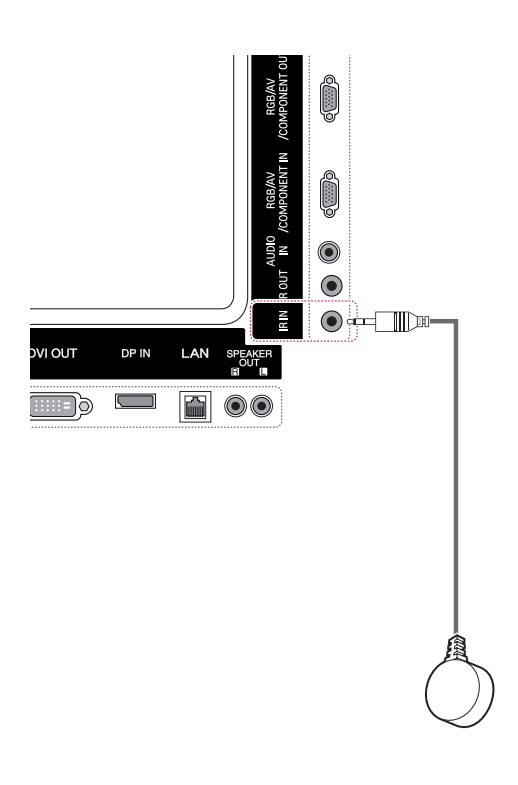

### **NOT**

y Güç kablosunun bağlı olmadığından emin olun.

# <span id="page-18-0"></span>**Ekran ayarı**

#### **Bir görüntü modunun seçilmesi**

Ön ayarlı görüntü modlarından birini seçerek görüntüleri ideal ayarlarında izleyin.

- 1 Ana menülere erişmek için **MENU** (MENÜ) düğmesine basın.
- 2 **PICTURE** (GÖRÜNTÜ) öğesine geçmek için Gezinme düğmelerine ve **OK** (TAMAM) düğmesine basın.
- 3 **Picture Mode** (Görüntü Modu) öğesine geçmek için Gezinme düğmelerine ve **OK** (Tamam) düğmesine basın.
- 4 İstediğiniz bir klasöre/dosyaya geçmek için Gezinme düğmelerine ve **OK** (TAMAM) düğmesine basın.

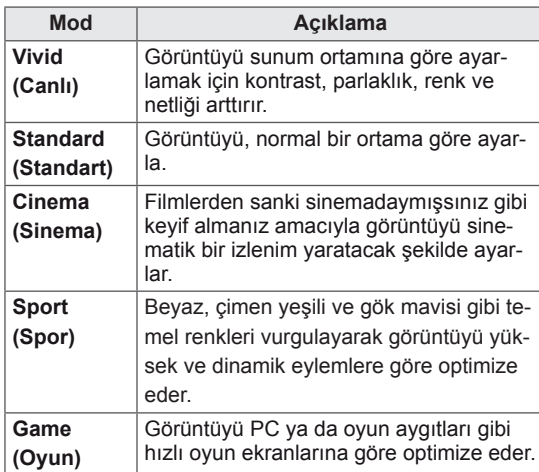

5 Tamamladığınızda, **EXIT** (ÇIKIŞ) düğmesine basın.

Önceki menüye dönmek için, **BACK** (GERİ) düğmesine basın.

#### **Görüntü seçeneklerinin özelleştirilmesi**

En iyi ekran performansı için her görüntü modunun temel ve gelişmiş seçeneklerini özelleştirin.

- 1 Ana menülere erişmek için **MENU** (MENÜ) düğmesine basın.
- 2 **PICTURE** (GÖRÜNTÜ) öğesine geçmek için Gezinme düğmelerine ve **OK** (TAMAM) düğmesine basın.
- 3 **Picture Mode** (Görüntü Modu) öğesine geçmek için Gezinme düğmelerine ve **OK** (TAMAM) düğmesine basın.
- 4 İstediğiniz görüntü moduna geçmek için Gezinme düğmelerine ve **OK** (TAMAM) düğmesine basın.
- 5 Aşağıdaki seçenekleri seçip ayarlayın ve ardından **OK** (TAMAM) düğmesine basın.

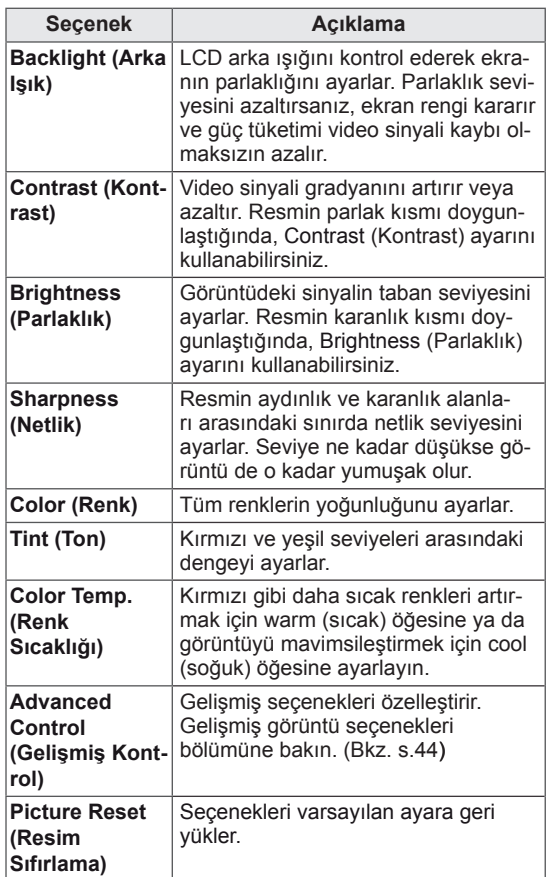

6 Tamamladığınızda, **EXIT** (ÇIKIŞ) düğmesine basın.

Önceki menüye dönmek için, **BACK** (GERİ) düğmesine basın.

#### <span id="page-19-0"></span>**PC gösterim seçeneklerinin özelleştirilmesi**

Her bir görüntü modu için seçenekleri özelleştirerek en iyi görüntü kalitesini elde edin.

- Bu fonksiyon şu modlarda çalışır: RGB[PC] modu.
- 1 Ana menülere erişmek için **MENU** (MENÜ) düğmesine basın.
- 2 **PICTURE** (RESİM) öğesine geçmek için Gezinme düğmelerine ve ardından **OK** (TAMAM) düğmesine basın.
- 3 **Screen** (Ekran) öğesine geçmek için Gezinme düğmelerine ve **OK** (TAMAM) düğmesine basın.
- 4 Aşağıdaki seçenekleri seçip ayarlayın ve ardından **OK** (TAMAM) düğmesine basın.

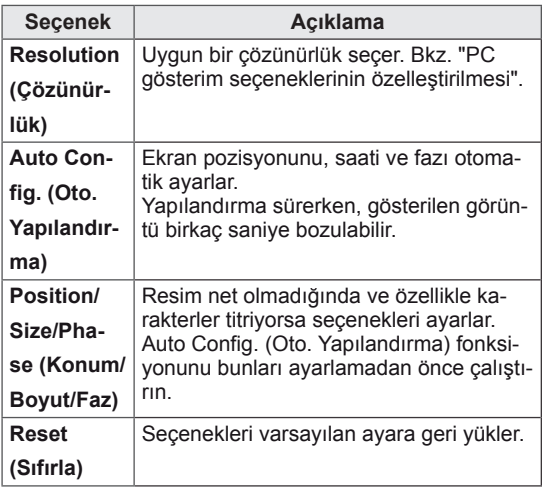

5 Tamamladığınızda, **EXIT** (ÇIKIŞ) düğmesine basın.

Önceki menüye dönmek için, **BACK** (GERİ) düğmesine basın.

### **Ses ayarı**

#### **Bir ses modunun seçilmesi**

Bu Monitör, farklı tiplerdeki video içeriğini tamamlamak için önceden ayarlanmış 5 ses moduna sahiptir.

- 1 Ana menülere erişmek için **MENU** (MENÜ) düğmesine basın.
- 2 **AUDIO** (SES) öğesine geçmek için Gezinme düğmelerine ve **OK** (TAMAM) düğmesine basın.
- 3 **Sound Mode** (Ses Modu) öğesine geçmek için Gezinme düğmelerine ve **OK** (TAMAM) düğmesine basın.
- 4 İstediğiniz bir ses moduna geçmek için Gezinme düğmelerine ve **OK** (TAMAM) düğmesine basın.

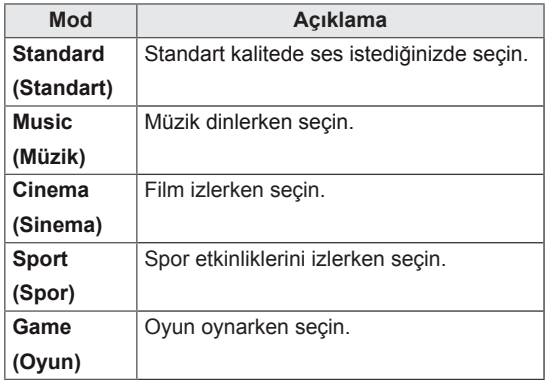

5 Tamamladığınızda, **EXIT** (ÇIKIŞ) düğmesine basın.

Önceki menüye dönmek için, **BACK** (GERİ) düğmesine basın.

#### <span id="page-20-0"></span>**Ses seçeneklerinin özelleştirilmesi**

En iyi ses kalitesi için her ses modunun seçeneklerini özelleştirebilirsiniz.

- 1 Ana menülere erişmek için **MENU** (MENÜ) düğmesine basın.
- 2 **AUDIO** (SES) öğesine geçmek için Gezinme düğmelerine ve **OK** (TAMAM) düğmesine basın.
- 3 **Sound Mode** (Ses Modu) öğesine geçmek için Gezinme düğmelerine ve **OK** (Tamam) düğmesine basın.
- 4 İstediğiniz bir ses moduna geçmek için Gezinme düğmelerine ve **OK** (TAMAM) düğmesine basın.
- 5 Asağıdaki secenekleri seçip ayarlayın ve ardından **OK** (TAMAM) düğmesine basın.

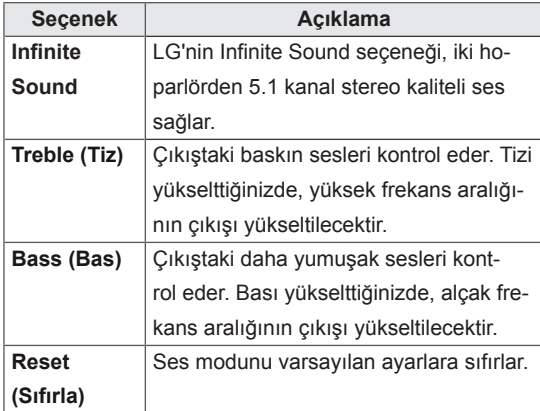

6 Tamamladığınızda, **EXIT** (ÇIKIŞ) düğmesine basın.

Önceki menüye dönmek için, **BACK** (GERİ) düğmesine basın.

# **Ek seçeneklerin kullanılması**

#### **En/boy oranının ayarlanması**

**ARC** düğmesine basarak, optimal boyutta görüntülemek için görüntüyü yeniden boyutlandırın**.**

## **DİKKAT**

- Sabit bir görüntü ekranda uzun bir süre görüntülenirse, bu görüntü ekranda iz bırakır ve kalıcı bir görüntü bozukluğu meydana gelir. Bu "görüntü yanması" ya da "ekran yanması" olup garanti kapsamına girmez.
- En/boy oranını uzun süre 4:3 olarak ayarlarsanız, ekranın sinemaskop bölgesinde görüntü yanması meydana gelebilir.

- y Görüntü boyutunu ana menülere erişerek de değiştirebilirsiniz.
- Sadece Tarama modu, video sinyali 720p veya daha yüksek çözünürlüğe sahip olduğunda çalışır.

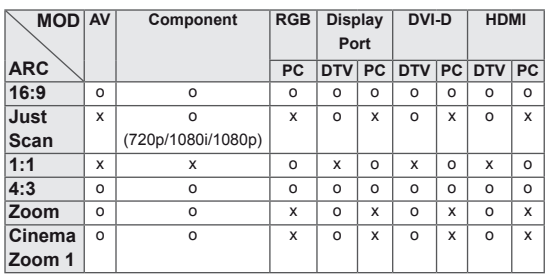

- **16:9**: Bu seçim, tüm ekranı kaplayacak şekilde görüntüyü yatay olarak doğrusal oranda ayarlamanızı sağlar (4:3 formatlı DVD'leri görüntülemek için elverişli).
- **4:3**: Bu seçim orijinal en/boy oranı 4:3 olan bir resmi görüntülemenizi sağlar; ekranın sağında ve solunda gri çubuklar belirir.

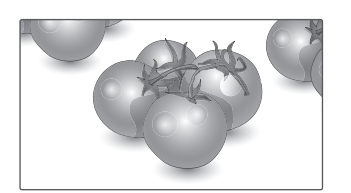

- **Just Scan (Sadece Tara)**: Bu seçim yüksek çözünürlüklü orijinal görüntüde kayıp oluşmadan en iyi görüntü kalitesini almanızı sağlar. Not: Orijinal görüntüde parazit varsa, kenarlarda parazit görebilirsiniz.

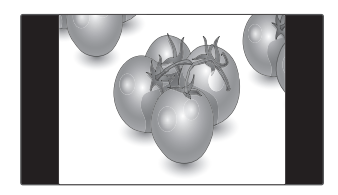

- **Zoom (Yakınlaştırma)**: Bu seçim görüntüyü, oranda değişiklik olmaksızın tüm ekranı kaplayacak şekilde görüntülemenizi sağlar. Ancak görüntü üst ve alttan kırpılmış olacaktır.

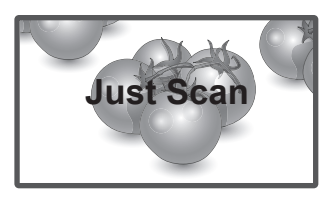

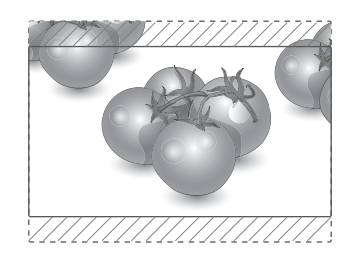

- **1:1**: En/boy oranı, orijinalden ayarlanmaz. (Yalnızca Display Port PC, HDMI PC, DVI-D PC, RGB PC)
- **Cinema Zoom1 (Sinema Yakınlaştırma 1)**: Resmi doğru orantıda büyütmek istediğinizde, Cinema Zoom (Sinema Yakınlaştırma) seçeneğini belirtin. Not: Resmi büyütürken veya küçültürken görüntü bozulabilir.

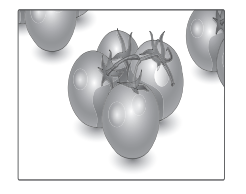

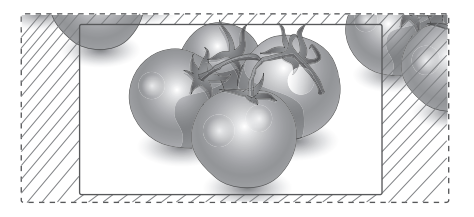

#### <span id="page-22-0"></span>**Giriş listesinin kullanılması**

#### **Giriş kaynağının seçilmesi**

- 1 Giriş kaynak listesine erişmek için **INPUT** (Gİ-RİŞ) düğmesine basın.
	- Her bir giriş kaynağında bağlı olan aygıt görüntülenir.
- 2 Giriş kaynaklarından birine geçmek için Gezinme düğmelerine ve **OK** (TAMAM) düğmesine basın.

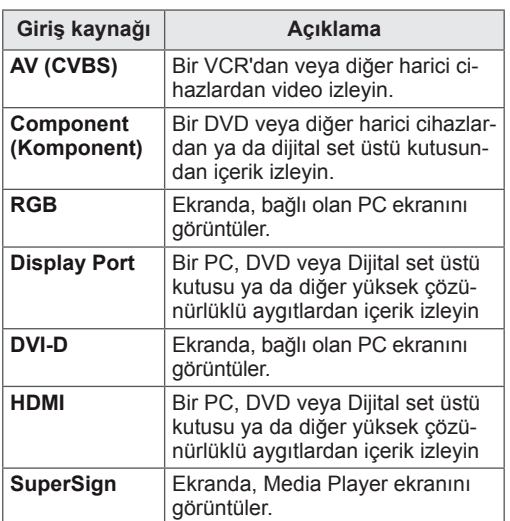

# <span id="page-23-0"></span>**EĞLENCE**

### **Kablolu ağa bağlanma**

(Modele bağlı olarak)

Ekranı aşağıdaki şekilde gösterildiği gibi LAN bağlantı noktası aracılığıyla yerel bir ağa (LAN) bağlayın ve ağ ayarlarını yapın.

Bu monitör yalnızca kablolu ağ bağlantısını destekler.

Fiziksel bağlantıyı gerçekleştirdikten sonra, bazı ev ağlarında ekran ağ ayarlarının tekrar yapılması gerekebilir. Çoğu ev ağında ekran, herhangi bir ayar yapılmaksızın otomatik olarak bağlanacaktır. Ayrıntılı bilgi için Internet servis sağlayıcınızla temasa geçin veya yönlendiricinizin kılavuzuna başvurun.

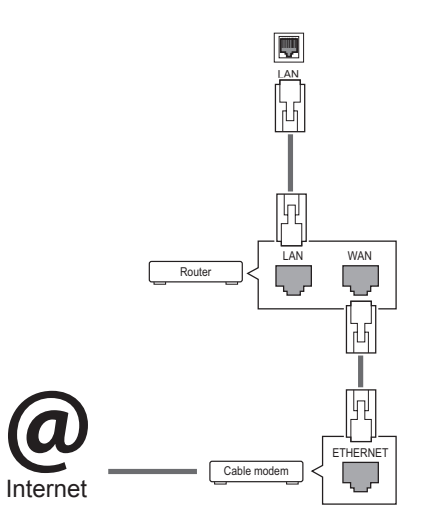

# **DİKKAT**

- LAN bağlantı noktasına modüler telefon kablosu bağlamayın.
- Çeşitli bağlantı yöntemleri olduğundan, telekomünikasyon operatörü veya Internet hizmeti sağlayıcınızın talimatlarına uyun.

Ağ ayarlarını yapmak için: (ekran otomatik olarak bağlanmış dahi olsa, tekrar ayarlamanın herhangi bir zararı olmayacaktır),

- 1 Ana menülere erişmek için **MENU (Menü)** düğmesine basın.
- 2 **NETWORK (Ağ)** öğesine geçmek için Gezinme düğmelerine ve **OK (Tamam)** düğmesine basın.
- 3 **Network Setting**'i **(Ağ Ayarı)** seçmek için Gezinme düğmelerine ve **OK (Tamam)** düğmesine basın.
- 4 Ağ Ayarlarını yaptıysanız, **Resetting**'i **(Sıfırlama)** seçin. Yeni bağlantı ayarları mevcut ağ ayarlarını sıfırlar.
- 5 **IP Auto Setting (Oto. IP Ayarı)** ya da **IP Manual Setting**'i **(Manuel IP Ayarı)** seçin.
	- - **IP Manual Setting**'in **(Manuel IP Ayarı)** seçilmesi durumunda, Gezinme ve Sayı tuşlarına basın. IP adreslerinin manuel olarak girilmesi gerekir.
	- - **IP Auto Setting (Oto. IP Ayarı)**: Bunu, kablolu bağlantı aracılığıyla yerel ağ (LAN) üzerinde bir DHCP sunucusu (Yönlendirici) varsa seçin, böylece ekrana otomatik olarak bir IP adresi atanacaktır. Geniş bant bir yönlendirici veya DHCP (Dynamic Host Configuration Protocol) sunucu işlevine sahip bir geniş bant modem kullanıyorsanız, IP adresi otomatik olarak belirlenecektir.
- 6 Tamamladığınızda, **EXIT** (Çıkış) düğmesine basın.

# **DİKKAT**

- Ekran fiziksel ağa bağlanıncaya kadar ağ ayarı menüsü kullanılamaz.
- Çeşitli bağlantı yöntemleri olduğundan, telekomünikasyon operatörü veya Internet hizmeti sağlayıcınızın talimatlarına uyun.

# <span id="page-24-0"></span>**NOT**

- Ekranınızda doğrudan Internet erişmek istiyorsanız, Internet bağlantısı daima açık olmalıdır.
- Internet erişemiyorsanız, ağınızdaki bir PC'den ağ durumlarını kontrol edin.
- y **Network Setting**'i **(Ağ Ayarı)** kullanırken, LAN kablosunu ya da yönlendiricide DHCP'nin açık olup olmadığını kontrol edin.
- y Ağ ayarlarını tamamlamazsanız, ağ düzgün çalışmayabilir.

#### **Ağ ayarları için ipuçları**

- y Bu ekranla birlikte standart bir LAN kablosu kullanın. RJ45 konnektörlü Cat5 veya daha iyi bir kablo tercih edilmelidir.
- Ayar sırasında karşılaşılabilecek çoğu ağ bağlantısı sorunu, genellikle modemin sıfırlanmasıyla giderilebilir. Ekranı ev ağına bağladıktan sonra, ev ağ yönlendiricisini veya kablolu modemi hızla kapatın ve/veya elektrik kablosunu çekin. Ardından yeniden açın ve/veya elektrik kablosunu tekrar bağlayın.
- Internet servis sağlayıcısına (ISP) bağlı olarak Internet servisinden yararlanacak cihaz sayısı yürürlükteki kullanım koşullarıyla sınırlandırılmış olabilir. Ayrıntılar için ISP 'nizle temasa geçin.
- LG, Internet bağlantınızla veya bağlı diğer ekipman nedeniyle gerçekleşen iletişim hataları/arızaları yüzünden ekran ve/veya Internet bağlantısındaki herhangi bir arızadan sorumlu değildir.
- LG Internet bağlantınızdaki sorunlardan sorumlu değildir.
- Ağ bağlantısı hızının erişilen içeriğin gereksinimlerini karşılamaması durumunda arzu edilmeyen sonuçlarla karşılaşabilirsiniz.
- Internet bağlantısı servisini sağlayan Internet servis sağlayıcısı (ISP) tarafından yapılan kısıtlamalar nedeniyle bazı Internet bağlantı işlemleri mümkün olmayabilir.
- Bağlantı ücretleriyle sınırlı olmamak koşuluyla ISP tarafından talep edilen tüm masraflar sizin sorumluluğunuzdadır.
- Bu ekran için kablolu bağlantı kullanılırken bir 10 Base-T veya 100 Base-TX LAN bağlantı noktası gereklidir. Internet servis sağlayıcınız bu tip bir bağlantıya izin vermiyorsa, ekranınızı bağlayamazsınız.
- DSL servisini kullanmak için bir DSL modem, kablo modem servisini kullanmak içinse bir kablo modem gereklidir. Erişim yönetiminize ve ISP'nizle yaptığınız abone sözleşmesine bağlı olarak bu ekran içerisinde yer alan Internet bağlantısı özelliğini kullanamayabilirsiniz veya aynı anda bağlayabileceğiniz cihaz sayısı sınırlandırılmış olabilir. (ISP 'niz aboneliği tek bir cihazla sınırlıyorsa, PC bağlıyken bu ekranın bağlanmasına izin verilmeyebilir.)
- Bir "Yönlendirici" kullanımına izin verilmeyebilir veya kullanımı ISP 'nizin ilkeleri ve kısıtlamalarına bağlı olarak sınırlandırılmış olabilir. Ayrıntılar için doğrudan ISP 'nizle temasa geçin.

#### **Ağ Durumu**

- 1 Ana menülere erişmek için **MENU (Menü)** düğmesine basın.
- 2 **NETWORK (Ağ)** öğesine geçmek için Gezinme düğmelerine ve **OK (Tamam)** düğmesine basın.
- 3 **Network Status (Ağ Durumu)** öğesini seçmek için Gezinme düğmelerine basın.
- 4 Ağ durumunu kontrol etmek için **OK (Tamam)** düğmesine basın.
- 5 Tamamladığınızda, **EXIT (Çıkış)** düğmesine basın.

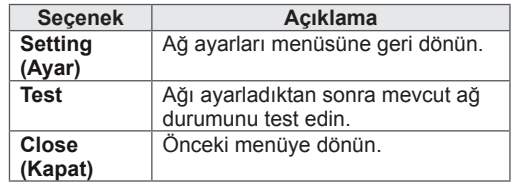

#### <span id="page-25-0"></span>**USB depolama aygıtlarının bağlanması**

Ekrana USB flaş bellek, harici sabit disk gibi USB depolama aygıtları bağlayabilir ve multimedya özelliklerini kullanabilirsiniz.

Aşağıdaki şekilde gösterildiği gibi ekrana bir USB flaş bellek ya da USB bellek kartı okuyucu bağlayın. Medyalarım ekranı görünür.

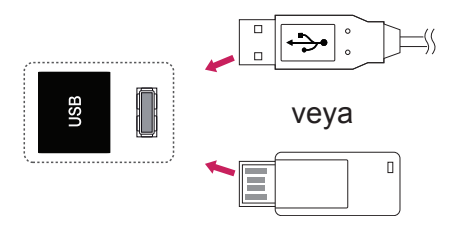

# **DİKKAT**

- Dosyaların kaybedilmesine veya USB depolama aygıtının zarar görmesine neden olabileceğinden, EMF (Medyalarım) Menüsü etkinken ekranı kapatmayın veya USB depolama aygıtını çıkarmayın.
- y USB aygıtında kayıtlı dosyalarınızı sık sık yedekleyin, dosyalarınız kaybolabilir veya hasar görebilir ve bu, garanti kapsamına girmeyebilir.

#### **USB depolama aygıtlarının kullanılmasına ilişkin ipuçları**

- Sadece USB depolama aygıtı tanınmaktadır.
- USB depolama aygıtının USB hub ile bağlantısının yapılması durumunda aygıt tanınmaz.
- Otomatik tanıma programı kullanan bir USB depolama aygıtı tanınamayabilir.
- Kendi sürücüsünü kullanan bir USB depolama aygıtı tanınmayabilir.
- USB depolama aygıtının tanınma hızı cihaza göre değişebilir.
- y Bağlı bulunan USB depolama aygıtı çalışırken, lütfen ekranı kapatmayın, USB aygıtını çıkartmayın. Bu çeşit aygıtlar aniden çıkarıldıklarında ve çekildiklerinde, saklı dosyalar veya USB bellek aygıtı zarar görebilir.
- Lütfen, yalnızca Windows işletim sistemiyle birlikte sağlanan FAT32 dosya sistemi veya NTFS dosya sistemi olarak biçimlendirilmiş bir USB depolama aygıtı kullanın. Depolama aygıtı, Windows tarafından desteklenmeyen farklı bir yardımcı programla biçimlendirilmiş olması durumunda tanınmayabilir.
- Harici güç beslemesi gerektiren USB depolama aygıtını (0,5 A üzerinde) ayrı bir güç kaynağına bağlayın. Aksi takdirde cihaz tanınmayabilir.
- Lütfen USB depolama aygıtını, aygıt üreticisi tarafından sağlanan kabloyu kullanarak bağlayın.
- Bazı USB depolama aygıtları desteklenmeyebilir veya düzgün olarak çalışmayabilir.
- USB depolama aygıtının dosya hizalama yöntemi Windows XP'de kullanılan yönteme benzemektedir ve dosya adı en fazla 100 Latin alfabesi karakterinden oluşabilir.
- USB bellek aygıtında depolanan veriler zarar görebileceğinden önemli dosyaları yedeklediğinizden emin olun. Veri kayıplarıyla ilgili herhangi bir sorumluluk üstlenmiyoruz.
- USB HDD biriminin harici bir güç kaynağı yoksa, USB aygıtı algılanamayabilir. Bu durumda harici güç kaynağını bağlamayı unutmayın.
	- Harici güç için lütfen bir güç adaptörü kullanın. Harici güç kaynağı için bir USB kablosu tarafımızca garanti edilmemektedir.
- <span id="page-26-0"></span>• USB bellek aygıtınızda birden fazla bölüm varsa veya USB çoklu kart okuyucu kullanıyorsanız, en çok 4 bölüm veya USB bellek aygıtı kullanabilirsiniz.
- USB bellek aygıtı USB çoklu kart okuyucuya bağlanırsa, bellek aygıtının birim verileri algılanamayabilir.
- USB bellek avgıtı düzgün çalışmıyorsa, bağlantısını kesip yeniden bağlayın.
- USB bellek aygıtının algılanma hızı aygıta göre değişir.
- USB'nin Bekleme Modunda bağlanması durumunda belirlenen sabit disk ekran açıldığında otomatik olarak yüklenecektir.
- Bir USB harici sabit disk için önerilen kapasite 1 TB veya altı, USB bellek için ise 32 GB veya altıdır.
- Önerilenden daha yüksek kapasiteli aygıt düzgün olarak çalışmayabilir.
- Enerji tasarruflu Harici USB sabit diskin calışmaması durumunda, sabit diski kapatın ve tekrar açarak çalışmasını sağlayın.
- USB 2.0'dan daha düşük USB depolama aygıtları da desteklenmektedir. Ancak film listesinde düzgün olarak çalışmayabilirler.
- Tek bir klasör altında en fazla 999 klasör veya dosya tanınabilir.
- Onaylı bir USB depolama aygıtı ve kablo kullanmanız önerilir. Aksi halde, USB depolama aygıtı algılanmayabilir veya kayıttan yürütme işleminde hata oluşabilir.
- SuperSign Manager tarafından dağıtılan ve saklanan dosyalar yalnızca USB bellek çubuğu kullanılarak oynatılabilir. USB sabit disk veya çoklu kart okuyucu çalışmaz.
- SuperSign Manager tarafından dağıtılan ve saklanan dosyaları yalnızca FAT 32 dosya formatlı depolama aygıtı oynatabilir.
- USB 3.0 depolama cihazı çalışmayabilir.

#### **Dosyaları tarama**

Fotoğraf, müzik veya film listelerine erişin ve dosyaları tarayın.

- Bir USB depolama aygıtı bağlayın.
- 2 Ana menülere erişmek için **MENU (Menü)** düğmesine basın.
- 3 **MY MEDIA (Medyam)** öğesine geçmek için Gezinme düğmelerine ve **OK (Tamam)** düğmesine basın.
- 4 Gezinme düğmelerine basarak **MOVIE LIST** (FİLM LİSTESİ), **PHOTO LIST** (FOTOĞRAF LİSTESİ) veya **MUSIC LIST** (MÜZİK LİSTESİ) öğelerine gidin ve **OK** (TAMAM) düğmesine basın.

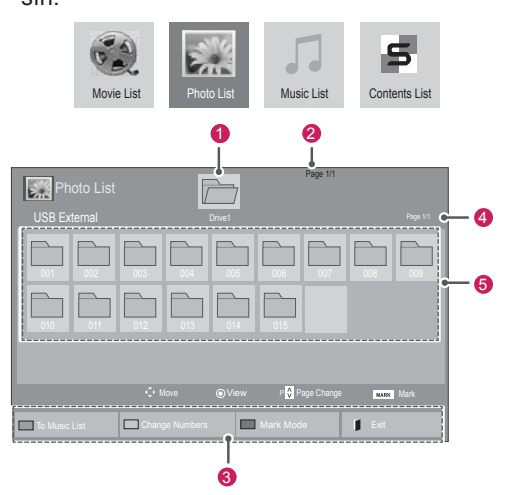

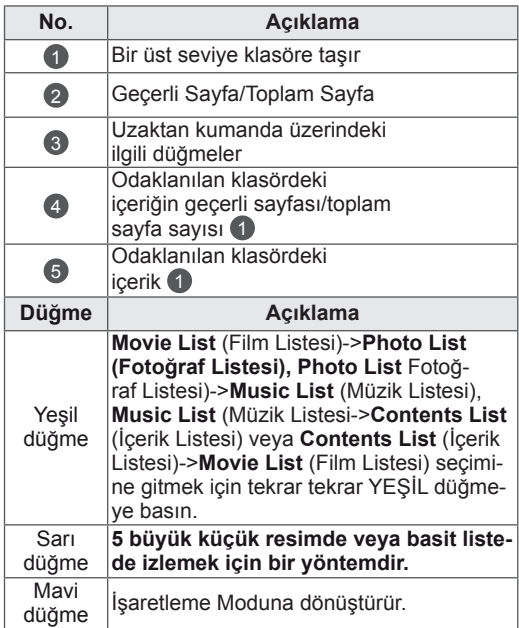

#### <span id="page-27-0"></span>**Desteklenen dosya formatı**

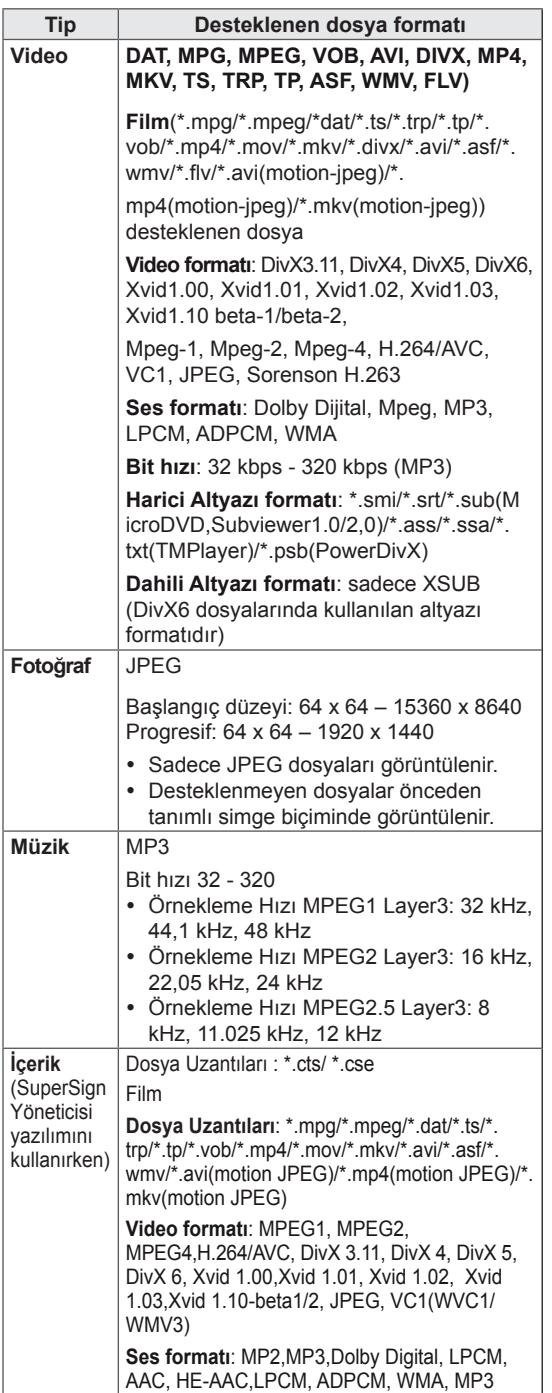

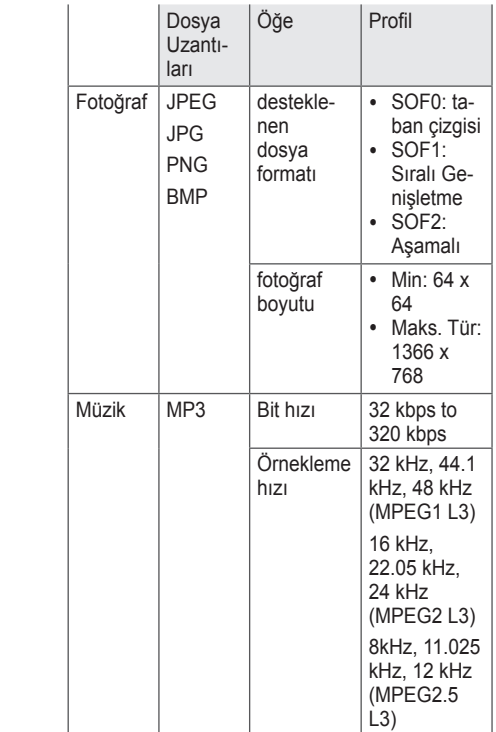

#### **Film izleme**

Ekranda video dosyaları oynatabilirsiniz. Ekranınız bir USB depolama aygıtındaki veya PC üzerinde paylaşılanlar klasöründeki tüm video dosyalarını görüntüler.

- 1 **MY MEDIA**'ya **(Medyam)** geçmek için Gezinme düğmelerine ve **OK (Tamam)** düğmesine basın.
- 2 **Movie List**'e **(Film Listesi)** geçmek için Gezinme düğmelerine ve **OK (Tamam)** düğmesine basın.
- 3 İstediğiniz bir klasöre geçmek için Gezinme düğmelerine ve **OK (Tamam)** düğmesine basın.
- 4 İstediğiniz bir dosyaya geçmek için Gezinme düğmelerine ve **OK (Tamam)** düğmesine basın.

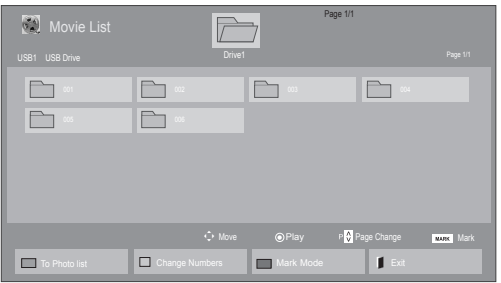

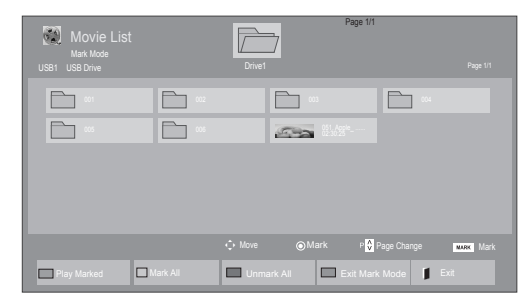

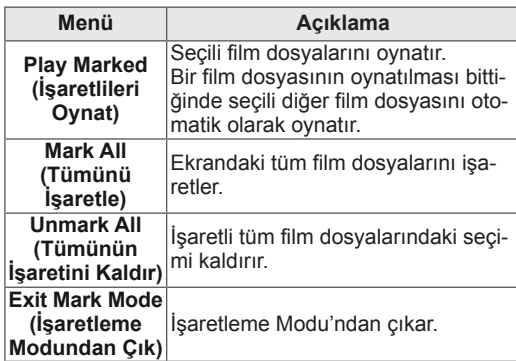

6 Aşağıdaki düğmeleri kullanarak oynatma işlemini kontrol edin.

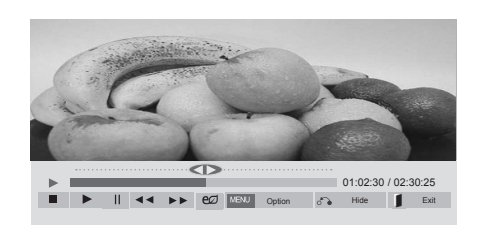

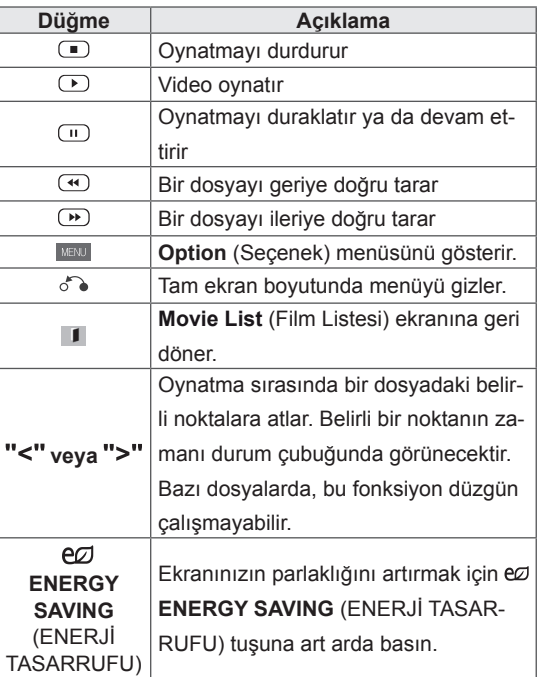

5 Bir film oynatın.

- y Desteklenmeyen dosyalar önizleme görüntüsünde sadece simge olarak görüntülenir 5.
- y Normal olmayan dosyalar bit işlem biçiminde görüntülenir **5.**

**TR TÜRKÇE**

#### **Video dosyalarını oynatmaya ilişkin ipuçları**

- Kullanıcı tarafından oluşturulan bazı alt yazılar düzgün çalışmayabilir.
- y Altyazılarda bazı özel karakterler görüntülenememektedir.
- Altyazılarda HTML etiketleri desteklenmemektedir.
- Desteklenen dillerin dışındaki altyazılar kullanılamamaktadır.
- Ses dili değiştirildiğinde ekran geçici olarak duraksayabilir (görüntünün durması, daha hızlı gösterim, vb).
- Bozuk bir film dosyası düzgün gösterilemeyebilir veya bazı oynatıcı işlevleri kullanılamayabilir.
- Bazı kodlayıcılarla oluşturulan film dosyaları düzgün görüntülenmeyebilir.
- Kaydedilmiş dosyanın video ve audio yapısı aralıklandırılmamış ise ya video ya da audio oynatılır.
- y Çerçeveye bağlı olarak, en yüksek 1920 x 1080 @ 25 / 30P veya 1280 x 720 @ 50 / 60P çözünürlüğe sahip HD videoları desteklenir.
- y Çerçeveye bağlı olarak, 1920 x 1080 @ 25 / 30P veya 1280 x 720 @ 50 / 60P değerinden daha yüksek çözünürlük değerine sahip Videolar düzgün çalışmayabilir.
- Belirtilen tür ve formatlar dışındaki film dosyaları düzgün çalışmayabilir.
- Yürütülebilir film dosyası için maksimum bit hızı 20 Mbps'dir. (sadece, Motion JPEG: 10 Mbps)
- H.264/AVC'te seviye 4.1 veya daha üzeri olarak kodlanmış profillerin, sorunsuz olarak oynatılacağını garanti etmiyoruz.
- DTS Audio codec bileşeni desteklenmez.
- Dosya boyutu 30 GB'den fazla olan film dosyalarının oynatılması desteklenmez.
- DivX film ve bu filme ait altyazılar aynı klasör içinde yer almalıdır.
- Bir video dosyasının görüntülenebilmesi için dosya adının ve içindeki alt başlık dosya adının aynı olması gerekir.
- Yüksek hız özelliğini desteklemeyen bir USB bağlantısıyla video oynatılması, düzgün sonuç vermeyebilir.
- GMC (Global Hareket Dengeleme) ile sifrelenen dosyalar görüntülenemeyebilir.

• Movie List (Film Listesi) fonksiyonu ile film izlerken, görüntüyü uzaktan kumanda ünitesi üzerindeki Energy Saving (Enerji Tasarrufu) düğmesi ile ayarlayabilirsiniz. Her görüntü modu için kullanıcı ayarı çalışmamaktadır.

#### **Video seçenekleri**

- 1 Açılır menülere erişmek için **MENU (Menü)** öğesine basın.
- 2 **Set Video Play. (Video Oynatmayı Ayarla), Set Video. (Video Ayarı)** veya **Set Audio. (Sesi Ayarla)** öğelerine gitmek için Gezinme düğmelerine basın ve **OK (Tamam)** düğmesine basın.

- y **Movie List (Film Listesi)** içerisinde yapılan seçenek değişikliği **Photo List (Fotoğraf Listesi)** ve **Music List'**i **(Müzik Listesi)** etkilemez.
- y **Photo List (Fotoğraf Listesi)** ve **Music List (Fotoğraf Listesi)** içerisinde yapılan seçenek değişiklikleri aynı şekilde **Photo List (Fotoğraf Listesi)** ve **Music List (Müzik Listesi)** içerisinde değiştirilir. Bu değişiklikler **Movie List'i (Film Listesi)** etkilemez.
- Video dosyasının durdurulduktan sonra tekrar çalıştırılması durumunda, videoyu kaldığı yerden oynatabilirsiniz.

**Set Video Play (Video Oynatma Ayarı)** seçilirken,

- 1 **Picture Size (Resim Boyutu), Audio Language (Ses Dili), Subtitle Language (Altyazı Dili)** ya da **Repeat'i (Tekrarla)** görüntülemeye geçmek için Gezinme düğmelerine basın.
- 2 Uygun ayarları yapmak üzere ilerlemek için Gezinme düğmelerine basın.

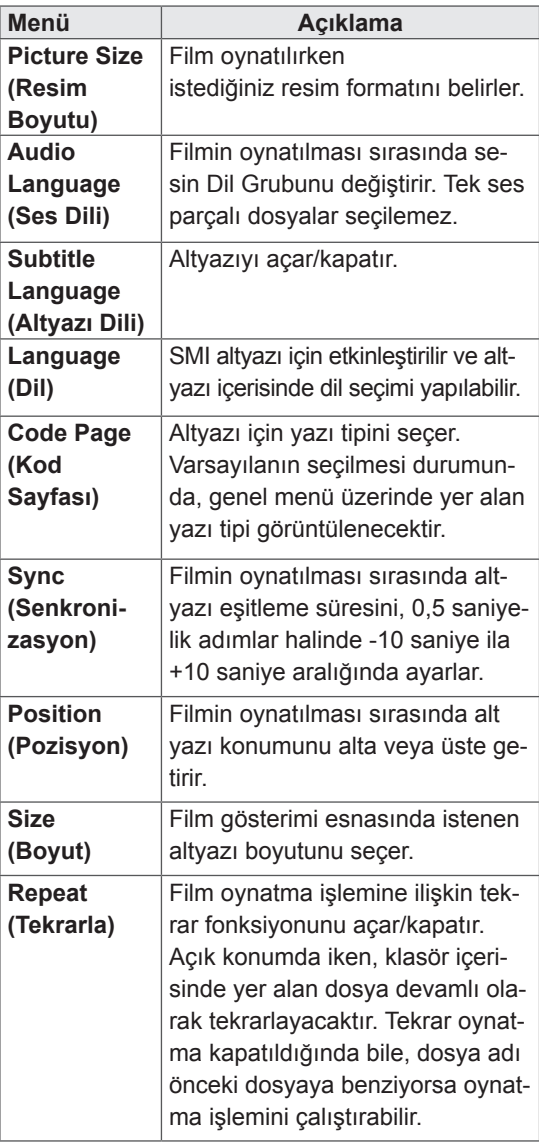

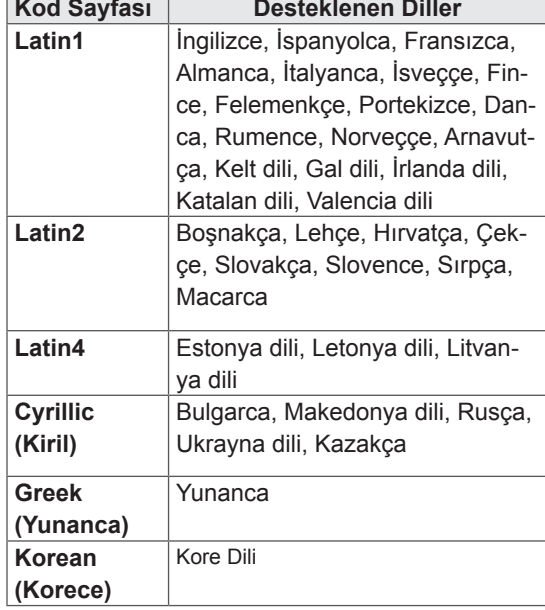

- Altyazı dosyalarında sadece 10.000 senkronize blok desteklenmektedir.
- y Bir video oynatırken, **RATIO (Oran)** düğmesine basarak Resim Boyutunu ayarlayabilirsiniz.
- y Kendi dilinizdeki altyazılar, yalnızca OSD menü kendi dilinizdeyken desteklenir.
- Kod sayfası seçenekleri, altyazı dosyalarının diline bağlı olarak devre dışı bırakılmış olabilir.
- Altyazı dosyaları için uygun kod sayfasını seçin.

<span id="page-31-0"></span>**Set Video. (Video Ayarı)** seçildiğinde,

1 Uygun ayarları yapmak üzere ilerlemek için Gezinme düğmelerine basın.

**Set Audio. (Sesi Ayarla)** öğesini seçerken,

- 1 **Sound Mode (Ses Modu), Clear Voice II (Net Ses II)** ya da **Balance (Denge)** öğesini görüntülemek üzere ilerlemek için Gezinme düğmelerine basın.
- 2 Uygun ayarları yapmak üzere ilerlemek için Gezinme düğmelerine basın.

### **Fotoğraf görüntüleme**

USB depolama aygıtına kaydedilen görüntü dosyalarını görüntüleyin. Ekrandaki görüntüler modele göre değişebilir.

- 1 **My Media**'ya **(Medyam)** geçmek için Gezinme düğmelerine ve **OK (Tamam)** düğmesine basın.
- 2 **Photo List'e (Fotoğraf Listesi)** geçmek için Gezinme düğmelerine ve **OK (Tamam)** düğmesine basın.
- 3 İstediğiniz bir klasöre geçmek için Gezinme düğmelerine ve **OK (Tamam)** düğmesine basın.
- 4 İstediğiniz bir dosyaya geçmek için Gezinme düğmelerine ve **OK (Tamam)** düğmesine basın.

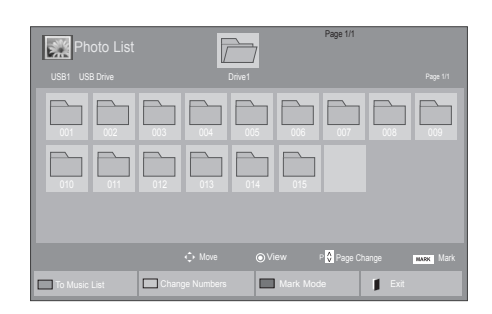

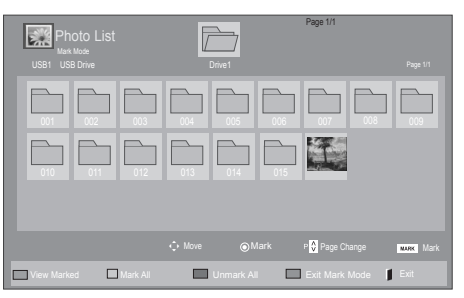

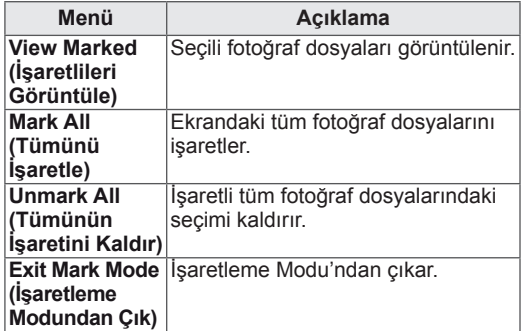

5 Fotoğrafları görüntüleyin.

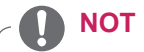

- y Desteklenmeyen dosyalar önizleme görüntüsünde sadece simge olarak görüntülenir ...
- Normal olmayan dosyalar bit işlem biçiminde görüntülenir .

#### **Fotoğraf seçeneklerinin kullanılması**

Fotoğrafları görüntülerken aşağıdaki seçenekleri kullanın.

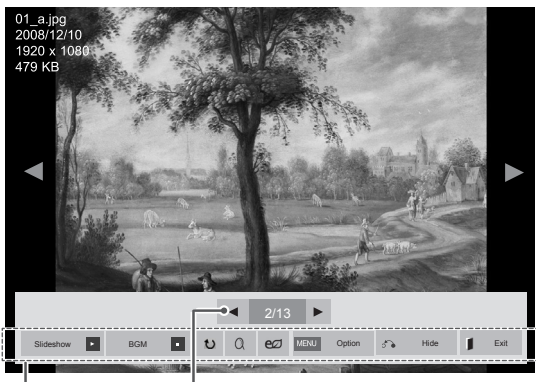

Seçenekler Seçilen fotoğraf sayısı

| <b>Secenek</b>                             | Açıklama                                                                                                    |
|--------------------------------------------|----------------------------------------------------------------------------------------------------|
| <b>E</b> Slideshow<br>(Slayt<br>gösterisi) | Seçilen fotoğraflarla bir slayt gösterisi baş-<br>latır ya da durdurur.<br>Seçili fotoğraf yoksa slayt gösterisi sıra-<br>sında mevcut klasörde kayıtlı tüm fotoğ-<br>raflar gösterilir.<br>Slayt gösterisinin hızını ve görünüm mo-<br>dunu ayarlamak için Option öğesini seçin.                                                                       |
| <b>n</b> BGM                               | Arka plan müziğini açar ya da kapatır.<br>Arka plan müzik klasörünü ayarlamak için,<br>Option (Secenek) öğesini secin.<br>Seçeneği uzaktan kumandadaki MENU<br>(MENÜ) düğmesiyle ayarlayabilirsiniz.                                                                                                    |
| $U$ Rotate<br>(Döndür)                     | Fotoğrafları saat yönünde (90°, 180°,<br>270°, 360°) döndürür.<br><b>NOT</b><br>Desteklenen fotoğraf boyutu<br>sınırlandırılmıştır. Döndürülen<br>genişliğin çözünürlüğü<br>des-<br>teklenen çözünürlük boyutun-<br>dan büyükse, fotoğrafı döndü-<br>remezsiniz.                                                                                        |
| $Q$ Zoom<br>(Yakınlaştır-<br>ma)           | Görüntüyü %200 veya %400 oranında<br>büyütür.<br><b>NOT</b><br>%200 veya %400 oranında<br>yakınlaştırma fonksiyonu sa-<br>dece 1372×772 piksel boyu-<br>tundaki veya daha büyük gö-<br>rüntülerde çalışır.<br>960×540 piksel boyutunda-<br>ki veya daha büyük görüntü-<br>lerde yalnızca %400 oranında<br>yakınlaştırma fonksiyonu düz-<br>gün çalışır. |

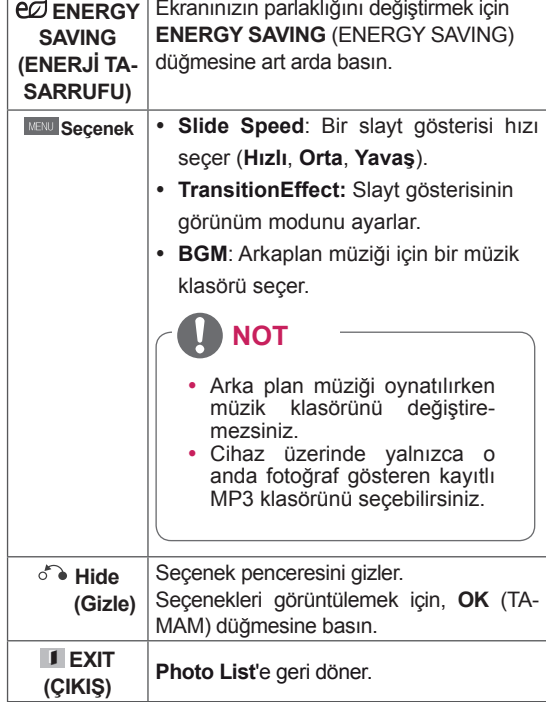

#### **Fotoğraf seçenekleri**

- 1 **Option (Seçenek)** menülerini göstermek için **MENU (MENÜ)** düğmesine basın.
- 2 **Set Photo View. (Fotoğraf Görünümünü Ayarla), Set Video. (Videoyu Ayarla)** ya da **Set Audio (Sesi Ayarla)** öğelerine geçmek için Gezinme düğmelerine ve **OK (Tamam)** düğmesine basın.

- y **Movie List (Film Listesi)** içerisinde yapılan seçenek değişikliği **Photo List** ve **(Fotoğraf Listesi) Music List**'i **(Müzik Listesi)** etkilemez.
- y **Photo List (Fotoğraf Listesi)** ve **Music List (Müzik Listesi)** içerisinde yapılan seçenek değişiklikleri aynı şekilde **Photo List** (**Fotoğraf Listesi)** ve **Music List (Müzik Listesi)** içerisinde değiştirilir. Bu değişiklikler **Movie List'i (Film Listesi)** etkilemez.

**Set Photo View** öğesini seçtiğinizde,

- 1 Navigasyon düğmelerine basarak, S**lide Speed, Transition Effect** veya **BGM öğesini seçin.**
- 2 Uygun ayarları yapmak üzere ilerlemek için Gezinme düğmelerine basın.

#### **Transition Effect Option**

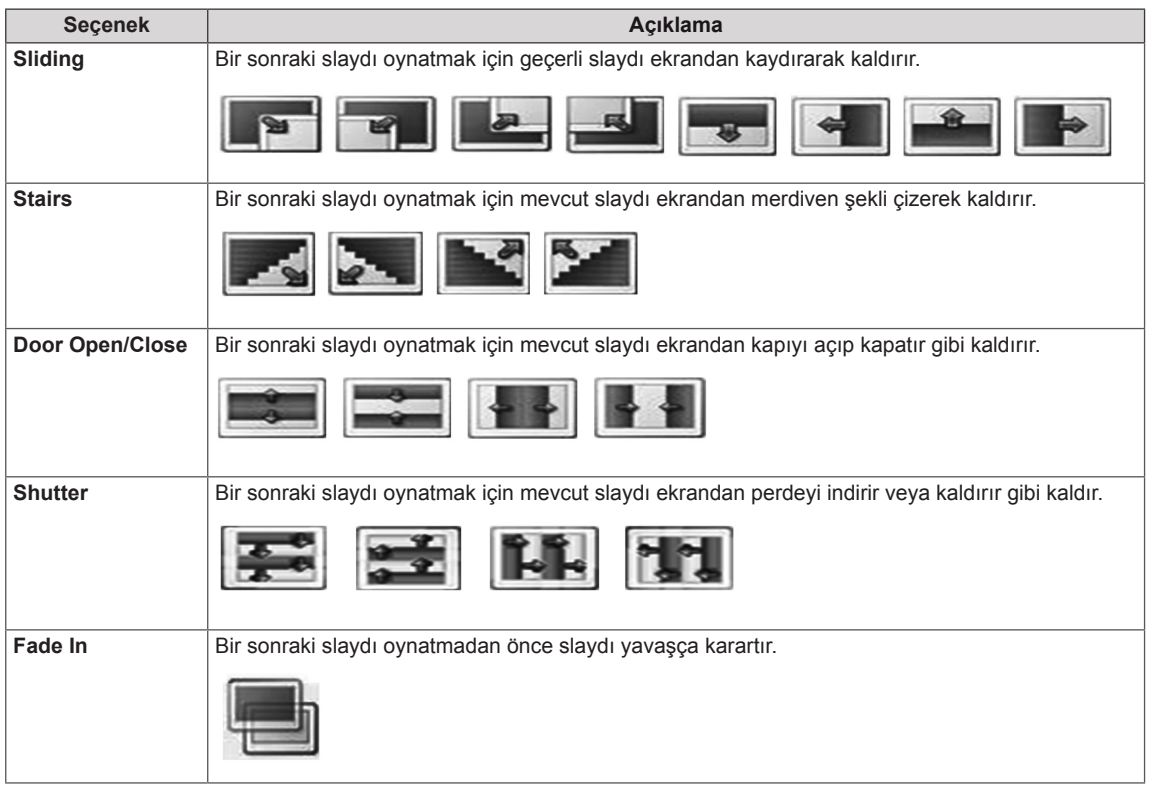

#### <span id="page-34-0"></span>**Set Video (Video Ayarı)** seçildiğinde,

1 Uygun ayarları yapmak üzere ilerlemek için Gezinme düğmelerine basın.

#### **Set Audio (Sesi Ayarla)** seçildiğinde,

- 1 **Sound Mode (Ses Modu), Clear Voice II (Net Ses II)** ya da **Balance (Denge)** öğesini görüntülemek üzere ilerlemek için Gezinme düğmelerine basın.
- 2 Uygun ayarları yapmak üzere ilerlemek için Gezinme düğmelerine basın.

#### **Müzik dinleme**

- 1 **MY MEDIA**'ya **(Medyam)** geçmek için Gezinme düğmelerine ve **OK (Tamam)** düğmesine basın.
- 2 **Music List**'**e (Müzik Listesi)** geçmek için Gezinme düğmelerine ve **OK (Tamam)** düğmesine basın.
- 3 İstediğiniz bir klasöre geçmek için Gezinme düğmelerine ve **OK (Tamam)** düğmesine basın.
- 4 İstediğiniz bir dosyaya geçmek için Gezinme düğmelerine ve **OK (Tamam)** düğmesine basın.

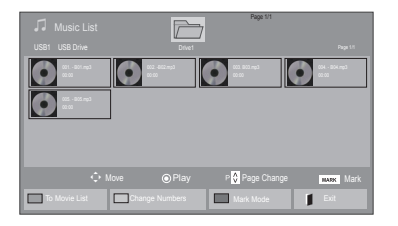

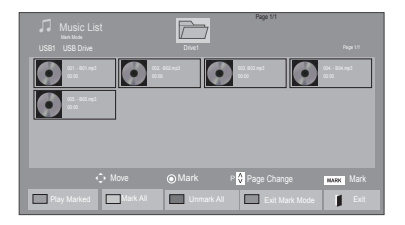

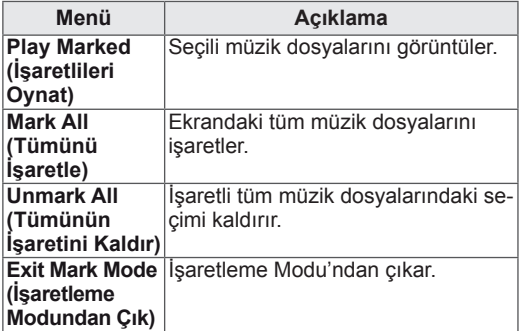

5 Müzik çalın.

6 Aşağıdaki düğmeleri kullanarak oynatımı kontrol edin.

#### $\overline{\mathbb{Z}}$ Page 1/1 onles) Marked Page 1/1 3 and 2012 12 files and 2013 13 files and 3 files and 3 files and 3 files and 3 files and 3 files and 3 files and 3 files and 3 files and 3 files and 3 files and 3 files and 3 files and 3 files and 3  $\textcolor{blue}{\textbf{O}}$   $\textcolor{blue}{\textbf{O}}$   $\textcolor{blue}{\textbf{O}}$  $\bullet$ O  $\triangle$ 005. - B05.mp3 02:30 / 03:25 PLAY WENU Option 6% Hide Exit

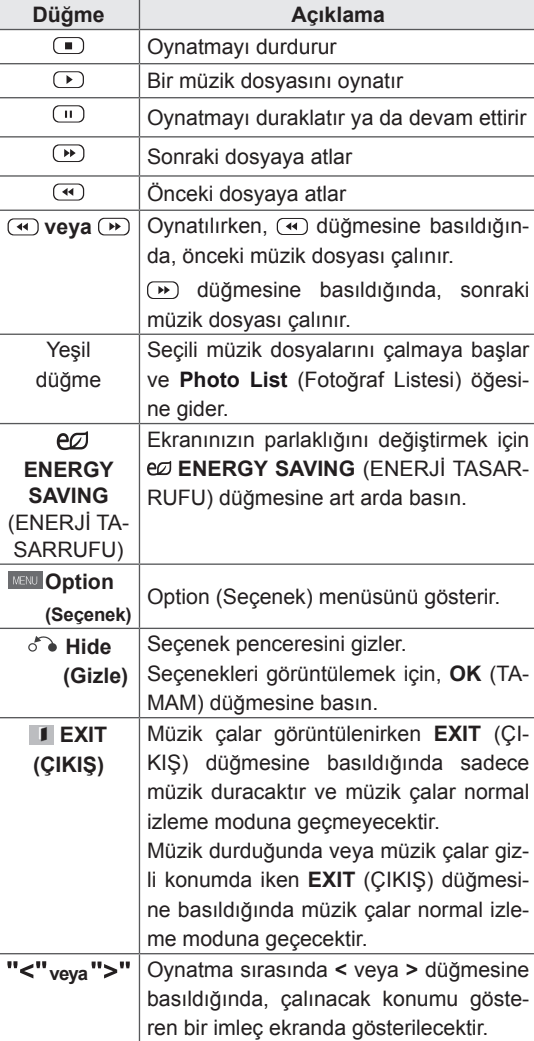

#### **Müzik dosyalarının oynatımına ilişkin ipuçları**

• Bu ünite, ID3 Tag gömülü MP3 dosyalarını desteklemez.

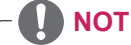

- Desteklenmeyen dosyalar önizleme görüntüsünde sadece simge olarak görüntülenir ...
- Normal olmayan dosyalar bit eşlem biçiminde görüntülenir ...
- Zarar görmüş veya bozuk bir müzik oynatılmaz, ama oynatma süresinde 00:00 görüntülenir.
- Telif hakkı korumalı ödemeli bir servisten indirilen bir müzik başlatılmaz, ama oynatma süresinde uygun olmadığı bilgisi görüntülenir.
- OK (TAMAM), a düğmelerine basarsanız, ekran koruyucu durdurulur.
- Uzaktan kumanda üzerindeki PLAY(**I**) (OY-**NAT), Pause( iii)** (Duraklat), **iiii)**,  $\overline{(*)}$ ,  $\overline{(*)}$ düğmeleri de bu modda kullanılabilir.
- Sonraki müziği seçmek için D düğmesini ve önceki müziği seçmek için düğmesini kullanabilirsiniz.

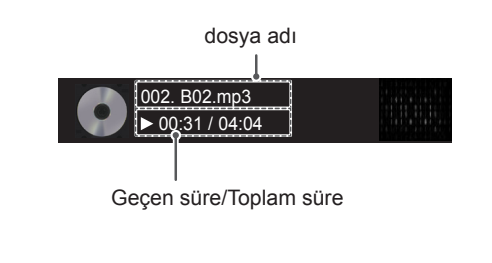
#### **Müzik seçenekleri**

- 1 Açılır menülere erişmek için **MENU (Menü)** öğesine basın.
- 2 **Set Audio Play. (Ses Oynatmayı Ayarla)** veya **Set Audio. (Sesi Ayarla)** öğelerine geçmek için Gezinme düğmelerine ve **OK (Tamam)** düğmesine basın.

### **NOT**

- y **Movie List (Film Listesi)** içerisinde yapılan seçenek değişikliği **Photo List** ve **(Fotoğraf Listesi) Music List**'i **(Müzik Listesi)** etkilemez.
- y **Photo List (Fotoğraf Listesi)** ve **Music List (Müzik Listesi)** içerisinde yapılan seçenek değişiklikleri aynı şekilde **Photo List (Fotoğraf Listesi)** ve **Music List (Müzik Listesi)** içerisinde değiştirilir. Bu değişiklikler **Movie List'i (Film Listesi)** etkilemez.

**Set Audio Play. (Ses Oynatmayı Ayarla)** seçildiğinde,

- 1 **Repeat (Tekrarlama)** veya **Random (Rasgele)** seçimine geçmek için Gezinme düğmelerine basın.
- 2 Uygun ayarları yapmak üzere ilerlemek için Gezinme düğmelerine basın.

**Set Audio (Sesi Ayarla)** öğesini seçerken;

- 1 **Sound Mode (Ses Modu), Clear Voice II (Net Ses II)** ya da **Balance (Denge)** öğesini seçmek üzere ilerlemek için Gezinme düğmelerine basın.
- 2 Uygun ayarları yapmak üzere ilerlemek için Gezinme düğmelerine basın.

### **İçerikler Listesini İzleme**

Saklanan dosyaları SuperSign Yöneticisi yazılımının Export (Dışa Aktarım) özelliğini kullanarak çalar.

- 1 **MY MEDIA**'ya **(Medyam)** geçmek için Gezinme düğmelerine ve **OK (Tamam)** düğmesine basın.
- 2 Gezinme düğmelerini kullanarak İçerikler Listesi'ne gelin ve OK (Tamam) düğmesine basın.
- 3 İstediğiniz bir klasöre geçmek için Gezinme düğmelerine ve **OK (Tamam)** düğmesine basın.
- 4 İstediğiniz bir dosyaya geçmek için Gezinme düğmelerine ve **OK (Tamam)** düğmesine basın.

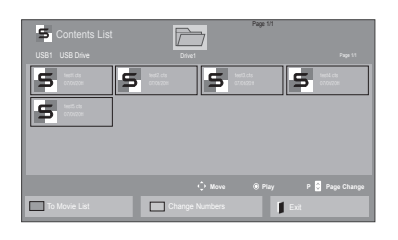

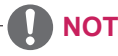

- İçerik listesinden medya dosyası oynatırken sadece GERİ, ÇIKIŞ veya Ses düğmesini kullanabilirsiniz. GERİ veya ÇIKIŞ düğmesi seçildiğinde medya dosyalarının oynatılması durdurulur ve ekran görünümü moduna geri dönülür.
- USB aygıtta Otomatik Oynatma klasörü varsa ve dosyaları desteklenen formattaysa, USB aygıtı monitöre bağlandığında dosyalar otomatik olarak oynatılabilir.

### **DivX® VOD Kılavuzu**

#### **DivX® VOD Kaydı**

Satın alınmış veya kiralanmış DivX® VOD içeriklerini oynatmak için cihazınızda bulabileceğiniz 10 basamaklı DivX kayıt kodunu kullanarak cihazınızı **www.divx.com/vod** adresinde kaydetmelisiniz.

- 1 Ana menülere erişmek için **MENU (Menü)** düğmesine basın.
- 2 **MY MEDIA**'ya **(MEDYAM)** geçmek için Gezinme düğmelerine ve **OK (Tamam)** düğmesine basın.
- 3 Mavi düğmeye basın.
- 4 **DivX Reg. Code**'a **(DivX Kayıt Kodu)** geçmek için Gezinme düğmelerine ve **OK (Tamam)** düğmesine basın.
- 5 Ekranınızın kayıt kodunu görüntüleyin.
- 6 Tamamladığınızda, **EXIT (Çıkış)** düğmesine basın.

Önceki menüye dönmek için, **BACK (Geri)** düğmesine basın.

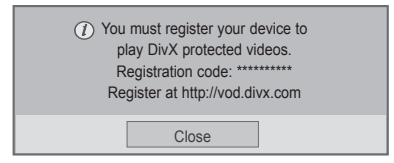

# **NOT**

- Kayıt kodunu kontrol ederken, bazı düğmeler çalışmayabilir.
- y Başka bir aygıtın DivX kayıt kodunu kullanırsanız, kiralanan ya da satın alınan DivX dosyasını oynatamazsınız. TV'nize atanan DivX kayıt kodunu kullandığınızdan emin olun.
- Standart DivX codec ile dönüştürülmeyen video ya da ses dosyaları bozulmuş olabilir ya da oynatılamayabilir.
- DivX VOD kodu, bir hesap altında 6 aygıta kadar etkinleştirmenize imkan tanır.

#### **DivX® VOD Kaydını Silme**

Cihazınızda bulabileceğiniz 8 basamaklı DivX kayıt silme kodunu kullanarak www.divx.com/vod adresinde cihazınızın kaydını silmelisiniz.

- 1 Ana menülere erişmek için **MENU (Menü)** düğmesine basın.
- 2 **MY MEDIA**'ya **(MEDYAM)** geçmek için Gezinme düğmelerine ve **OK (Tamam)** düğmesine basın.
- 3 Mavi düğmeye basın.
- 4 **Deactivation (Etkinliği Kaldırma)** öğesine geçmek için Gezinme düğmelerine ve **OK (Tamam)** düğmesine basın.
- 5 Onaylamak üzere **Yes (Evet)** öğesini seçmek için Gezinme düğmelerine basın.

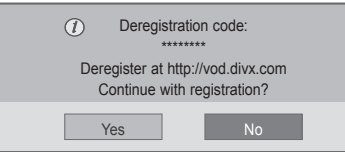

6 Tamamladığınızda, **EXIT (Çıkış)** düğmesine basın. Önceki menüye dönmek için, **BACK (Geri)** düğmesine basın.

### <span id="page-38-0"></span>**PIP/PBP'yi kullanma**

USB aygıtında depolanan videoları veya resimleri tek bir monitörde, ana ve alt ekranlara bölerek görüntüler. ([Bkz.](#page-50-0) s.51)

- 1 **MENU** (MENÜ) düğmesine basarak **OPTION** (SEÇENEK) menüsüne gidin ve **OK** (TAMAM) düğmesine basın.
- 2 **PIP/PBP** düğmesine basarak **PIP** veya **PBP** seçeneğini belirleyin ve ardından, **OK** (TAMAM) düğmesine basın.

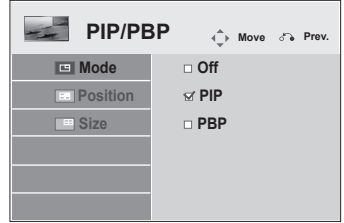

3 **My Media'dan (Medyalarım) Movie List (Film Listesi)** veya **Photo List (Fotoğraf Listesi)** öğesini seçin.

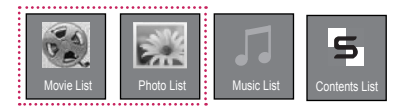

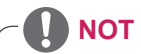

• Kayıt silme işlemi gerçekleştirildikten sonra DivX® VOD içeriklerini izleyebilmek için cihazınızı yeniden kaydetmeniz gerekir.

4 İstediğiniz bir dosyayı seçin ve sonra **OK** (TA-MAM) düğmesine basın.

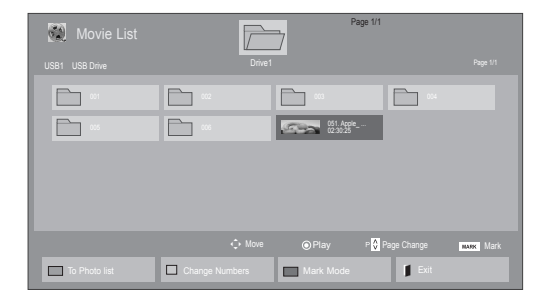

6 Ses için Main (Ana) veya Sub (Alt) öğesini seçin. **PIP** veya **PBP** fonksiyonunu çalıştırmadan önce çıkış sesini seçmeniz gerekir.

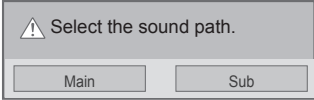

- 7 Alt ekran ana ekranda görüntülenir.
- 5 Oynatma listesinden **PIP** veya **PBP** simgesini seçin.

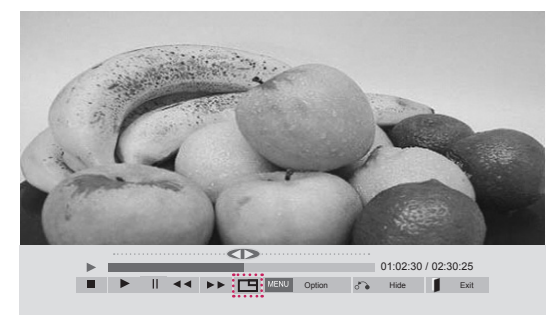

**< MOVIE LIST > (FİLM LİSTESİ)**

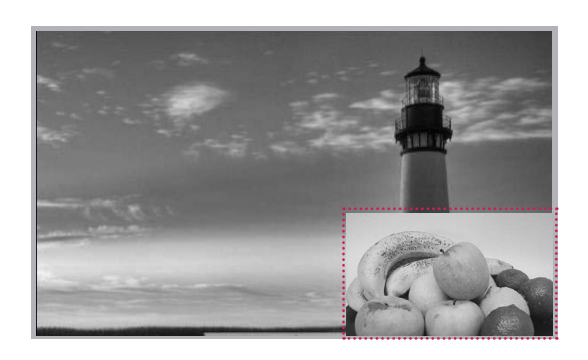

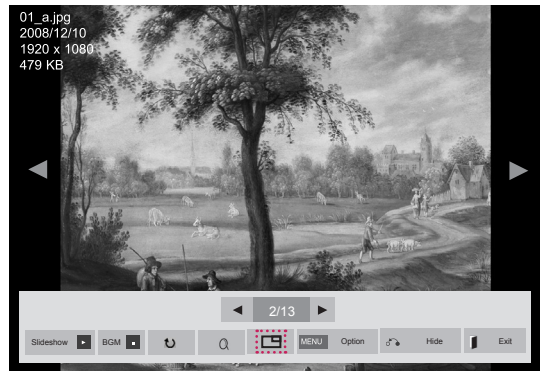

**< PHOTO LIST > (FOTOĞRAF LİSTESİ)**

# **AYARLARIN ÖZELLEŞTİRİLMESİ**

# **Ana menülere erişim**

- 1 Ana menülere erişmek için **MENU (Menü)** düğmesine basın.
- 2 Aşağıdaki menülerden birine geçmek için Gezinme düğmelerine ve ardından **OK (Tamam)** düğmesine basın.
- 3 İstediğiniz seçenek veya ayara geçmek için Gezinme düğmelerine ve **OK (Tamam)** düğmesine basın.
- 4 Tamamladığınızda, **EXIT (Çıkış)** düğmesine basın. Bir önceki menüye döndüğünüzde, **BACK (Geri)** düğmesine basın.

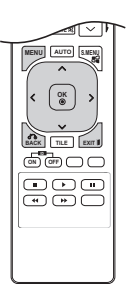

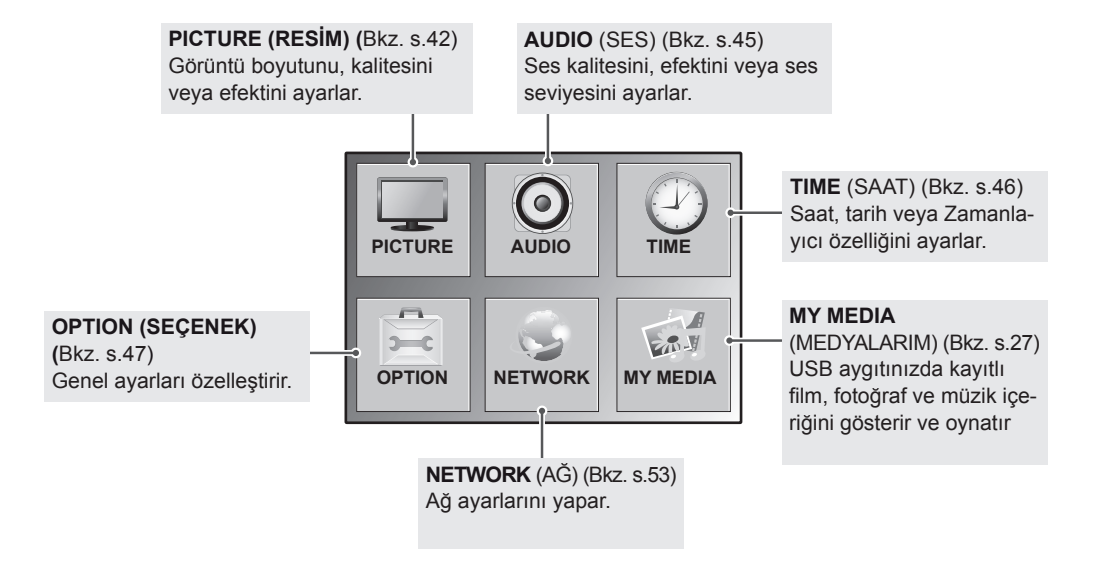

### <span id="page-41-0"></span>**PICTURE (RESİM) ayarları**

- 1 Ana menülere erişmek için **MENU (Menü)** düğmesine basın.
- 2 **PICTURE (Resim)** öğesine geçmek için Gezinme düğmelerine ve **OK (Tamam)** düğmesine basın.
- 3 İstediğiniz seçenek veya ayara geçmek için Gezinme düğmelerine ve **OK (Tamam)** düğmesine basın.
	- - Önceki seviyeye dönmek için, **BACK (Geri)** düğmesine basın.
- 4 Tamamladığınızda, **EXIT (Çıkış)** düğmesine basın. Bir önceki menüye döndüğünüzde, **BACK (Geri)** düğmesine basın.

Mevcut resim ayarları aşağıda açıklanmıştır:

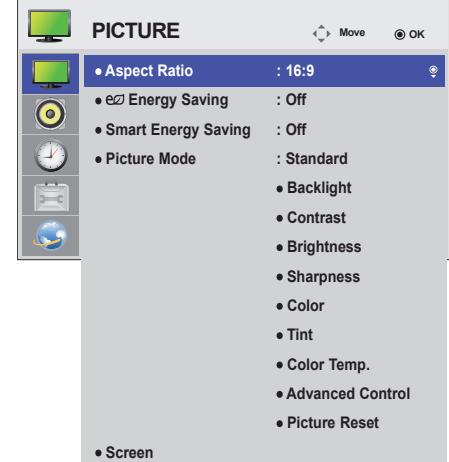

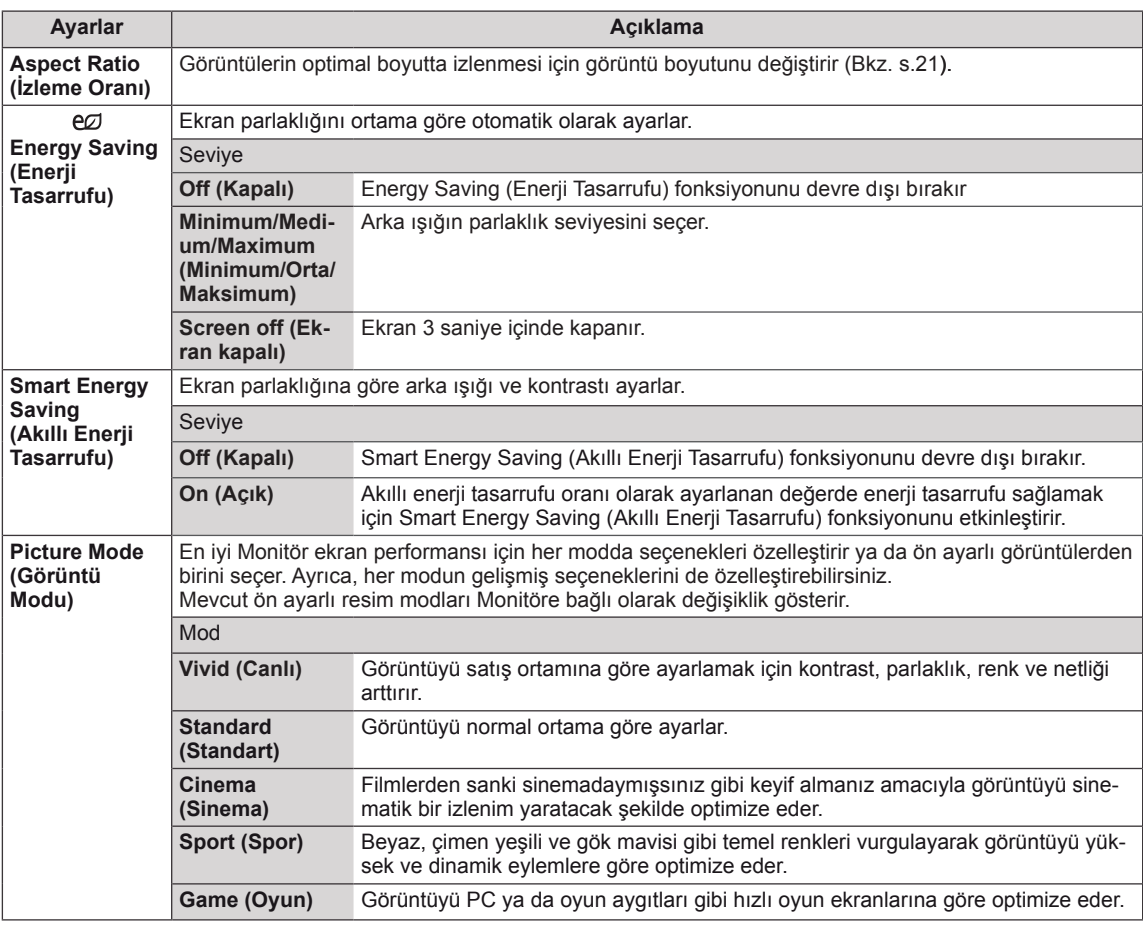

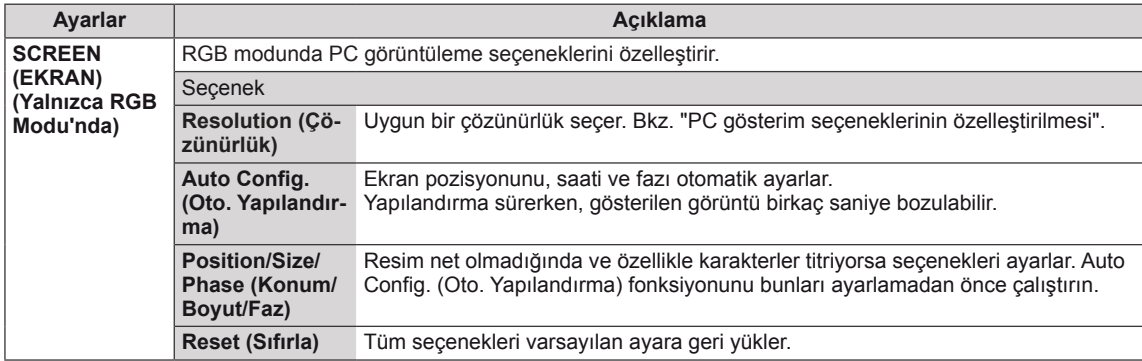

#### **Picture Mode (Görüntü Modu) seçenekleri**

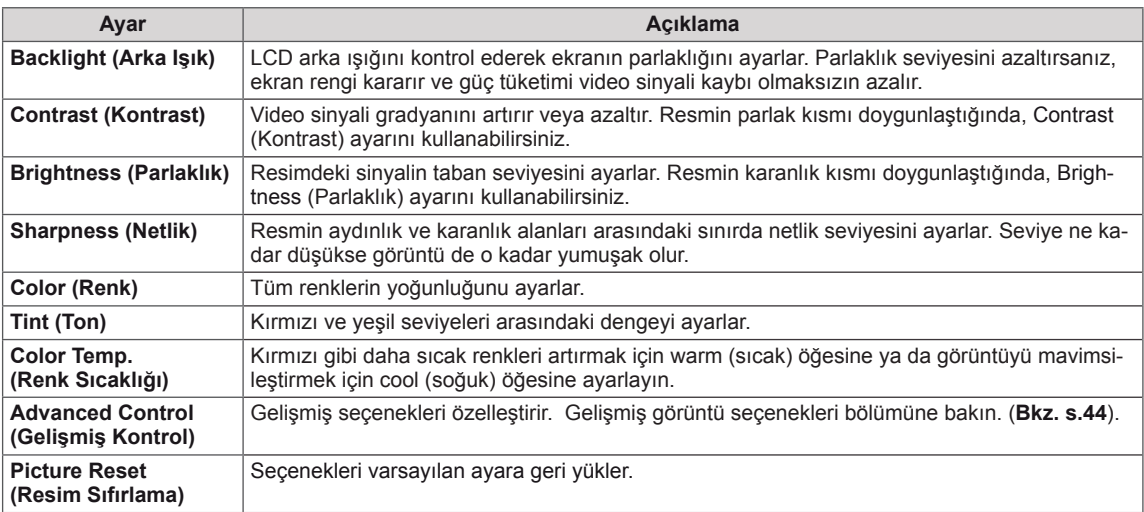

### **NOT**

- y Picture (Resim) menüsündeki '**Picture Mode**' (Resim Modu) ayarı **Vivid**, **Standard**, **Cinema**, **Sport** (Canlı, Standart, Sinema, Spor) veya **Game** (Oyun) olarak ayarlandığında, sonraki menüler otomatik olarak ayarlanır.
- RGB-PC / HDMI-PC modunda renk ve renk tonu ayarı yapamazsınız.
- Smart Energy Saving (Akıllı Enerji Tasarrufu) fonksiyonu kullanılırken, ekran sabit bir görüntünün beyaz alanında doygun görünebilir.
- y Energy Saving (Enerji Tasarrufu) Minimum, Medium (Orta) veya Maximum (Maksimum) değerine ayarlandıysa, Smart Energy Saving (Akıllı Enerji Tasarrufu) fonksiyonu devre dışı bırakılır.

### <span id="page-43-0"></span>**Advanced Control (Gelişmiş Kontrol)**

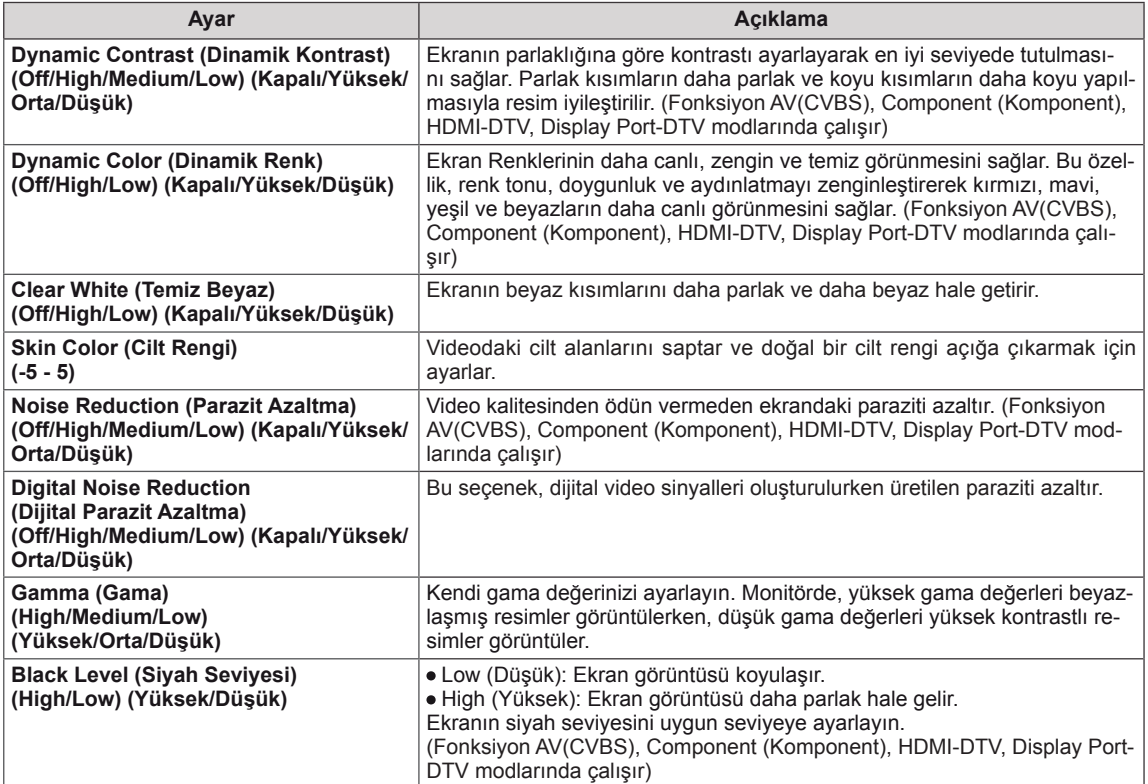

### <span id="page-44-0"></span>**AUDIO (SES) ayarları**

- 1 Ana menülere erişmek için **MENU (Menü)** düğmesine basın.
- 2 **AUDIO (Ses)** öğesine geçmek için Gezinme düğmelerine ve **OK (Tamam)** düğmesine basın.
- 3 İstediğiniz seçenek veya ayara geçmek için Gezinme düğmelerine ve **OK (Tamam)** düğmesine basın.
	- - Önceki seviyeye dönmek için, **BACK (Geri)** düğmesine basın.
- 4 Tamamladığınızda, **EXIT (Çıkış)** düğmesine basın. Bir önceki menüye döndüğünüzde, **BACK (Geri)** düğmesine basın.

Mevcut ses seçenekleri aşağıda açıklanmıştır.

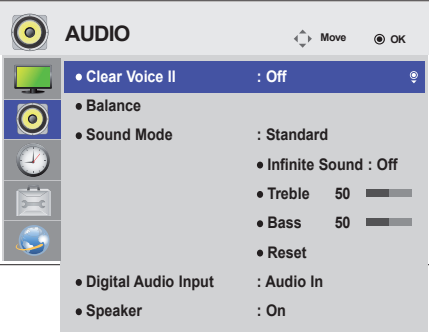

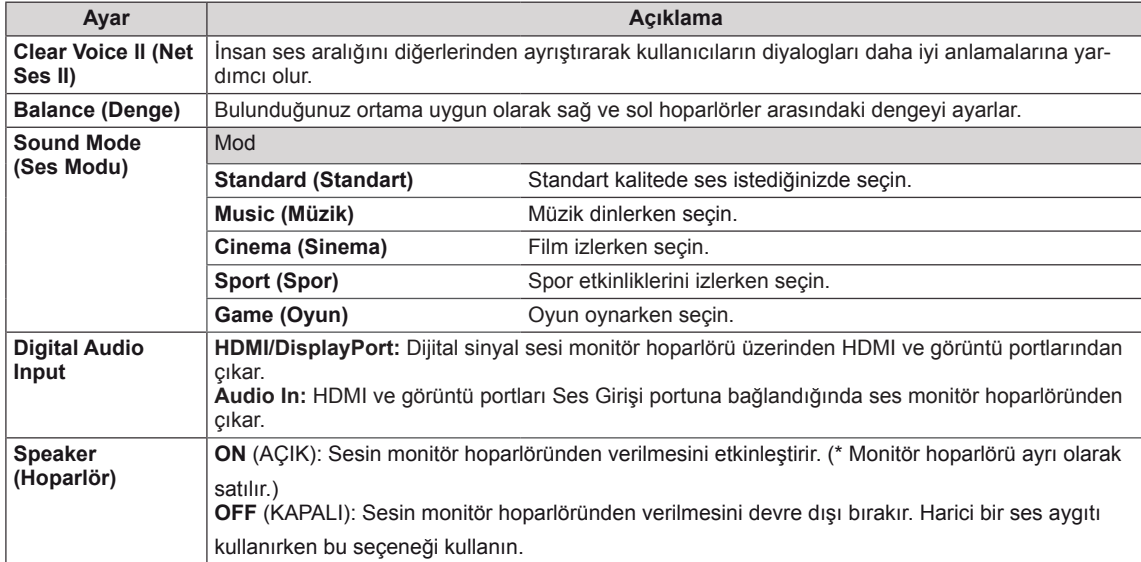

#### **Sound Mode (Ses Modu) seçenekleri**

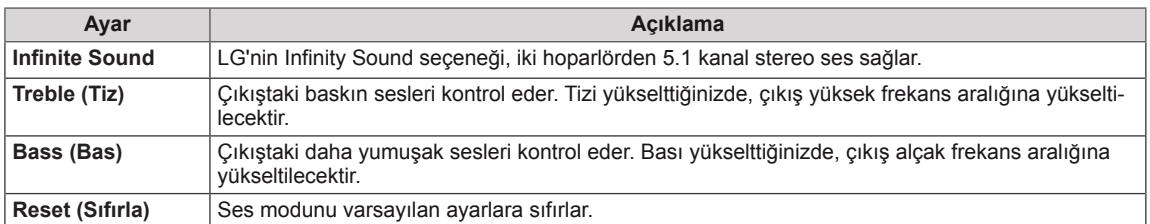

### <span id="page-45-0"></span>**TIME (SAAT) ayarları**

- 1 Ana menülere erişmek için **MENU (Menü)** düğmesine basın.
- 2 **TIME (SAAT)** öğesine geçmek için Gezinme düğmelerini kullanın ve **OK** düğmesine basın.
- 3 İstediğiniz seçenek veya ayara geçmek için Gezinme düğmelerine ve **OK** düğmesine basın.
	- - Önceki seviyeye dönmek için, **BACK (Geri)** düğmesine basın.
- 4 Tamamladığınızda, **EXIT (Çıkış)** düğmesine basın. Bir önceki menüye dönmek için, **BACK (Geri)** düğmesine basın.

Mevcut saat ayarları aşağıda açıklanmıştır:

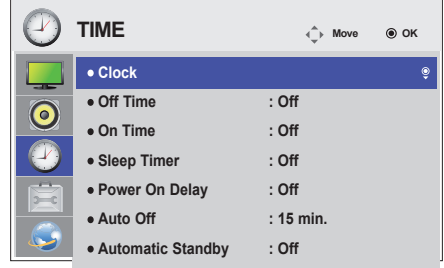

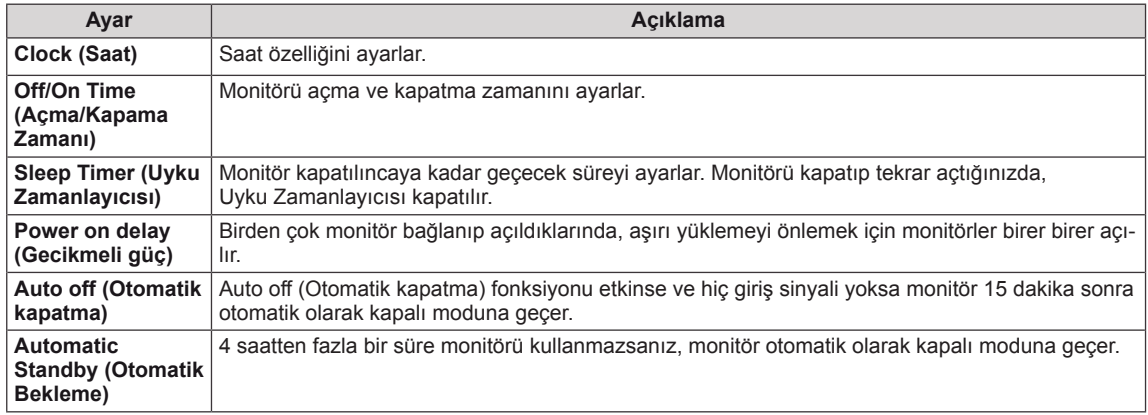

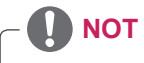

- Off/On Time (Açma/Kapatma Zamanı) yedi planlamaya kadar kaydedilebilir, Monitör planlama listesindeki mevcut zamanda açılır veya kapanır. Birden çok önayarlı zaman planlama listesine kaydedilirse, bu fonksiyon mevcut saatten itibaren ayarlanan en yakın saate kadar çalışır.
- y Scheduled power-off (programlı güç kapatma) fonksiyonu, sadece aygıt saati doğru olarak ayarlandığında düzgün bir şekilde çalışır.
- y Scheduled power-on (programlı güç açma) ve scheduled power-off (programlı güç kapatma) zamanlarının aynı olması durumunda, set açıksa scheduled power-off (programlı güç kapatma) zamanı; set kapalıysa scheduled power-on (programlı güç açma) öncelik kazanır.
- y """Automatic Standby"" (Otomatik Bekleme) ""Auto off"" (Otomatik Kapatma) fonksiyonları bazı ülkelerde kullanılmayabilir."

### <span id="page-46-0"></span>**OPTION (SEÇENEK) ayarları**

- 1 Ana menülere erişmek için **MENU (Menü)** düğmesine basın.
- 2 **OPTION (Seçenek)** öğesine geçmek için Gezinme düğmelerine basın ve **OK** düğmesine basın.
- 3 İstediğiniz seçenek veya ayara geçmek için Gezinme düğmelerine ve **OK** düğmesine basın.
	- - Önceki seviyeye dönmek için, **BACK (Geri)** düğmesine basın.
- 4 Tamamladığınızda, **EXIT (Çıkış)** düğmesine basın. Bir önceki menüye dönmek için, **BACK (Geri)** düğmesine basın.

#### Mevcut seçenek ayarları aşağıda açıklanmıştır:

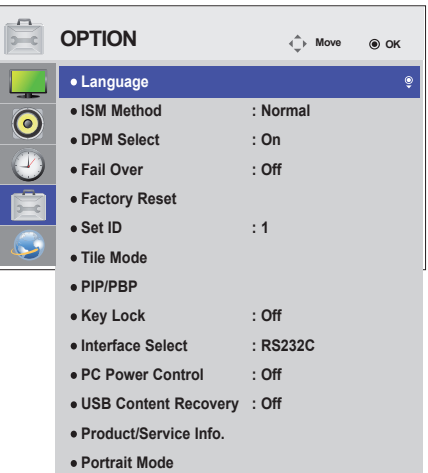

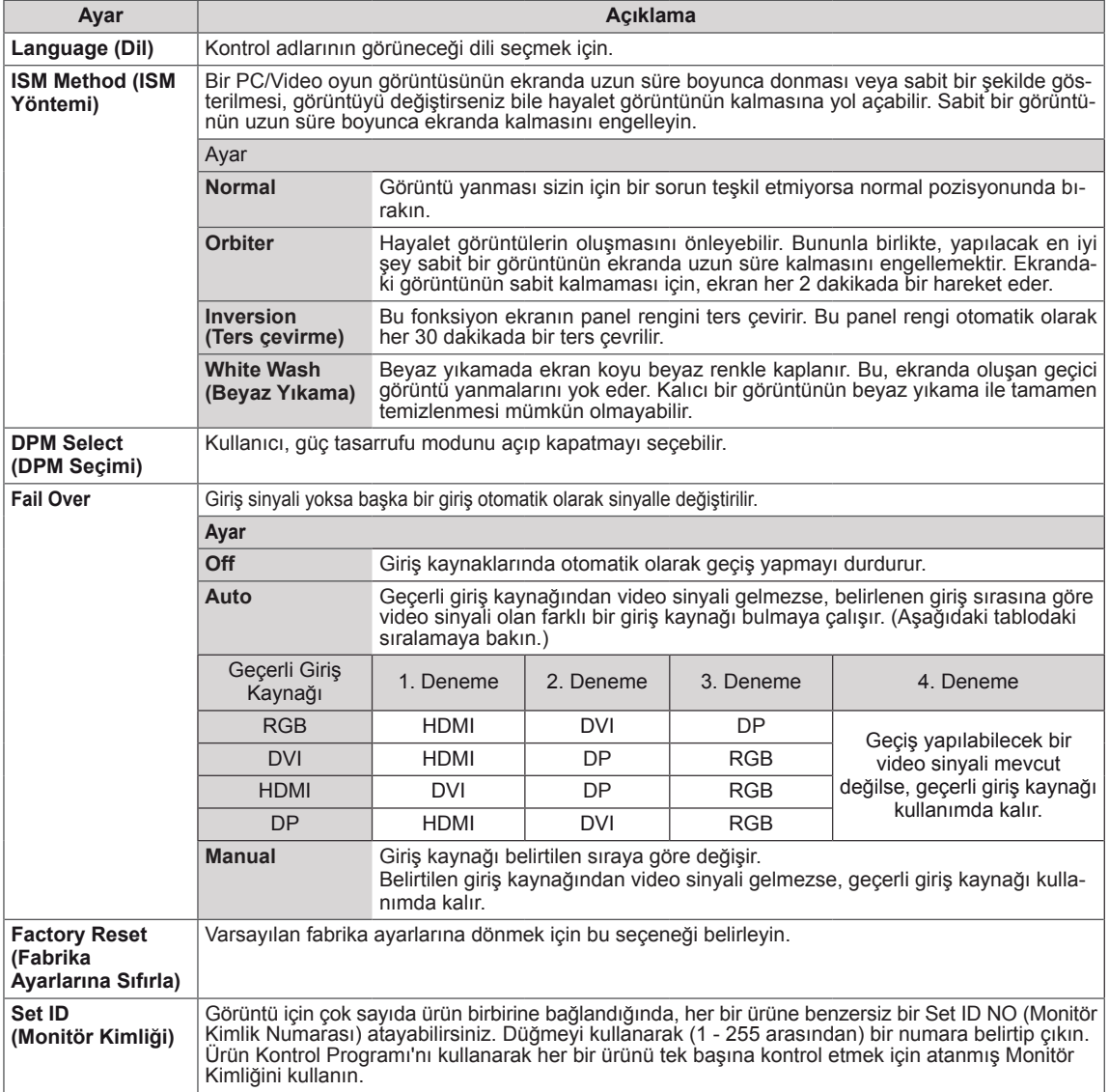

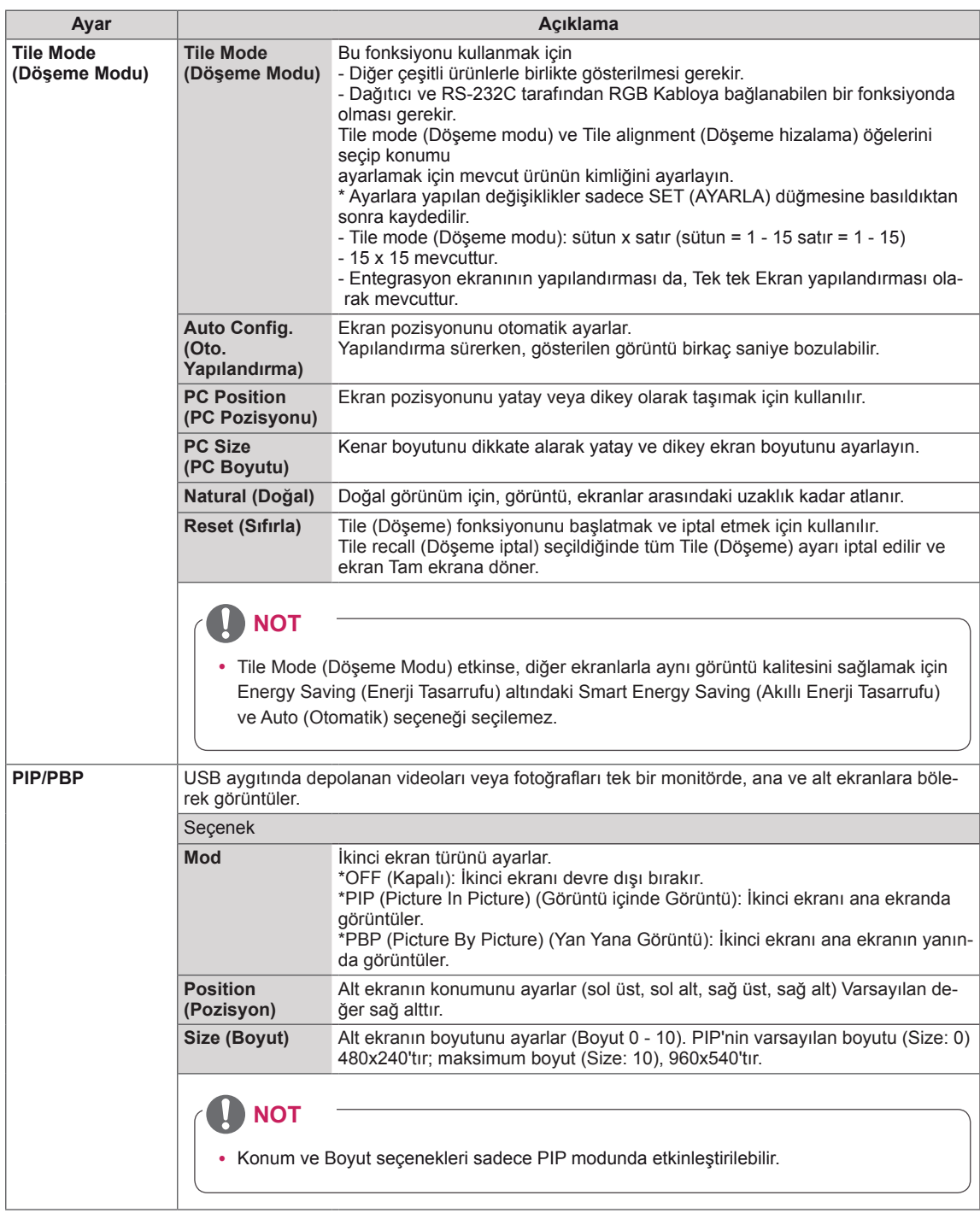

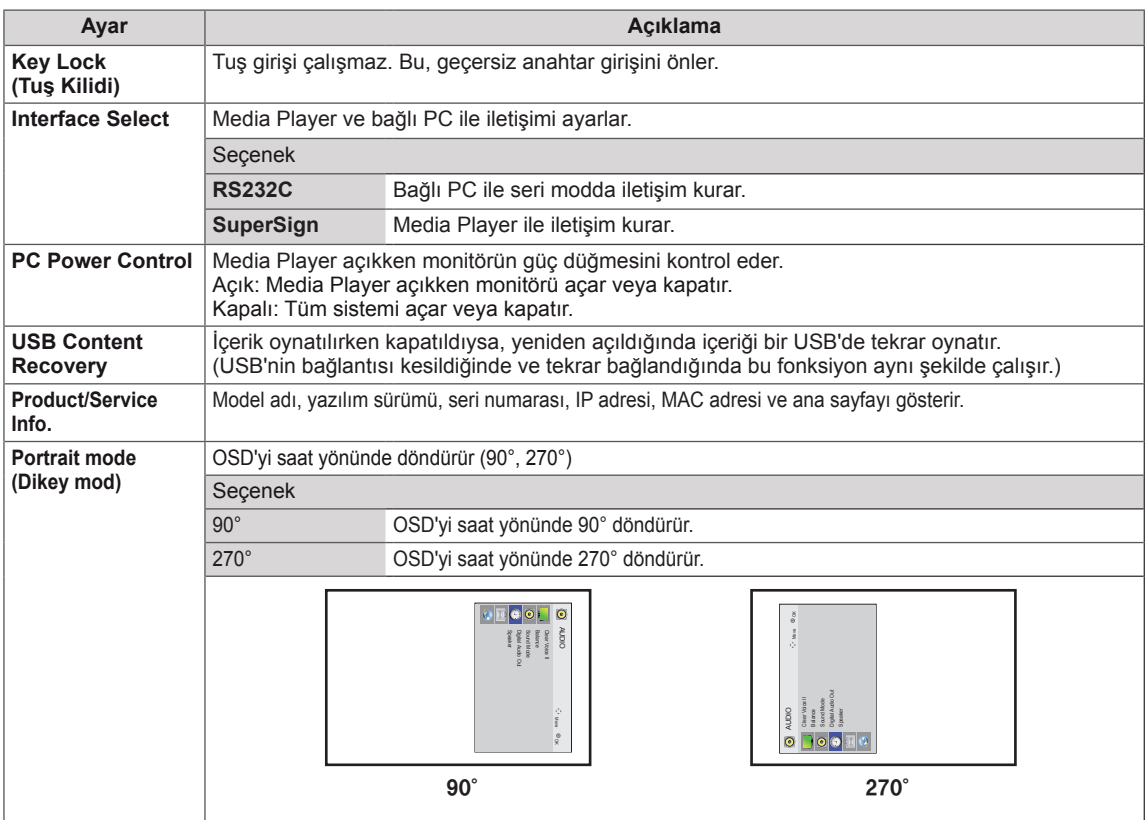

#### **Tile Mode (Döşeme Modu)**

Büyük bir döşemeli görüntü oluşturmak için bu monitör ek monitörlerle döşenebilir.

• Off (Kapalı): Tile Mode (Döşeme Modu) seçeneği devre dışı bırakıldığında

• 1X2:

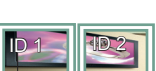

2 monitör kullanarak

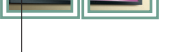

• 3X3:

Tile ID (Döşeme Kimliği)

#### • 2X2:

4 monitör kullanarak

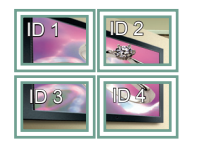

9 monitör kullanarak

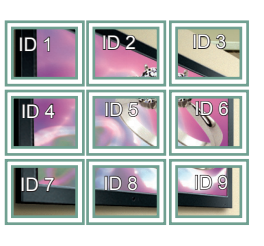

#### • 4X4:

16 monitör kullanarak

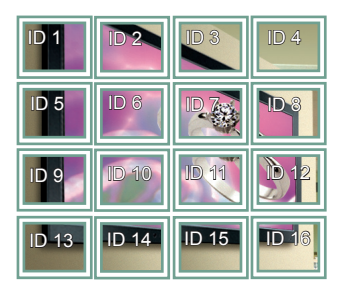

#### • 5X5:

25 monitör kullanarak

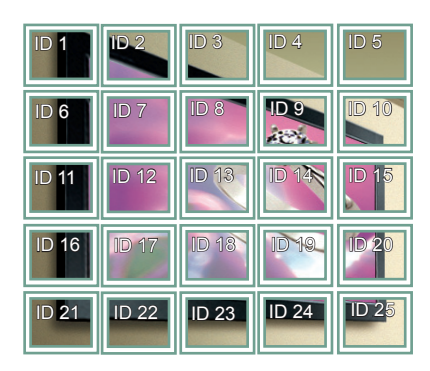

#### **Tile Mode (Döşeme Modu) - Natural mode (Doğal Mod)**

Etkin olduğunda, monitörler arasındaki boşlukta olması gereken görüntü parçaları atlanır.

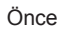

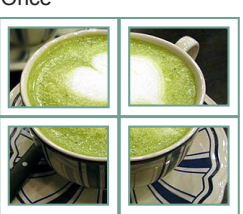

Sonra

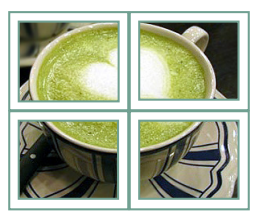

#### <span id="page-50-0"></span>**PIP/PBP**

USB aygıtında depolanan videoları veya fotoğrafları tek bir monitörde, ana ve alt ekranlara bölerek görüntüler. (**[Bkz.](#page-38-0) s.39**)

#### **Mod**

\***PIP(Picture In Picture)** (Görüntü içinde Görüntü):Alt ekranı ana ekranda görüntüler.

\***PBP(Picture By Picture)** (YanYana Görüntü):Alt ekranı ana ekranın yanında görüntüler.

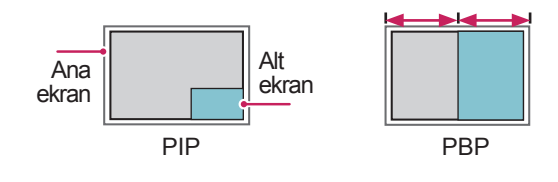

**Konum**

Alt ekranın pozisyonunu ayarlar (sol üst, sol alt, sağ üst, sağ alt)

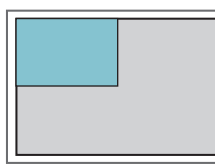

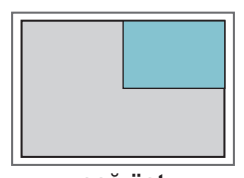

**sol üst sağ üst**

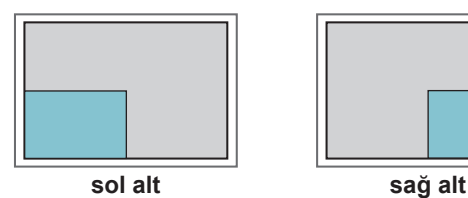

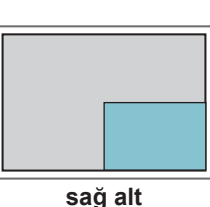

**Boyut**

Alt ekranın boyutunu ayarlar (Boyut 0 - 10).

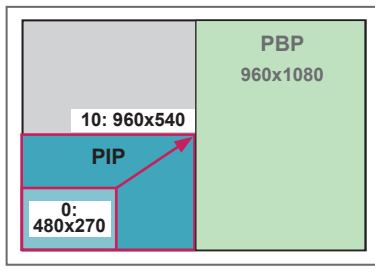

**< 1920x1080 >**

## **NOT**

• Alt ekran yalnızca USB aygıtı kullanılırken desteklenir.

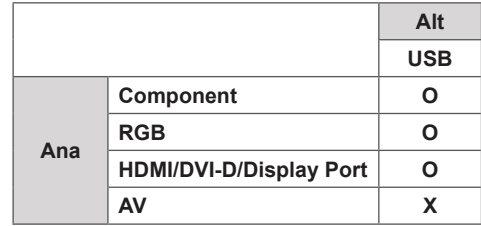

- Boyutu ve pozisyonu yalnızca PIP modunda değiştirebilirsiniz.
- PBP seçiliyken, PICTURE (RESİM) menüsündeki Aspect Ratio (En/boy Oranı) seçeneği devre dışı bırakılır (16:9 olarak sabittir).
- PBP işlevi çalıştırılırken, Tile Mode (Döşeme Modu) işlevi çalışmaz.
- PIP veya PBP fonksiyonlarını çalıştırmadan önce çıkış sesini seçmeniz gerekir. (Main (Ana) veya Sub (Alt) öğesini seçin.)
- Ses seçimi kutusundan Main (Ana) veya Sub (Alt) öğesini seçemezseniz ve bir süre sonra OSD kaybolursa ya da Exit (Çıkış) veya Back (Geri) tuşuna bastığınızda kaybolursa, PIP/PBP alt ekranı etkinleştirilmez.
- PIP veya PBP fonksiyonları çalışırken sesi değiştiremezsiniz. Sesi değiştirmek istiyorsanız, lütfen PIP/PBP'yi yeniden başlatın.
- Alt ekranın resim kalitesi USB aygıtında değil, ana menüde seçilen değerlere göre ayarlanır.
- y Güç açılırken/kapatılırken PIP/PBP modu devre dışı kalır.
- y Güç kapalıyken veya açıkken, USB aygıtı bağlıysa, PIP/PBP modu kaldığı yerden yeniden oynatır.
- Seçtiğiniz videoları PIP/PBP modunda oynattığınızda, videolar sırayla tekrar tekrar oynatılır.
- PIP modunda aşağıdaki düğmeler çalışır.

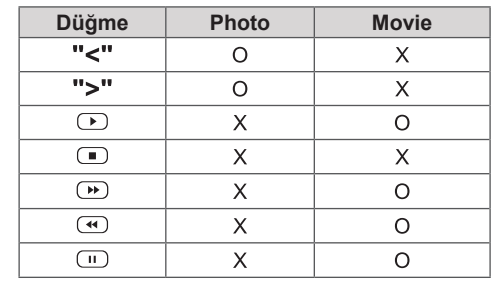

### **Picture ID**

Görüntü Kimliği, çoklu görüş için tek bir KÖ alıcısı kullanarak belli bir setin (ekranın) ayarlarını değiştirmek için kullanılır. IR alıcılı bir setle ses kablosu kullanan diğer setler arasında iletişim mümkündür. Her set, bir Set Kimliği ile tanımlanır. **CONTROL IN** Uzaktan kumandayı kullanarak Görüntü Kimliği atarsanız, sadece aynı Görüntü Kimliği ve Set Kimliği bulunan ekranlar uzaktan kontrol edilebilir.

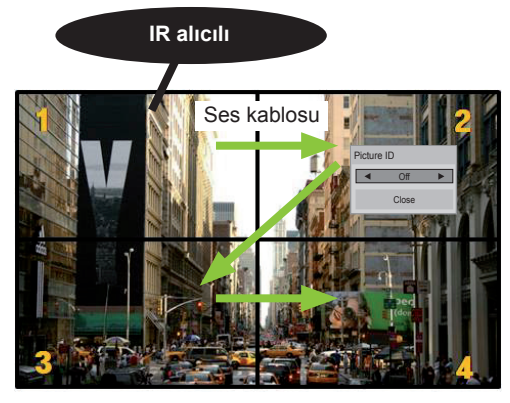

**MUTE** 2X2 Çoklu Görüş (Toplam Set Kimliği: 4) Set Kimlikleri, resimde gösterildiği gibi atanabilir.

1 Görüntü Kimliği atamak için uzaktan kumanda üzerindeki kırmızı ON (AÇIK) düğmesine basın. **OK**

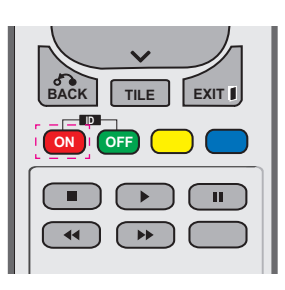

2 Sol/sağ düğmelerine veya sürekli olarak ON (AÇIK) düğmesine basarsanız, Görüntü Kimliği OFF (KAPALI) ve 1–4 değerlerine geçiş yapar. İstediğiniz kimliği atayın.

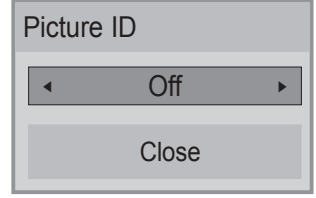

- **Çoklu görüşteki her sete Set Kimliği,** ardından uzaktan kumanda üzerindeki **. , ! ABC DEF** kırmızı düğmeye basarak Görüntü Kimliği atarsanız, aynı Set Kimliği ve Görüntü Kimliği<br>bulunan şet için tuş komutu gösterilir. Farklı bulunan set için tuş komutu gösterilir. Farklı **WXYZ** Set Kimliği ve Görüntü Kimliği bulunan bir set KÖ sinyallerle kontrol edilemez. **MARK**
- **•** Set Kimliğinin nasıl atandığını ilişkin daha fazla bilgi için bkz. "Set ID(Kimlik ayarı)", **A G E PSM BRIGHT NESS** Bkz. s.47.
- Picture ID (Resim Kimliği) öğesinin alabileceği maksimum değer Total Set **S.MENU AUTO MENU** ID (Toplam Set Kimliği) menüsünde ayarlanabilir.
- Total Set ID (Toplam Set Kimliği) ataması hakkında daha fazla bilgi için Kurulum Kılavuzu'na bakın.

**ID**

## **NOT**

- y Örneğin, Görüntü Kimliği 2'ye atanırsa, sağ üst ekran (Set Kimliği:2) KÖ sinyallerle kontrol edilebilir.
- Her setin PICTURE (GÖRÜNTÜ), AUDIO (SES), TIME (ZAMAN), NETWORK (AĞ) ve MY MEDIA (MEDYALARIM) menü ayarlarını veya uzaktan kumanda üzerindeki kısayol tuş ayarlarını değiştirebilirsiniz.
- y Görüntü kimlikleri için yeşil OFF (KAPALI) düğmesine basarsanız, her set için Görüntü kimlikleri özelliği kapatılır. Uzaktan kumanda üzerindeki herhangi bir düğmeye basarsanız tüm setler tekrar çalışmaya başlar.
- MEDYALARIM menüsü kullanılırken Resim Kimliği devre dışı bırakılır.

## <span id="page-52-0"></span>**NETWORK (AĞ) ayarları**

- 1 Ana menülere erişmek için **MENU (Menü)** düğmesine basın.
- 2 **NETWORK (AĞ)** öğesine geçmek için Gezinme düğmelerine ve **OK (Tamam)** düğmesine basın.
- 3 İstediğiniz seçenek veya ayara geçmek için Gezinme düğmelerine ve **OK (Tamam)** düğmesine basın.
	- - Önceki seviyeye dönmek için, **BACK (Geri)** düğmesine basın.
- 4 Tamamladığınızda **EXIT (Çıkış)** düğmesine basın. Önceki menüye dönmek için, **BACK (Geri)** düğmesine basın.

Mevcut seçenek ayarları aşağıda açıklanmıştır:

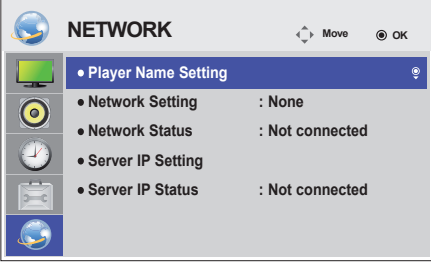

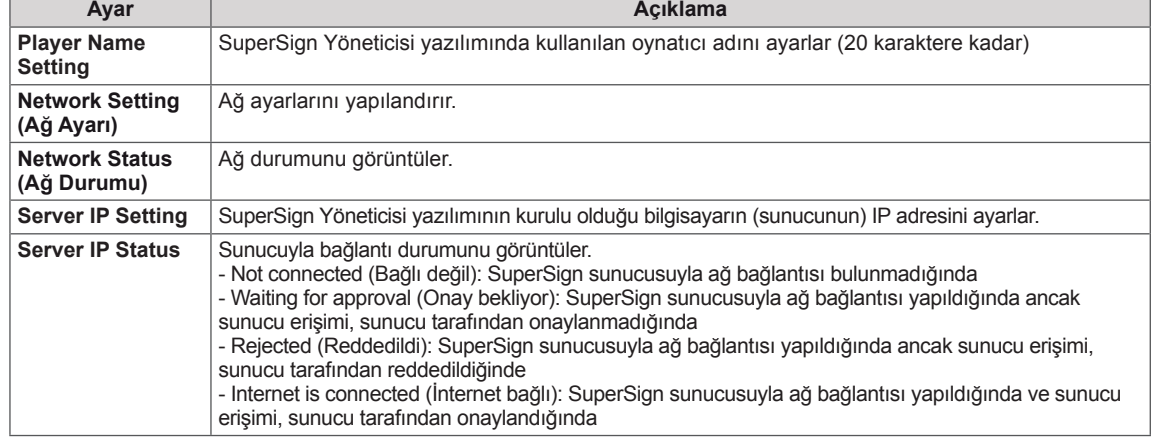

# **DİKKAT**

y Oynatıcı Adını ayarlarken, uzaktan kumanda tuşlarına sürekli olarak basıldığında giriş gecikmesi oluşabilir.

# **BAĞLANTILARIN YAPILMASI**

Monitör arka panelindeki bağlantı noktalarına çeşitli harici aygıtlar bağlayabilirsiniz.

- 1 Aşağıdaki resimde gösterilenler arasından Monitörünüze bağlamak istediğiniz bir harici aygıt bulun.
- 2 Harici aygıtın bağlantı tipini kontrol edin.
- 3 Uygun resme gidin ve bağlantı ayrıntılarını kontrol edin.

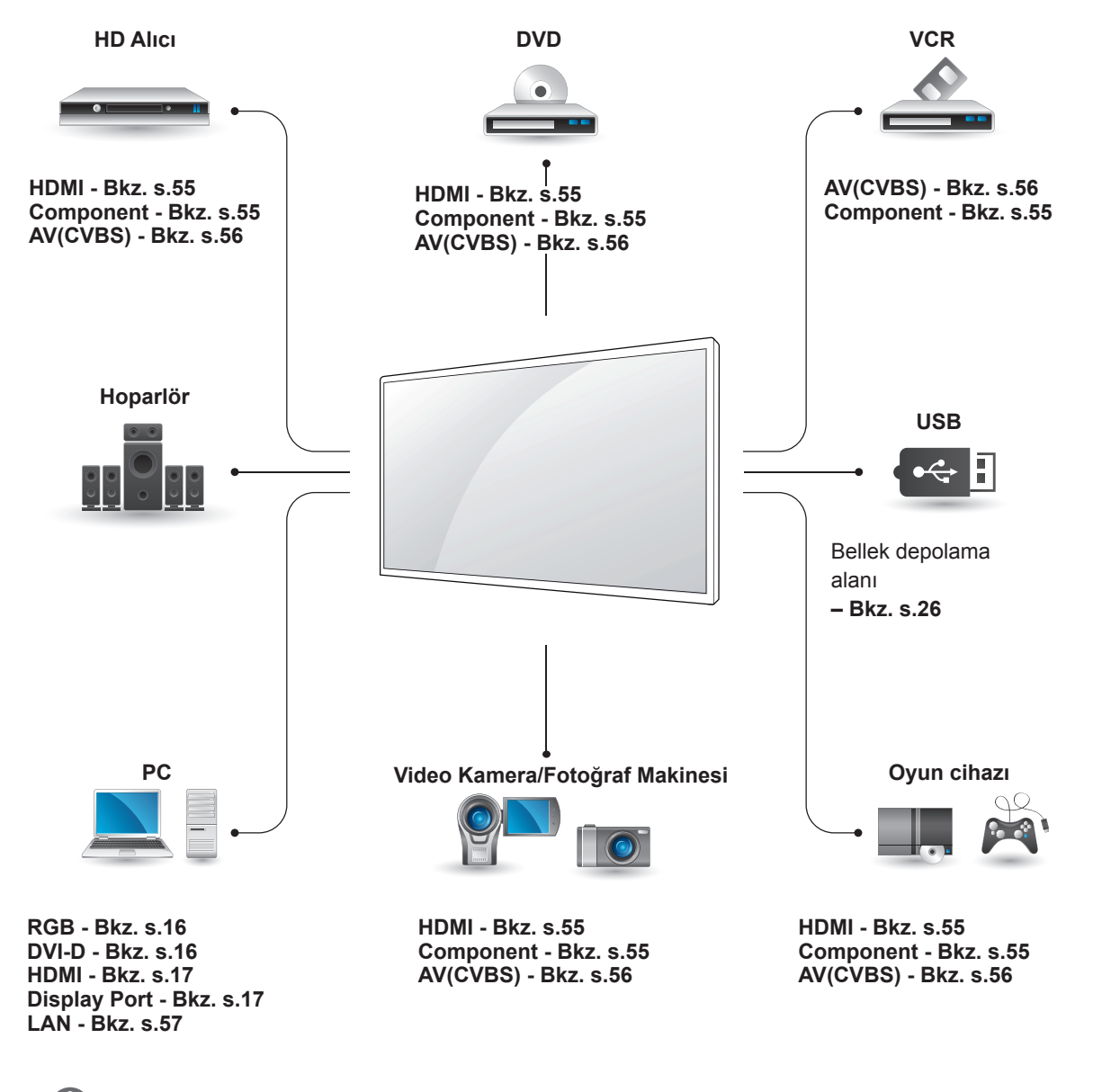

**NOT**

• Monitöre bir oyun aygıtı bağlarsanız, oyun aygıtıyla birlikte verilen kabloyu kullanın.

### **Bir HD alıcı, DVD, Video Kamera, Fotoğraf Makinesi, Oyun Aygıtı veya VCR oynatıcıya bağlama**

Monitöre bir HD alıcı, DVD ya da VCR oynatıcı bağlayın ve uygun bir giriş modu seçin.

### <span id="page-54-0"></span>**HDMI bağlantısı**

Harici aygıttan monitöre dijital video ve ses sinyalleri gönderir. Harici aygıt ve Monitörü aşağıdaki resimde gösterildiği gibi HDMI kablosuyla bağlayın.

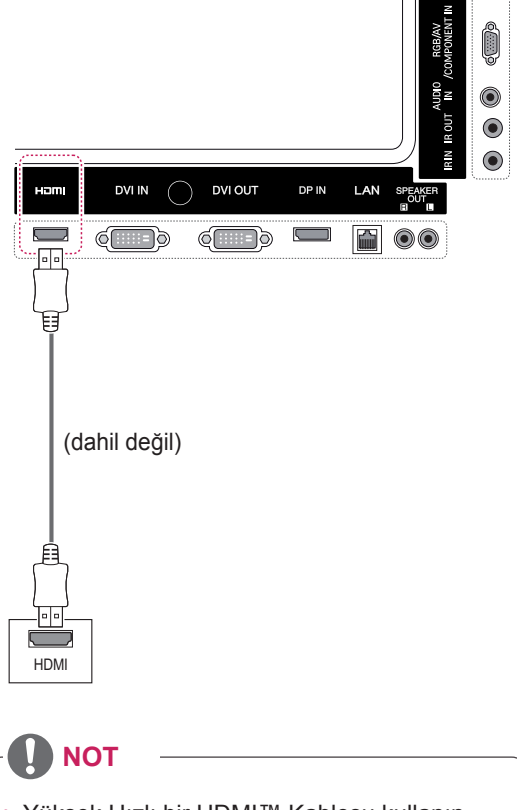

# <span id="page-54-1"></span>**Komponent bağlantısı**

Harici aygıttan Monitöre analog video ve ses sinyallerini gönderir. Harici aygıt ve Monitörü aşağıdaki şekilde gösterildiği gibi 15 pimli sinyal - RCA kablosuyla bağlayın. Görüntüleri aşamalı tarama ile görüntülemek için, komponent kablosunu kullandığınızdan emin olun.

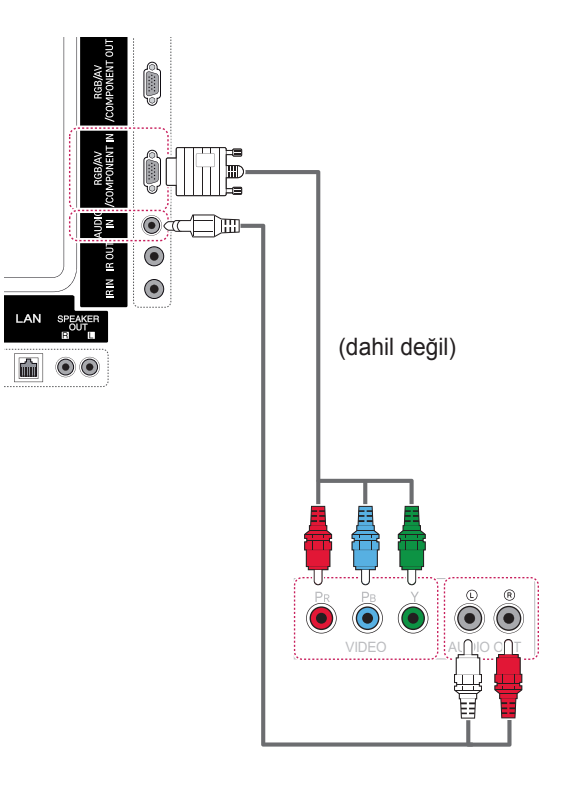

- Yüksek Hızlı bir HDMI™ Kablosu kullanın.
- y Yüksek Hızlı HDMI™ Kablolarının 1080p ve üzerine kadar HD sinyalini taşıyabildiği test edilmiştir.

### <span id="page-55-0"></span>**AV (CVBS) bağlantısı**

Harici aygıttan Monitöre analog video ve ses sinyallerini gönderir. Harici aygıt ve Monitörü aşağıdaki şekilde gösterildiği gibi 15 pimli sinyal - RCA kablosuyla bağlayın.

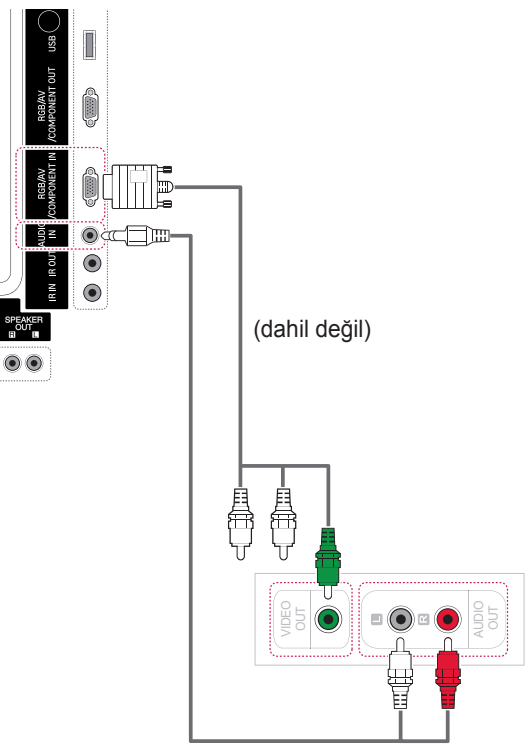

(dahil değil)

## **USB'ye Bağlama**

Monitöre USB flaş bellek, harici sabit disk, MP3 oynatıcı ya da USB bellek kartı okuyucu gibi bir USB depolama aygıtı bağlayın ve çeşitli multimedya dosyalarına erişmek için USB menüsüne gidin.

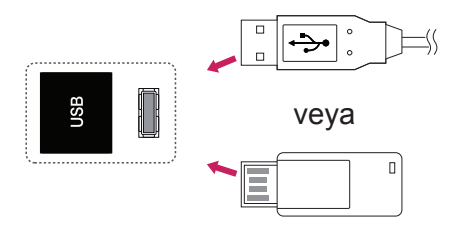

## **LAN'a bağlama**

### <span id="page-56-0"></span>**LAN bağlantısı**

A PC'yi doğrudan Monitöre bağlayın.

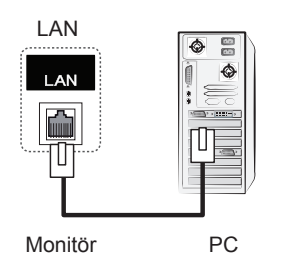

B Yönlendirici (Anahtar) kullanarak

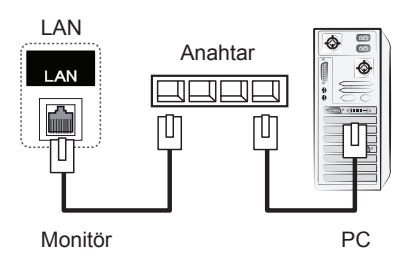

C Internet kullanarak.

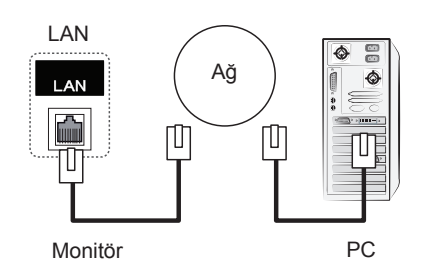

#### **NOT**V

y LAN sayesinde, PC'niz ile monitörünüz arasında iletişim kurulur ve PC ve monitördeki OSD menüleri kullanılır.

### **Zincirleme Dizilimli Monitörler**

Ayrı bir sinyal ayırma kutusu kullanmadan RGB video sinyallerini diğer monitörlerle paylaşmak için bu fonksiyonu kullanın.

• Birbirine bağlı farklı ürünler kullanmak için Sinyal giriş kablosunun bir ucunu (15 pim D-Sub Sinyal Kablosu) ürün 1'in RGB OUT konnektörüne, diğer ucunu ise diğer ürünlerin RGB IN konnektörüne bağlayın

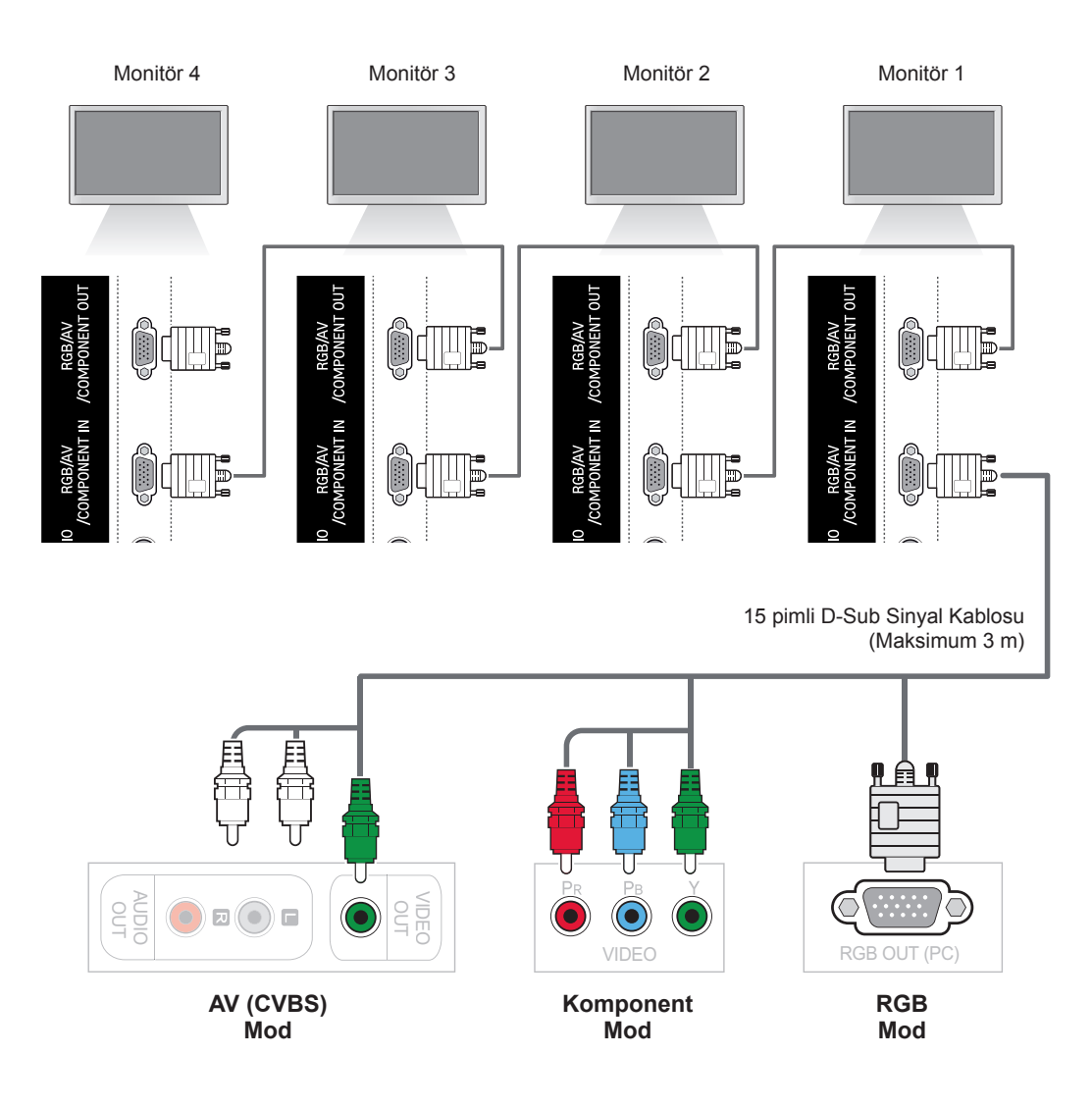

**NOT**

- y Bir çıkışa bağlanabilecek monitör sayısı sinyal durumuna ve kablo kaybına göre değişiklik gösterebilir. Sinyal durumu iyiyse ve kablo kaybı yoksa, 9 monitöre kadar bağlamak mümkündür. Bu sayıdan fazla monitör bağlamak isterseniz, bir dağıtıcı kullanmanız önerilir.
- y İçeri/dışarı kademeli formatın çoklu bağlantısı yapılırken, kayıpsız kablolar önerilir.

# **SORUN GİDERME**

### **Hiç resim görüntülenmiyor**

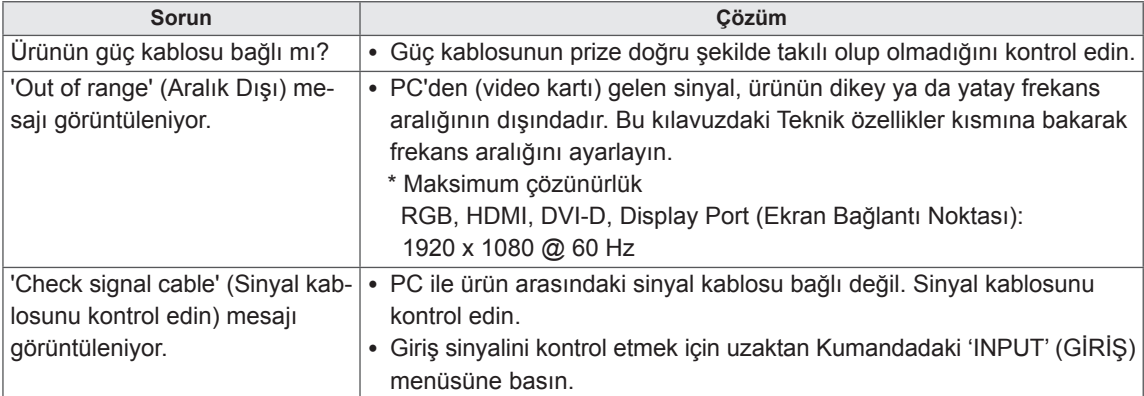

### **Ürün bağlandığında 'Bilinmeyen Ürün' mesajı görülüyor.**

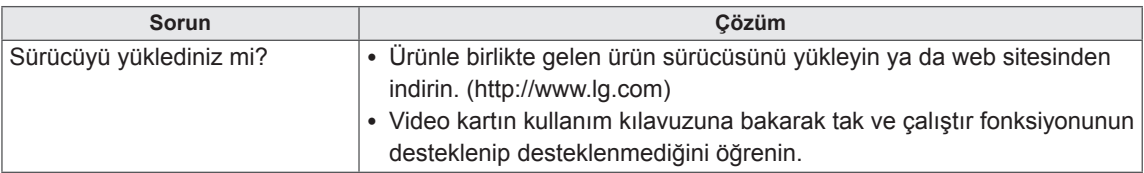

### **'Key Lock On' (Tuş Kilidi Açık) mesajı görüntülenir.**

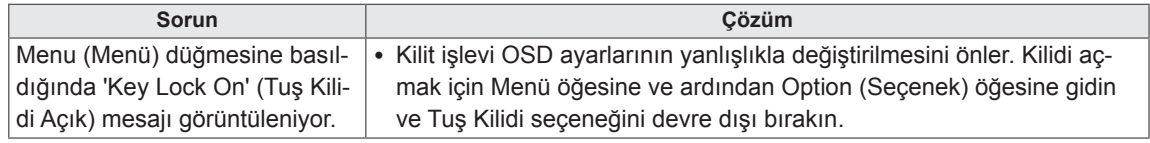

### **Ekran görüntüsü anormal.**

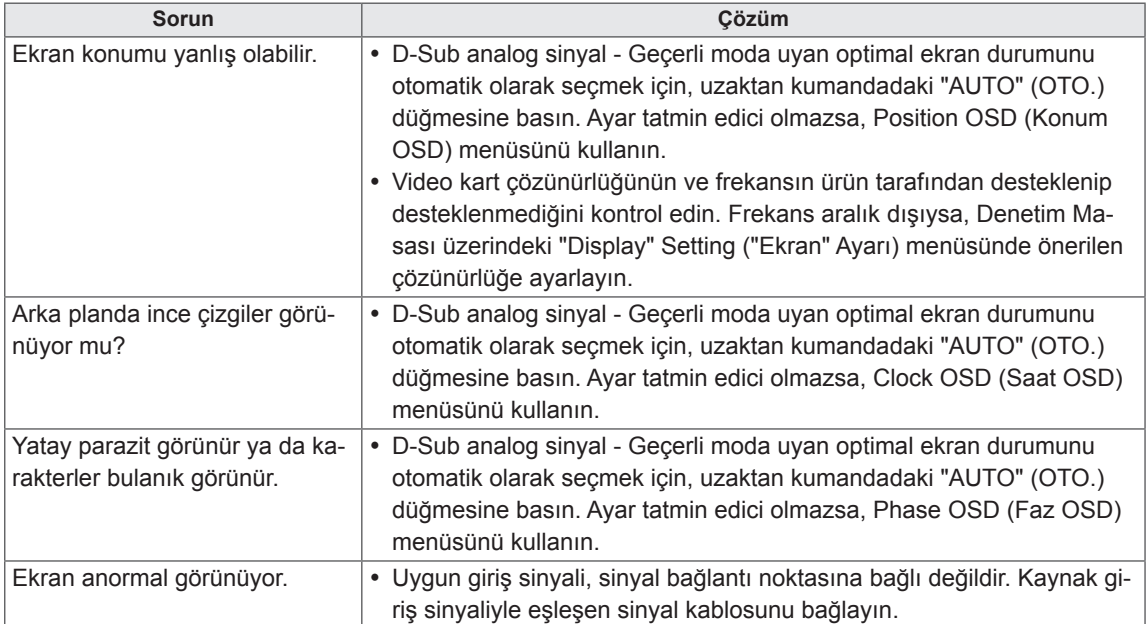

### **Üründe art görüntü görülüyor.**

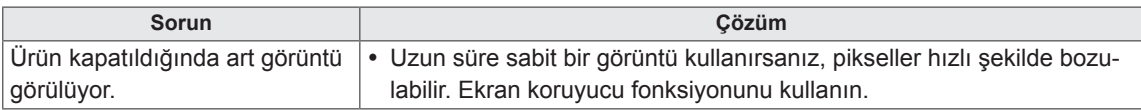

### **Ses fonksiyonu çalışmıyor.**

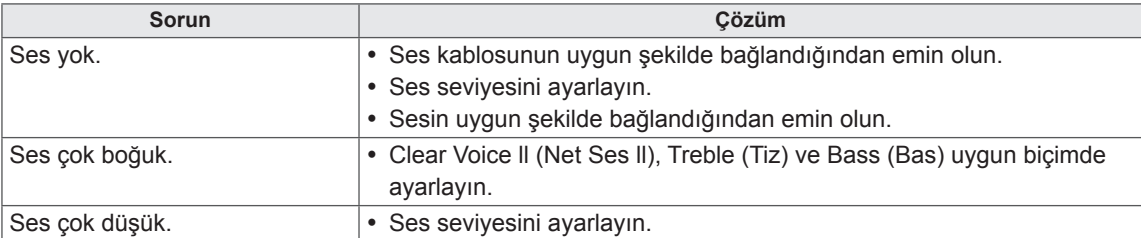

### **Ekran rengi anormal.**

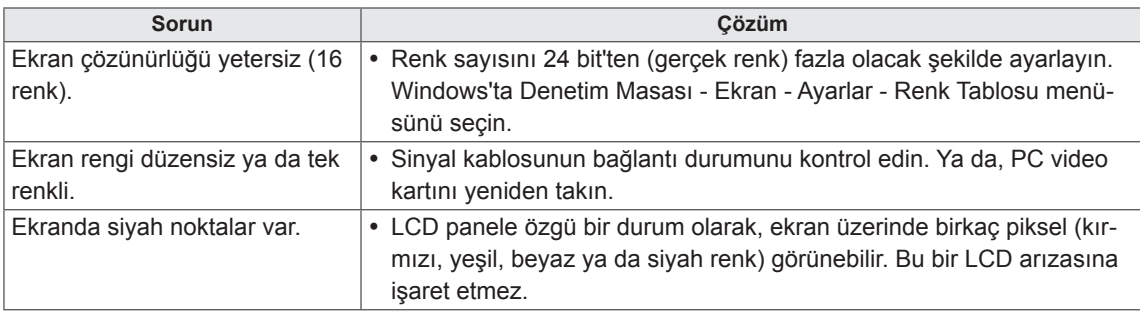

### **Düzgün işlem yapılamıyor.**

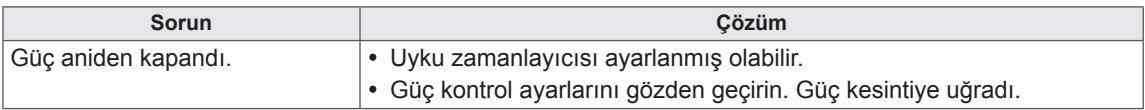

# **TEKNİK ÖZELLİKLER**

### **42WS50MS**

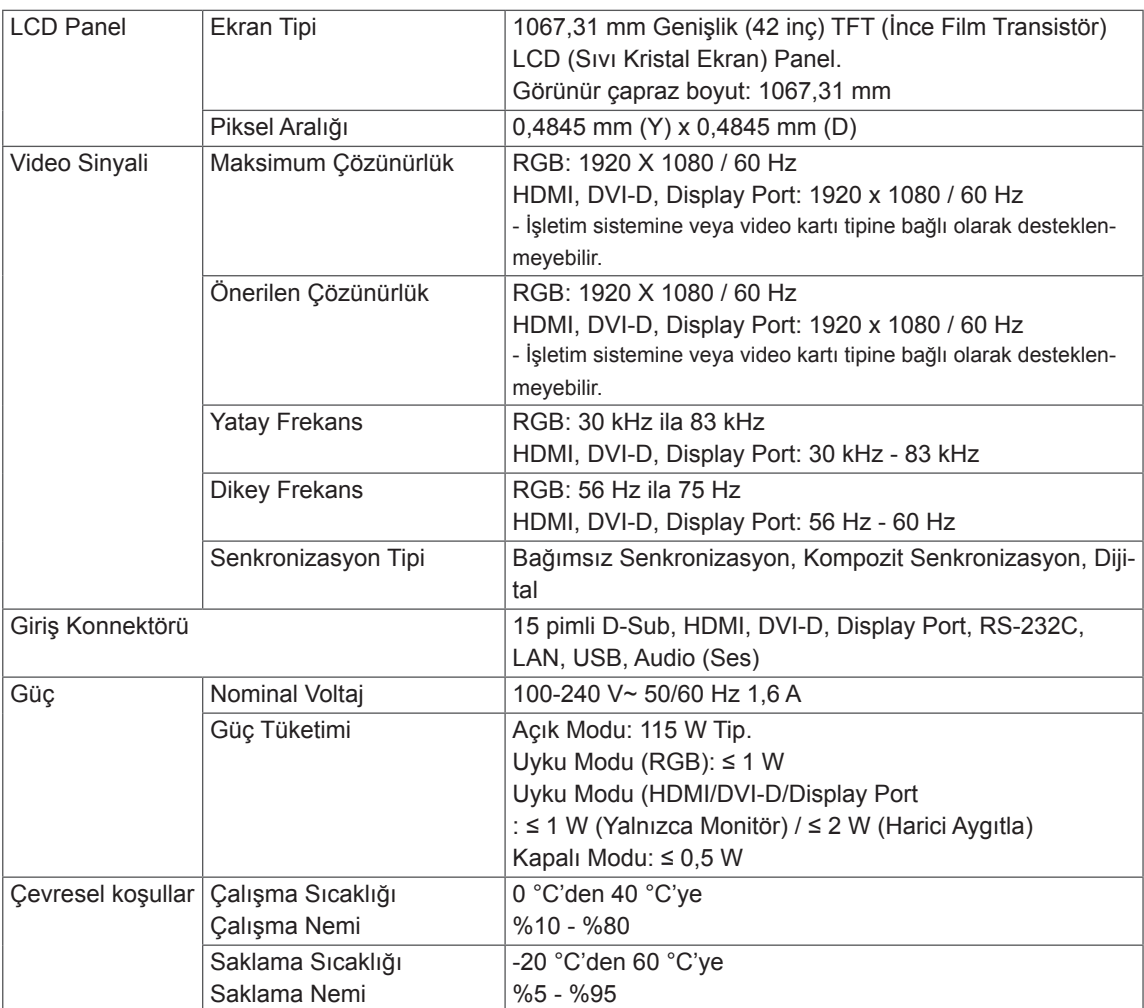

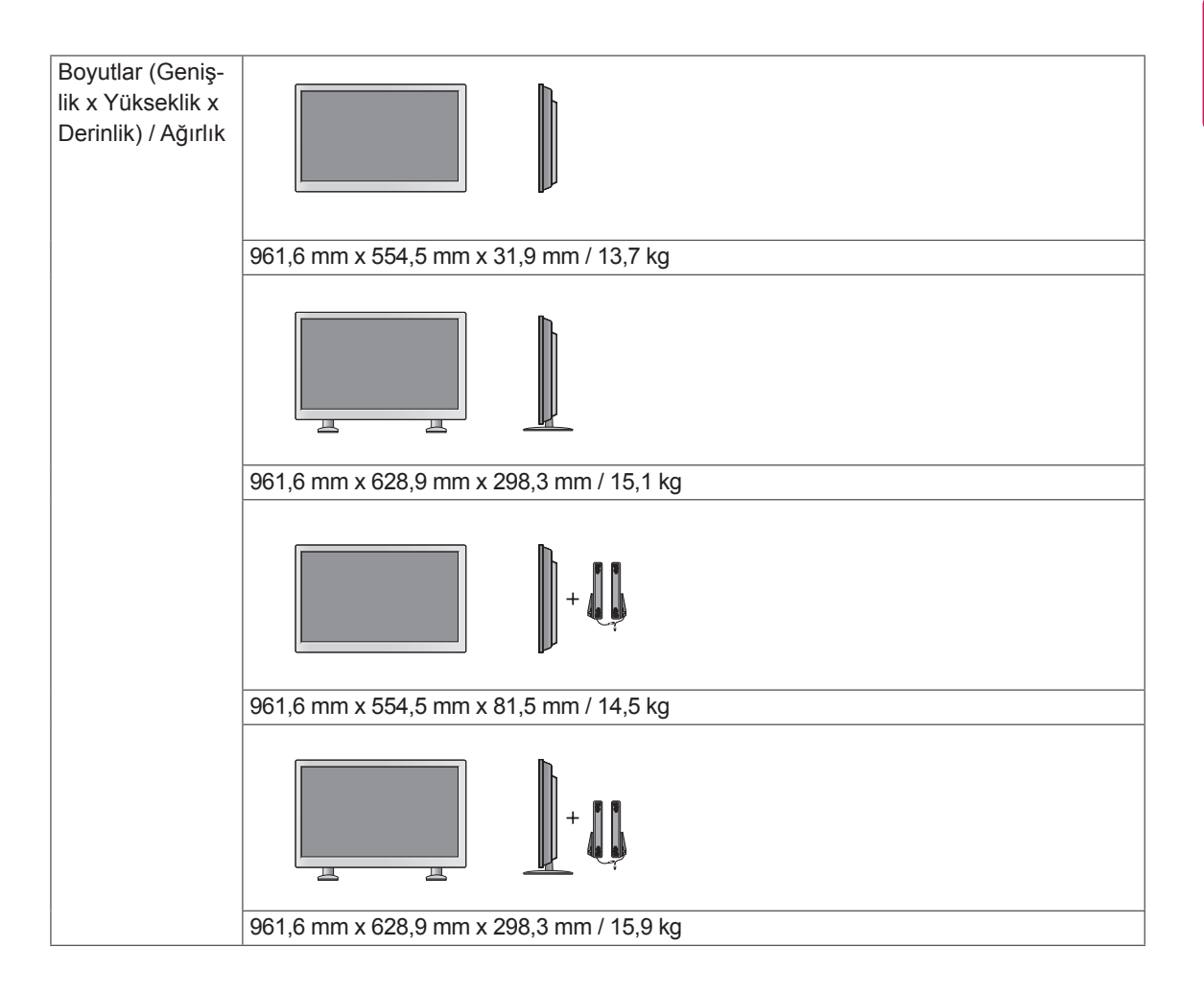

#### **\* Yalnızca hoparlörleri destekleyen modeller için geçerlidir**

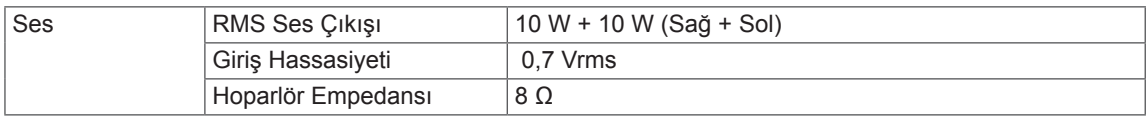

### **47WS50MS**

**TR TÜRKÇE**

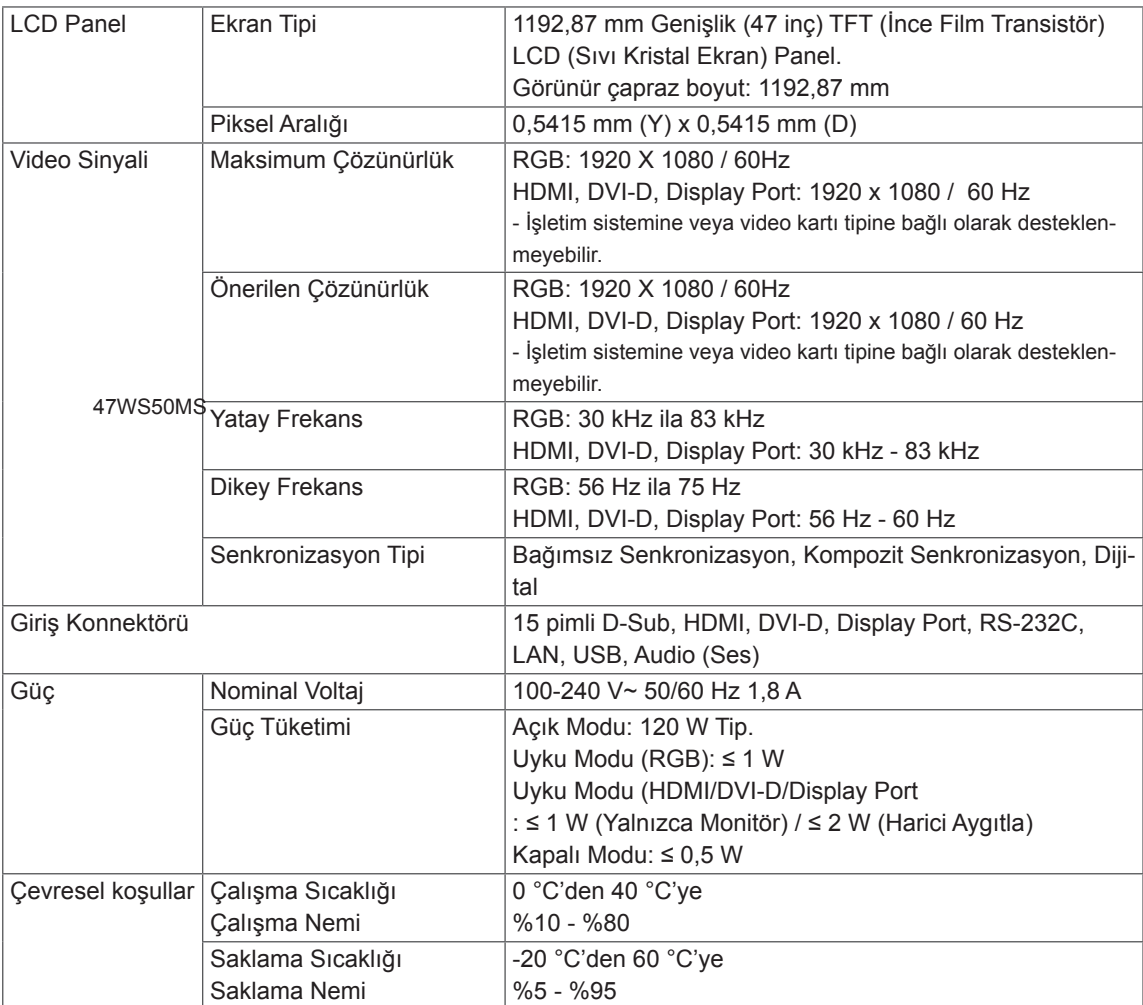

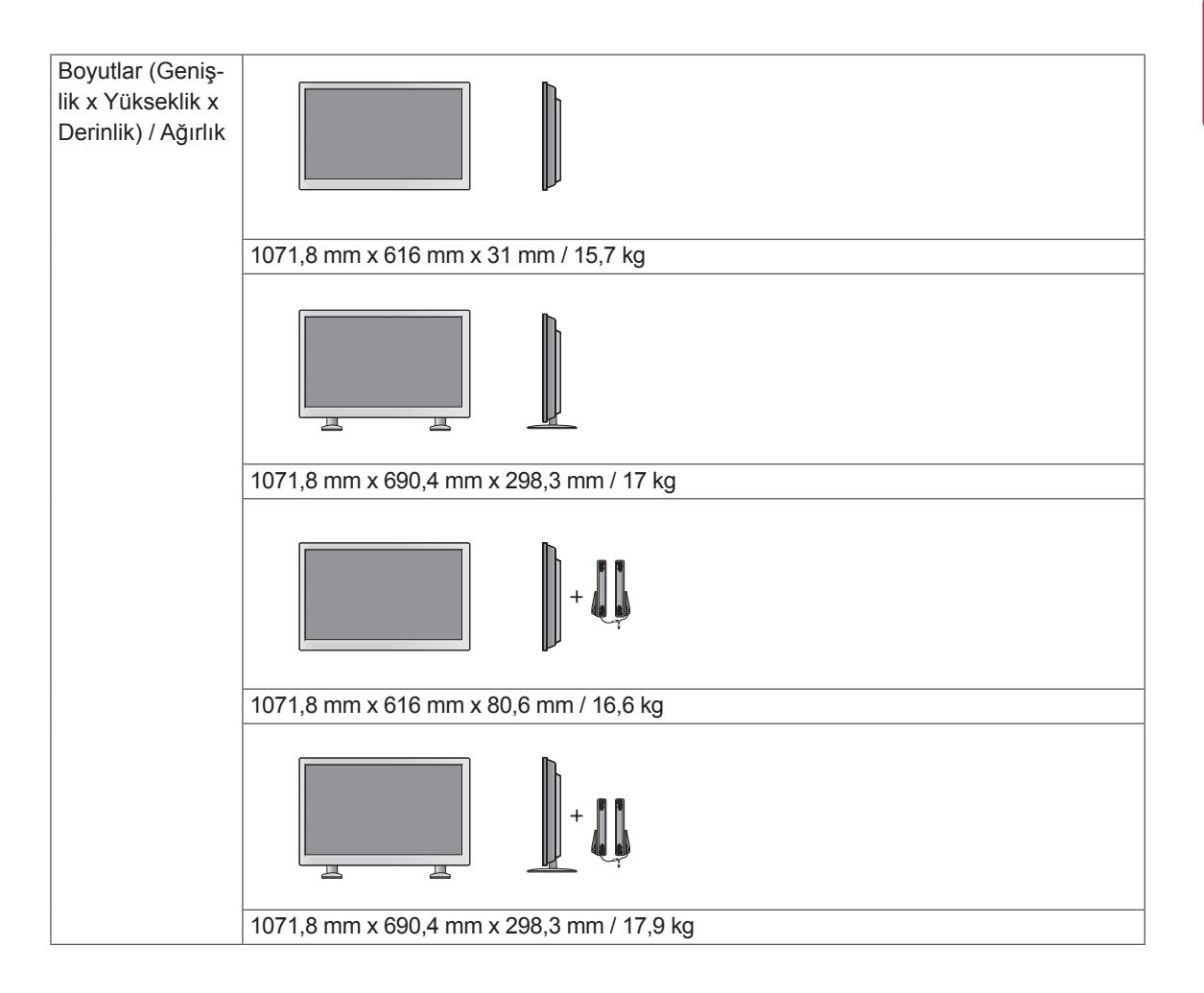

#### **\* Yalnızca hoparlörleri destekleyen modeller için geçerlidir**

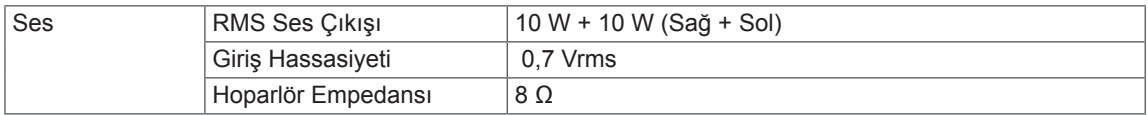

### **Boyutlar**

**TR TÜRKÇE**

Bu kılavuzdaki resimler gerçek ürün ve aksesuarlardan farklı olabilir. Vidaların boyutları için lütfen "Duvara montaj" bölümüne bakın. ( **[Bkz.](#page-11-0) s.12** )

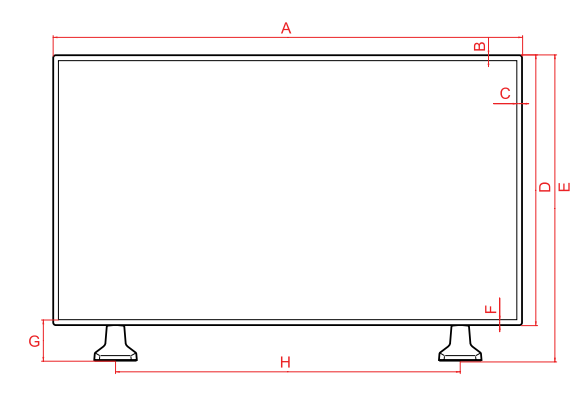

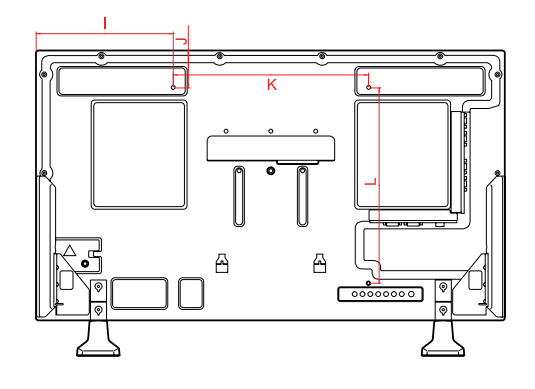

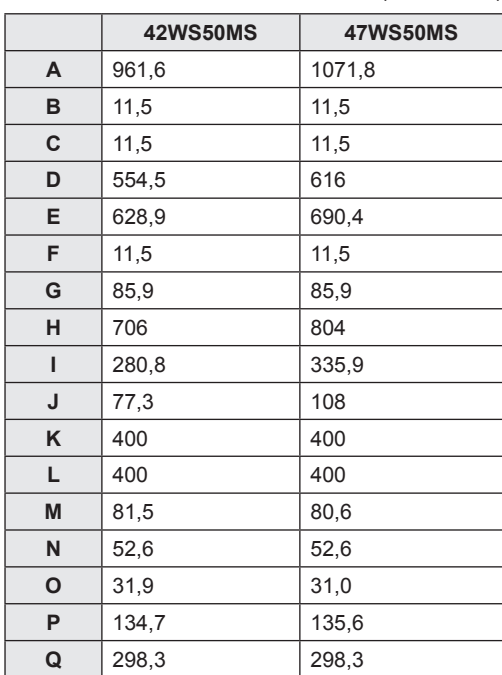

Yukarıda gösterilen ürün teknik özellikleri, ürün fonksiyonlarının yükseltilmesinden dolayı önceden haber verilmeksizin değiştirilebilir.

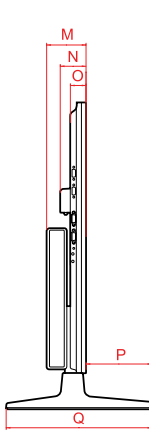

(Birim: mm)

#### **RGB (PC) destekli mod**

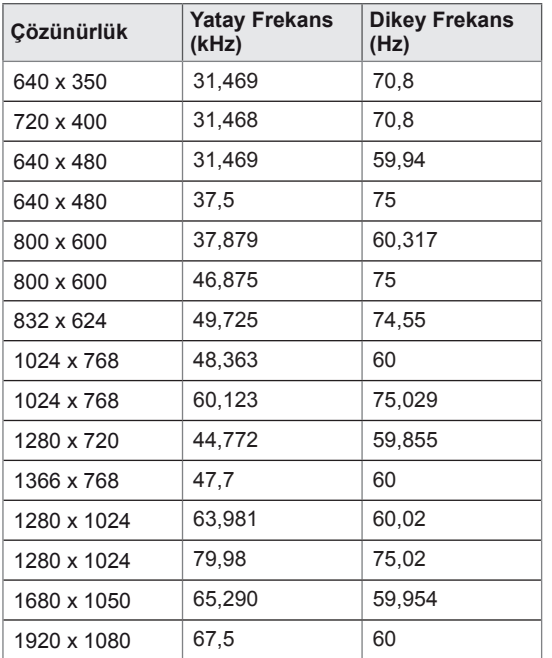

### **DTV Modu**

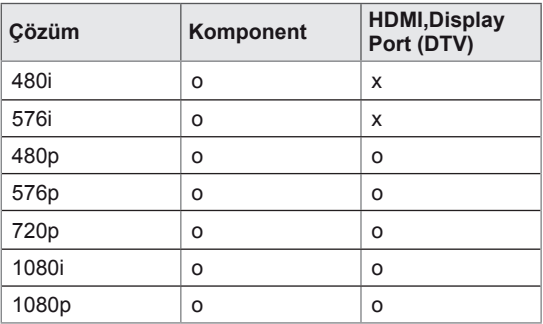

#### **HDMI,DVI-D,Display Port (PC) destekli mod**

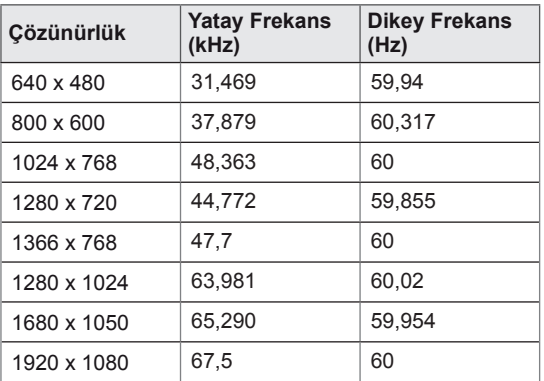

### **NOT**

• Kablo, HDMI'a veya display porta bağlı olduğunda, isteğe bağlı olarak PC/DTV modunu seçebilirsiniz. PC'ye bağlanırken PC modunu ve DTV'ye bağlanırken DTV moduna ayarlamanız önerilir.

## **NOT**

- y Dikey frekans: Kullanıcının ürün ekranını izlemesini sağlamak için, ekran görüntüsünün bir floresan lamba gibi her saniye onlarca kez değişmesi gerekir. Dikey frekans veya yenileme hızı, saniyedeki resim görüntülenme sayısıdır. Ölçü birimi Hz'dir.
- Yatay frekans: Yatay aralık, bir yatay satırın görüntülenme süresidir. 1, yatay aralığa bölündüğünde, her saniye görüntülenen yatay satır sayısı, yatay frekans olarak çizelgelenebilir. Ölçü birimi kHz'dir.

# **IR KODLARI**

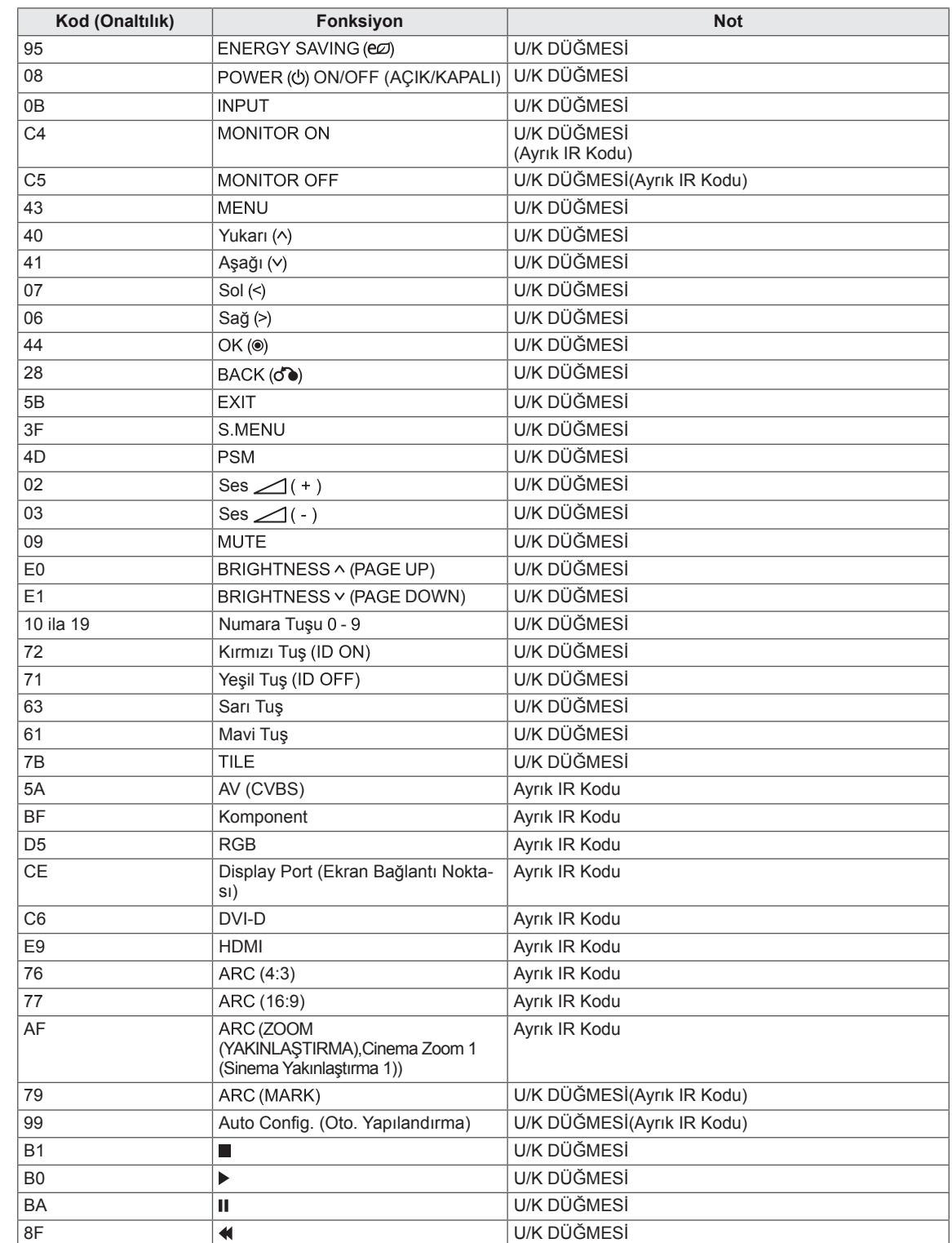

8E U/K DÜĞMESİ

# **BIRDEN FAZLA ÜRÜNÜN KONTROL EDILMESI**

- y Bu yöntemi tek bir PC'ye birden çok ürün bağlamak için kullanın. Birkaç ürünü aynı anda tek bir bilgisayara bağlayarak kontrol edebilirsiniz.
- y Option (Seçenek) menüsünde, Set ID (Monitör Kimliği) öğesine benzersiz şekilde 1 ile 255 arasında bir sayı verilmelidir.

## **Kablo bağlantısının yapılması**

RS-232C kablosunu resimde gösterildiği şekilde bağlayın.

y PC ve ürün arasındaki iletişim için RS-232C protokolü kullanılır. Ürünü açıp kapatabilir, bir giriş kaynağı seçebilir veya PC'nizden OSD menüsünü ayarlayabilirsiniz.

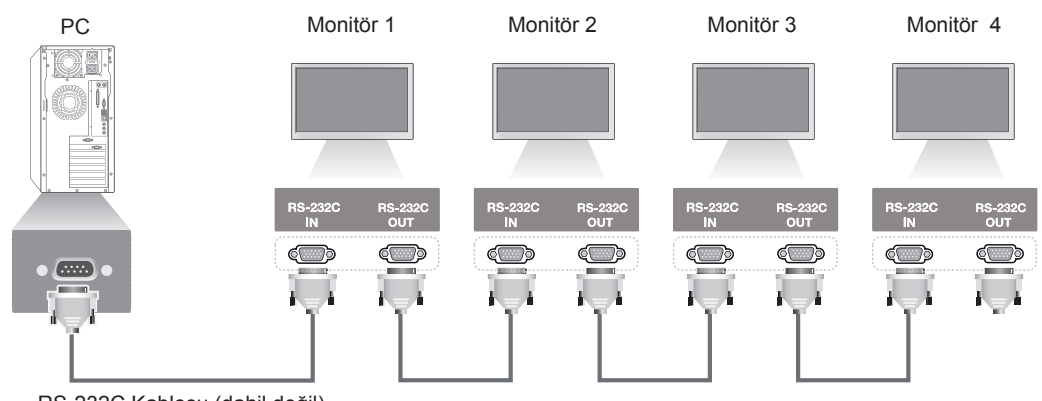

RS-232C Kablosu (dahil değil)

## **RS-232C Yapılandırmaları**

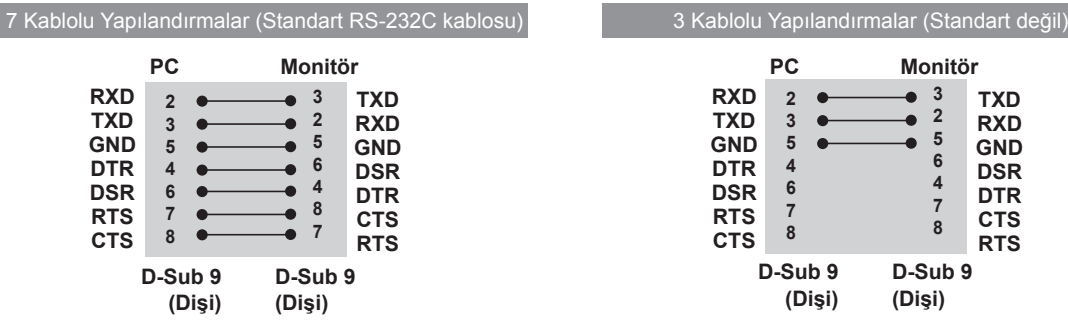

# **İletişim Parametresi**

- Baud Hızı: 9600 baud hızı (UART)
- Veri Uzunluğu: 8 bit
- Eşlik Biti: Yok
- y Durdurma Biti: 1 bit
- y Akış Kontrolü: Yok
- İletişim Kodu: ASCII kodu
- Capraz bağlı (ters) bir kablo kullanın

# **Komut referans listesi**

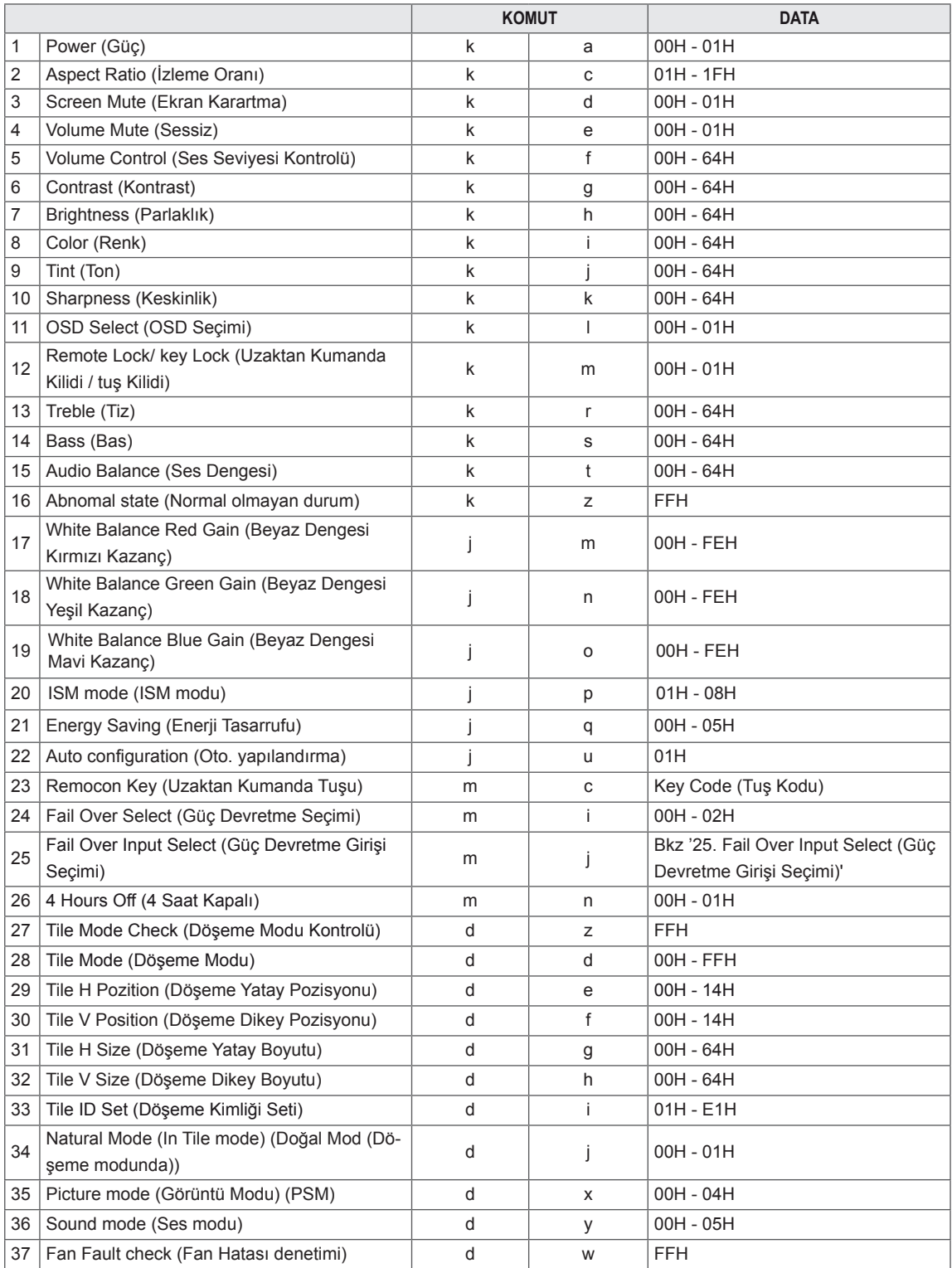

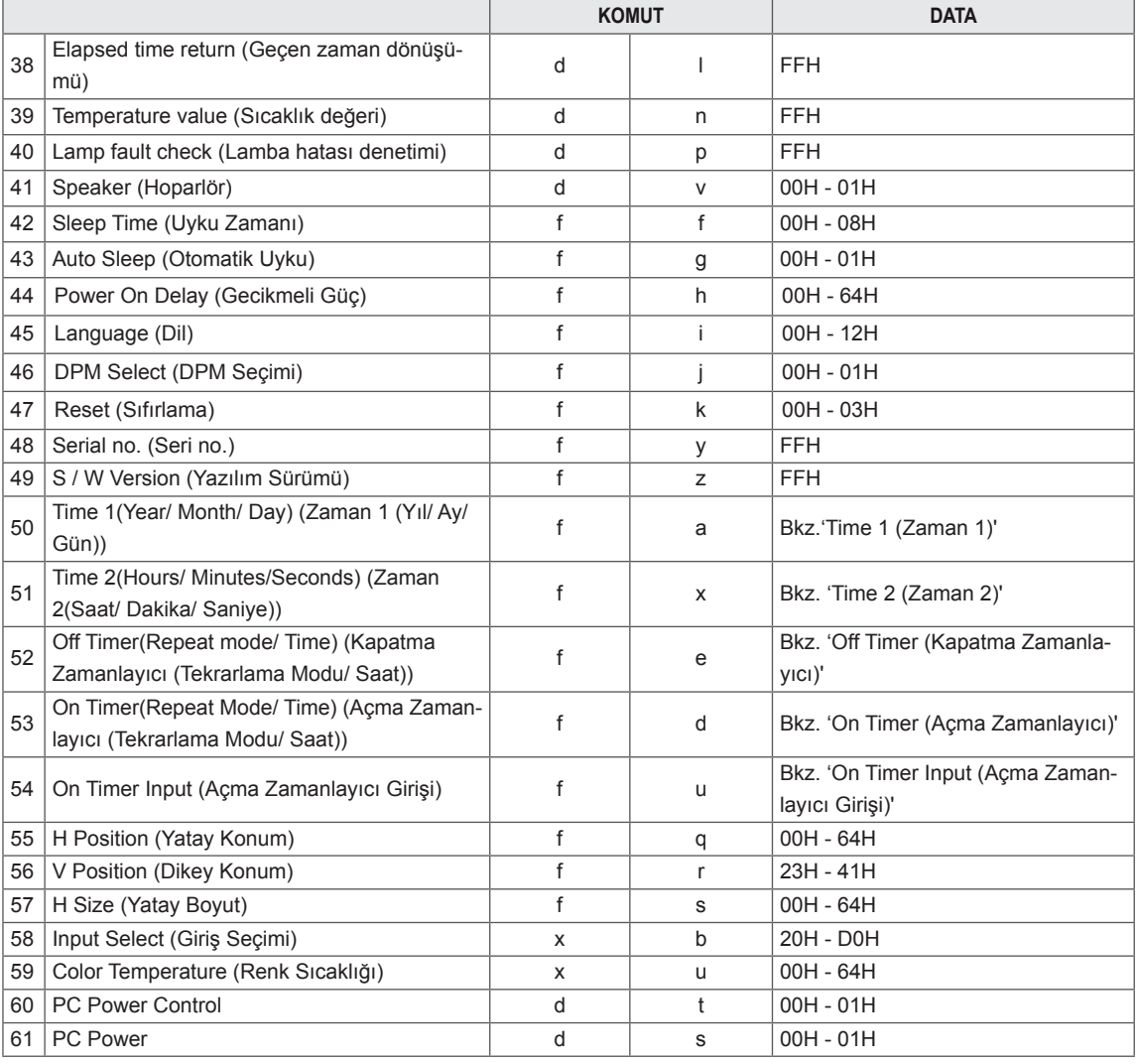

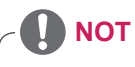

- y Ürün bir USB Divx oynatıcı ile kullanılırken, Power (Güç) (k a), Key (Tuş) (m c), Abnormal state (Normal olmayan durum) (k z), Fan Fault check (Fan Hatası denetimi) (d w), Elapsed time return (Geçen zaman dönüşümü) (d l), Temperature value (Sıcaklık değeri) (d n), Lamp fault Check (Lamba hatası Denetimi) (d p), Serial No. Check (Seri No. Kontrolü) (f y) ve S/W Version (Yazılım Sürümü) (f z) dışında hiçbir komut yürütülmez ve diğer tüm komutlar hata olarak işlenir.
- y Belirli bir komutun durumunu gösteren 'f f' komutu, SuperSign programıyla uyumlu olması için sonuç olarak OSD'yi görüntülemez.

# **İletim / Alım protokolü**

### **İletim**

[Command1][Command2][ ][Set ID][ ][Data][Cr]

- $*$  [Command 1]: İlk komut. (k, j, m, d, f, x)
- \* [Command 2]: İkinci komut. (a u)
- \* [Set ID]: Ürünün Set Kimliğini ayarlar.

aralık: 01H - 63H. '0' ayarlayarak, sunucu tüm ürünleri kontrol edebilir.

\* Aynı anda monitör kimliğini '0' olarak kullanarak 2'den fazla monitör ile çalışıldığında, alındı mesajı kontrol edilmemelidir. Tüm monitörler alındı mesajı göndereceği için tüm alındı mesajlarını kontrol etmek imkansızdır.

- \* [DATA]: Komut verisini göndermek için.
	- Komutun durumunu okumak için 'FF' verisini gönderin.
- \* [Cr]: Satırbaşı Yapmak (ASCII kodu '0 x 0 D')
- \* [ ]: ASCII kodu Boşluk (0 x 20)

#### **OK Alındı**

[Command2][ ][Set ID][ ][OK][Data][x]

\* Ürün normal verileri alırken bu formata dayalı olarak Alındı bilgisi gönderir. Bu sırada veri, veri okuma modundaysa, mevcut durum verisini gösterir. Veri, veri yazma modundaysa, PC'nin verisini geri döndürür.

**Hata Alındı**

[Command2][ ][Set ID][ ][NG][Data][x]

\* Hata varsa, NG geri döndürülür.
## **\* Gerçek veri eşleme**

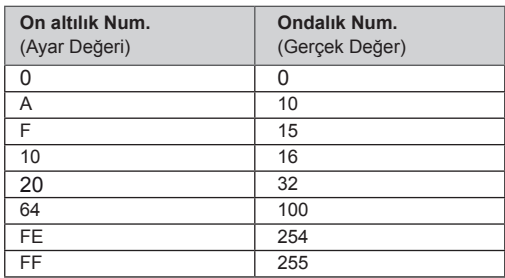

01. Power (Güç) (Komut: k a) Setin Power On/Off (Güc Acık/Kapalı) kontrolü için.

## **Transmission** [k][a][ ][Set ID][ ][Data][Cr]

Data 00: Power Off (Güç Kapalı) 01: Power On (Güç Açık)

# Acknowledgement

# [a][ ][Set ID][ ][OK][Data][x]

Power On/Off (Güç Açık/Kapalı) durumunu göstermek için.

## **Transmission** [k][a][ ][Set ID][ ][FF][Cr]

## Acknowledgement [a][ ][Set ID][ ][OK][Data][x]

Data 00: Power Off (Güç Kapalı) 01: Power On (Güç Açık)

## 02. Aspect Ratio (İzleme Oranı) (Komut: k c) Ekran formatını ayarlamak için. Ekran formatını ayrıca uzaktan kumandadaki ARC

(İzleme Oranı Kontrolü) düğmesini veya Screen (Ekran) menüsünü kullanarak da ayarlayabilirsiniz.

# **Transmission**

[k][c][ ][Set ID][ ][Data][Cr]

## Data

01: Normal Screen (Normal ekran) (4:3) 02: Wide Screen (Geniş ekran) (16:9) 04: Zoom (Yakınlaştırma) (AV,Component (Komponent),HDMI/Display Port (Ekran Bağlantı Noktası) DTV) 09: Just Scan (Sadece Tarama) (Component (Komponent),HDMI/Display Port (Ekran Bağlantı Noktası) DTV - yalnızca 720p veya daha yüksek çözünürlüklerde mevcut) \* RGB, DVI-D, HDMI/ Display Port PC modunda (Ekran Bağlantı Noktası PC) (1:1) 10 - 1F: Cinema Zoom (Sinema Yakınlaştırma) 1 - 16 (AV,Component (Komponent),HDMI/Display Port (Ekran Bağlantı Noktası) DTV)

Acknowledgement [c][ ][Set ID][ ][OK][Data][x] 03. Screen Mute (Ekran Karartma) (Komut: k d) Screen mute (ekran karartma) öğesini on (açık) / off (kapalı) olarak seçmek için.

# **Transmission**

[k][d][ ][Set ID][ ][Data][Cr]

# Data

00: Screen mute off (Picture on) (Ekran karartma kapalı (Görüntü açık))

01: Screen mute on (Picture off) (Ekran karartma açık (Görüntü kapalı))

## Acknowledgement

[d][ ][Set ID][ ][OK][Data][x]

## 04. Volume Mute (Sessiz) (Komut: k e) Volume Mute (Sessiz) özelliğini On (Açık)/Off (Kapalı) olarak kontrol etmek için.

## **Transmission** [k][e][ ][Set ID][ ][Data][Cr]

## Data

00: Volume Mute On (Sessiz Açık) (Ses Kapalı) 01: Volume Mute Off (Sessiz Kapalı) (Ses Açık)

## Acknowledgement [e][ ][Set ID][ ][OK][Data][x]

## Data

00: Volume Mute On (Sessiz Açık) (Ses Kapalı) 01: Volume Mute Off (Sessiz Kapalı) (Ses Açık)

05. Volume Control (Ses Seviyesi Kontrolü) (Komut: k f)

Volume (Ses Seviyesi) öğesini ayarlamak için.

### **Transmission** [k][f][ ][Set ID][ ][Data][Cr]

Data

Min: 00H - Maks: 64H (On altılık kod)

# Acknowledgement

# [f][ ][Set ID][ ][OK][Data][x]

Data Min: 00H - Maks: 64H

06. Contrast (Kontrast) (Komut: k g) Ekran kontrastını ayarlamak için. Kontrastı Picture (Resim) menüsünde de ayarlayabilirsiniz.

# **Transmission** [k][g][ ][Set ID][ ][Data][Cr]

Data Min: 00H - Maks: 64H : 0 - 100

# Acknowledgement [g][ ][Set ID][ ][OK][Data][x]

Data Min: 00H - Maks: 64H \* Bkz. 'Gerçek veri eşleme'.

07. Brightness (Parlaklık) (Komut: k h) Ekran parlaklığını ayarlamak için. Parlaklığı Picture (Resim) menüsünde de ayarlayabilirsiniz.

## **Transmission** [k][h][ ][Set ID][ ][Data][Cr]

Data Min: 00H - Maks: 64H : 0 - 100 (On altılık kod) \* Bkz. 'Gerçek veri eşleme'.

Acknowledgement [h][ ][Set ID][ ][OK][Data][x]

\* Bkz. 'Gerçek veri eşleme'.

09. Tint (Ton) (Komut: k j) (Sadece video girişi) Ekran tonunu ayarlamak için. Tonu Picture (Resim) menüsünde de ayarlayabilirsiniz.

## **Transmission**

# [k][i][ ][Set ID][ ][Data][Cr]

Data Min: 00H - Maks: 64H (On altılık kod) 00H: Adım R50 64H: Adım G50

## Acknowledgement [i][ ][Set ID][ ][OK][Data][x]

Veri Min: 00H - Maks: 64H \* Ton Gerçek veri eşleme 0: Adım 0'dan Kırmızıya 64: Adım 100'den Yeşile

10. Sharpness (Keskinlik) (Komut: k k) (Sadece video girişi) Ekran Keskinliğini ayarlamak için. Keskinliği Picture (Resim) menüsünde de ayarlayabilirsiniz.

**Transmission** [k][k][ ][Set ID][ ][Data][Cr]

Data Min: 00H - Maks: 64H : 0 - 100 (On altılık kod) \* Bkz. 'Gerçek veri eşleme'.

# Acknowledgement

[k][ ][Set ID][ ][OK][Data][x] Data Min: 00H - Maks: 64H

08. Color (Renk) (Komut: k i) (Sadece Video Zamanlama)

Ekran rengini ayarlamak için.

Rengi Picture (Resim) menüsünde de ayarlayabilirsiniz.

## **Transmission**

# [k][i][ ][Set ID][ ][Data][Cr]

Data Min: 00H - Maks: 64H : 0 - 100 (On altılık kod)

## \* Bkz. 'Gerçek veri eşleme'.

## Acknowledgement

[i][ ][Set ID][ ][OK][Data][x]

Data Min: 00H - Maks: 64H

11. OSD Select (OSD Seçimi) (Komut: k l) Sette OSD'nin on (açık)/off (kapalı) olduğunu kontrol etmek için.

# **Transmission**

[k][l][ ][Set ID][ ][Data][Cr] Data 00: OSD Off (OSD Kapalı) 

# 01: OSD On (OSD Açık)

## Acknowledgement [I][ ][Set ID][ ][OK][Data][x]

Data 00: OSD Off (OSD Kapalı) 01: OSD On (OSD Açık)

12. Remote Lock /Key Lock (Uzaktan Kumanda Kilidi /Tuş Kilidi) (Komut: k m)

Setin Remote Lock (Uzaktan Kumanda Kilidi) özelliğinin on (açık)/off (kapalı) olduğunu kontrol etmek için.

RS-232C kontrol edilirken, bu fonksiyon uzaktan kumandayı ve yerel tuşları kilitler.

## **Transmission**

# [k][m][ ][Set ID][ ][Data][Cr]

Data 00: Off (Kapalı) 01: On (Açık)

## Acknowledgement [m][ ][Set ID][ ][OK][Data][x]

Data 00: Off (Kapalı) 01: On (Açık)

15. Balance (Denge) (Komut: k t) Ses dengesini ayarlamak için.

## **Transmission**

# [k][t][ ][Set ID][ ][Data][Cr]

Data Min: 00H - Maks: 64H (On altılık kod) 00H: Adım L50 64H: Step R50 (Adım R50)

## Acknowledgement [t][ ][Set ID][ ][OK][Data][x]

Data Min: 00H - Maks: 64H (On altılık kod) 00H: Adım 0'dan L50'ye 64H: Adım 100'den R50'ye

\* Balance (Denge): L50 - R50

13. Treble (Tiz) (Komut: k r) Sesin tizliğini ayarlamak için.

**Transmission** [k][r][ ][Set ID][ ][Data][Cr] Data 

00~64: Treble (Tiz) 0~100

Acknowledgement [r][ ][Set ID][ ][OK/NG][Data][x]

14. Bass (Bas) (Komut: k s) Sesin bas değerini ayarlamak için.

**Transmission** [k][s][ ][Set ID][ ][Data][Cr] Data 

00~64: Bass (Bas) 0~100

Acknowledgement [s][ ][Set ID][ ][OK/NG][Data][x] 16. Abnormal state (Normal olmayan durum) (Komut: k z) Stand-by (Bekleme) modundayken power off (güc kapalı) durumunu okumak için kullanılır. **Transmission** [k][z][ ][Set ID][ ][Data][Cr]

Data FF: Read (Oku)

Acknowledgement

[z][ ][Set ID][ ][OK][Data][x]

## Data

00: Normal (Güç açık ve sinyal var) 01: No signal (Sinyal yok) (Güç açık) 02: Turn the monitor off by remote control (Monitörü uzaktan kumandayla kapatın) 03: Turn the monitor off by sleep time function (Monitörü uyku zamanı fonksiyonuyla kapatın) 04: Turn the monitor off by RS-232C function (Monitörü RS-232C fonksiyonuyla kapatın) 08: Turn the monitor off by off time function (Monitörü kapatma zamanı fonksiyonuyla kapatın) 09: Turn the monitor off by auto off function (Monitörü otomatik kapatma fonksiyonuyla kapatın)

17. White Balance Red Gain (Beyaz Dengesi Kırmızı Kazanç) (Komut: j m) Beyaz dengesi kırmızı kazancı ayarlamak için. **Transmission** [j][m][ ][Set ID][ ][Data][Cr] Data 00~FE: Red gain (Kırmızı kazanç) 0~254 Acknowledgement

[z][ ][Set ID][ ][OK/NG][Data][x]

20. ISM mode (ISM modu) (Komut: j p) Ekranda beliren art görüntü önleme fonksiyonunu seçmek için kullanılır.

**Transmission** [j][p][ ][Set ID][ ][Data][Cr] Data 01: Inversion (Ters çevirme) 02: Orbiter 04: White Wash (Beyaz Yıkama) 08: Normal

Acknowledgement [p][ ][Set ID][ ][OK][Data][x]

18. White Balance Green Gain (Beyaz Dengesi Yeşil Kazanç) (Komut: j n) Beyaz dengesi yeşil kazancı ayarlamak için. **Transmission** [i][n][ ][Set ID][ ][Data][Cr] Data 00~FE: Green gain (Yeşil kazanç) 0~254 Acknowledgement [n][ ][Set ID][ ][OK/NG][Data][x]

21. Energy Saving (Enerji Tasarrufu) (Komut: j q) Monitörün güç tüketimini azaltmak için.

### **Transmission** [il[q][ ][Set ID][ ][Data][Cr]

Data 00: Off (Kapalı) 01: Minimum 02: Medium (Orta) 03: Maximum (Maksimum) 05: Screen off (Ekran kapalı) Acknowledgement

[q][ ][Set ID][ ][OK][Data][x]

19. White Balance Blue Gain (Beyaz Dengesi Mavi Kazanç) (Komut: j o)

Beyaz dengesi mavi kazancı ayarlamak için.

**Transmission** 

[ilo][ ][Set ID][ ][Data][Cr] Data 00~FE: Blue gain (Mavi kazanç) 0~254

Acknowledgement [o][ ][Set ID][ ][OK/NG][Data][x] 22. Auto Config. (Oto. Yapılandırma) (Komut: j u) Görüntü konumunu ayarlamak ve görüntü titremesini en aza indirmek için. Otomatik olarak. NB: Yalnızca RGB(PC) modunda uygulanır.

**Transmission** [i][u][ ][Set ID][ ][Data][Cr] Data

01: To set (Ayarlamak için) Acknowledgement [u][ ][Set ID][ ][OK][Data][x] 23. Key (Tuş) (Komut: m c) IR uzaktan kumanda tuş kodunu göndermek için. **Transmission** [m][c][ ][Set ID][ ][Data][Cr] Data

Tuş kodu: Bkz. 'IR KODLARI'.

Acknowledgement [c][ ][Set ID][ ][OK][Data][x]

26. Automatic Standby (Komut: m n) Automatic Standby fonksiyonunu ayarlamak için. **Transmission** 

[m][n][ ][Set ID][ ][Data][Cr]

Data 00: Off (Kapalı) (Otomatik Bekleme fonksiyonunun kullanılmaması.) 01: 4 Hours (4 saat içinde monitör kapanacaktır.) Acknowledgement

[n][ ][Set ID][ ][OK/NG][Data][x]

24. Fail Over Select (Güç Devretme Seçimi) (Komut: m i)

Fail Over (Güç Devretme) modunu seçmek için.

**Transmission** 

[m][i][ ][Set ID][ ][Data][Cr]

Data 00: Off (Kapalı) 01: Auto (Otomatik) 02: Manual (Manuel)

Acknowledgement [i][ ][Set ID][ ][OK/NG][Data][x]

Seçimi) (Komut: m j)

Fail Over (Güç Devretme) modunu seçmek için. \* Yalnızca Fail Over (Güç Devretme) manuel modundayken kullanılabilir.

**Transmission** 

[m][j][ ][Set ID][ ][Data1][ ][Data2][ ][Data3] [ ][Data4][Cr]

Data(Öncelik 1~4)

60: RGB

70: DVI-D

90: HDMI

C0: Display Port (Ekran Bağlantı Noktası) \* Giriş etiketlerinden bağımsız bir şekilde DVD-D girişi verisi olarak 0x70, HDMI girişi verisi olarak 0x90, Display Port (Ekran Bağlantı Noktası) girişi verisi olarak 0xC0 değerini kullanın.

Acknowledgement

[i][ ][Set ID][ ][OK/NG][Data1][Data2][Data3][x]

27. Tile Mode Check (Döşeme Modu Kontrolü) (Komut: d z) Tile Mode (Döşeme Modu) durumunu kontrol etmek için.

**Transmission** [d][z][ ][Set ID][ ][Data][Cr]

Data

FF: Check Tile Mode status (Döşeme Modu durumunu kontrol et)

Acknowledgement [z][ ][Set ID][ ][OK/NG][Data1][Data2][Data3][x]

Data1 00: Tile Mode Off (Döşeme Modu Kapalı) 01: Tile Mode On (Döşeme Modu Açık) Data<sub>2</sub> 00 - 0F: Tile Row Value (Döşeme Satırı Değeri) Data3 <sup>00</sup> - 0F: Tile Col Value (Döşeme Sütunu Değeri) 25. Fail Over Input Select (Güç Devretme Girişi 28. Tile Mode (Döşeme Modu) (Komut: d d) Tile Mode (Döşeme Modu) öğesini değiştirir. **Transmission** 

[d][d][ ][Set ID][ ][Data][Cr]

Data

00 - FF: 1. bayt - Döşeme Sütunu değeri 2. bayt - Döşeme Satırı değeri \* OSD, sütun x satır olarak gösterilir.

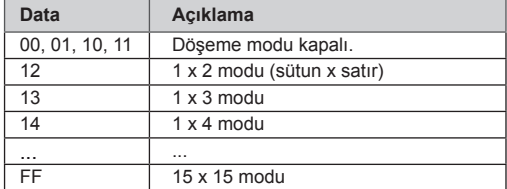

## Acknowledgement [d][ ][Set ID][ ][OK/NG][Data][x]

31. Tile H Size (Döşeme Yatay Boyutu) (Komut: d g) Yatay boyutu ayarlamak için.

\* Bu fonksiyon Tile Mode On (Döşeme Modu Açık) ve Natural Mode Off (Doğal Mod Kapalı) olduğunda çalışır.

## **Transmission**

[d][q][ ][Set ID][ ][Data][Cr]

Data Min: 00H - Maks: 64H : 0 - 100 \* Bkz. 'Gerçek veri eşleme'.

Acknowledgement [g][ ][Set ID][ ][OK/NG][Data][x]

29. Tile H Position (Döşeme Yatay Pozisyonu) (Komut: d e) Yatay pozisyonu ayarlamak için.

Ekranların konumunun ayarlanması için Döşeme Yatay Boyutu ayarının değiştirilmesi gerekir.

**Transmission** [d][e][ ][Set ID][ ][Data][Cr]

Data Min: 00H - Maks: 14H 00H: Step -10(Left) (Adım -10 (Sol))

14H: Step 10(Right) (Adım 10 (Sağ)) Acknowledgement

[e][ ][Set ID][ ][OK/NG][Data][x]

32. Tile V Size (Döşeme Dikey Boyutu) (Komut: d h) Dikey boyutu ayarlamak için. \* Bu fonksiyon Tile Mode On (Döşeme Modu Açık) ve Natural Mode Off (Doğal Mod Kapalı) olduğunda çalışır.

**Transmission** 

[d][h][ ][Set ID][ ][Data][Cr]

Data Min: 00H - Maks: 64H : 0 - 100 \* Bkz. 'Gerçek veri eşleme'.

Acknowledgement [h][ ][Set ID][ ][OK/NG][Data][x]

30. Tile V Position (Döşeme Dikey Pozisyonu) (Komut: d f)

Dikey pozisyonu ayarlamak için.

Ekranların konumunun ayarlanması için Döşeme Dikey Boyutu ayarının değiştirilmesi gerekir.

**Transmission** [d][f][ ][Set ID][ ][Data][Cr]

Data Min: 00H - Maks: 14H

00H: Step 0(Down) (Adım 0 (Aşağı)) 14H: Step 20(Up) (Adım 20 (Yukarı))

Acknowledgement [f][ ][Set ID][ ][OK/NG][Data][x] 33. Tile ID Set (Döşeme Kimliği Seti) (Komut: d i) Döşeme fonksiyonu için Tile ID (Döşeme Kimliği) atar.

## **Transmission**

[d][i][ ][Set ID][ ][Data][Cr]

Data Min: 01H - Maks: E1H (On altılık kod) Döşeme Kimliği için 1-225 FF : Döşeme Kimliğini kontrol eder Veri değeri, sütun x satır değerini aşamaz.

Acknowledgement [i][ ][Set ID][ ][OK/NG][Data][x] 34. Natural Mod (Doğal Modu) (Komut: d j) Döşeme fonksiyonu için Tile Natural mode (Döşeme Doğal modu) öğesini atar.

\* Bu fonksiyon Tile Mode On (Döşeme Modu Açık) ve Natural Mode Off (Doğal Mod Kapalı) olduğunda çalışır.

**Transmission** 

[d][j][ ][Set ID][ ][Data][Cr]

Data

00: Natural Off (Doğal Kapalı) 01: Natural On (Doğal Açık) ff: Okuma Durumu

Acknowledgement [i][ ][Set ID][ ][OK/NG][Data][x] 37. FAN Fault check (Fan Hatası denetimi) (Komut: d w)

Setin Fan hatasını kontrol etmek için.

**Transmission** [d][w][ ][Set Kimliği][ ][Veri][Cr]

\* Veri her zaman FF'dir (On Altılıkta). Data

ff: Okuma Durumu

Acknowledgement

# [w][ ][Set ID][ ][OK/NG][Data][x]

\* Veri Fan hatası durumunun değerini taşır. Data 00: Fan fault (Fan hatası) 01: Fan Ok (Fan çalışıyor) 02: N/A (Uygulanmaz)

35. Picture Mode (Görüntü Modu) (Komut: d x) Görüntü Modunu ayarlamak için.

# **Transmission** [d][x][ ][Set ID][ ][Data][Cr]

Veri Yapısı

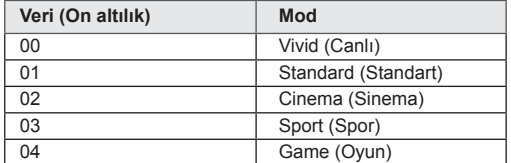

Acknowledgement [x][ ][Set ID][ ][OK/NG][Data][x]

36. Sound Mode (Ses Modu) (Komut: d y) Sound Mode (Ses Modu) öğesini ayarlamak için.

**Transmission** 

[d][y][ ][Set ID][ ][Data][Cr]

## Veri Yapısı

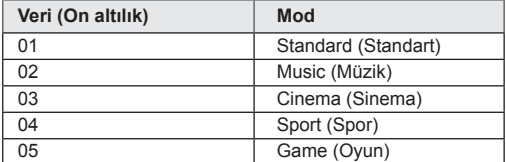

Acknowledgement [y][ ][Set ID][ ][OK/NG][Data][x] 38. Elapsed time return (Geçen zaman dönüşümü) (Komut: d l)

Geçen zamanı okumak için.

**Transmission** [d][l][ ][Set ID][ ][Data][Cr]

\* Veri her zaman FF'dir (on altılıkta).

Acknowledgement [I][ ][Set ID][ ][OK/NG][Data][x]

\* Veri her zaman FF'dir (on altılıkta). (On altılık kod)

39. Temperature value (Sıcaklık değeri) (Komut: d n) İç sıcaklık değerini okumak için.

# **Transmission**

[d][n][ ][Set ID][ ][Data][Cr]

\* Veri her zaman FF'dir (on altılıkta).

# Acknowledgement

[n][ ][Set ID][ ][OK/NG][Data][x]

\* Veri On Altılık Sistemde 1 bayt uzunluğundadır.

40. Lamp fault Check (Lamba hata Kontrolü) (Komut: d p) Lamba hatasını kontrol etmek için. **Transmission** 

# [d][p][ ][Set ID][ ][Data][Cr]

\* Veri her zaman FF'dir (on altılıkta).

# Acknowledgement

[p][ ][Set ID][ ][OK/NG][Data][x]

\* Veri On Altılık Sistemde 1 bayt uzunluğundadır. Data 00: Lamp Fault (Lamba Hatası) 01: Lamp Ok (Lamba çalışıyor) 02: N/A (DPM/Power Off (DPM/Güç kapalı))

43. Auto Sleep (Otomatik Uyku) (Komut: f g) Auto Sleep (Otomatik Uyku) öğesini ayarlar.

# **Transmission** [f][g][ ][Set ID][ ][Data][Cr]

## Data

00: Off (Kapalı) (Not using the Auto off function) 01 : 15 Minutes (Set turned off when no signal is entered for 15 min.)

Acknowledgement [g][ ][Set ID][ ][OK/NG][Data][x]

41. Speaker (Hoparlör) (Komut: d v) Hoparlörü açar veya kapatır.

**Transmission** 

[d][v][ ][Set ID][ ][Data][Cr] Data

00: Off (Kapalı) 01: On (Açık) Acknowledgement

[v][ ][Set ID][ ][OK/NG][Data][x]

44. Power On Delay (Gecikmeli Güç) (Komut: f h) Güç açıldığında zamanlanmış gecikmeyi ayarlar (Birim: saniye).

**Transmission** [f][h][ ][Set ID][ ][Data][Cr] Data

00H - 64H (Veri değeri) : 0 - 100 \* Bkz. 'Gerçek veri eşleme'.

Acknowledgement [h][ ][Set ID][ ][OK/NG][Data][x]

42. Sleep Time (Uyku Zamanı) (Komut: f f) Sleep Time (Uyku Zamanı) öğesini ayarlar. **Transmission** 

[f][f][ ][Set ID][ ][Data][Cr]

Data 00: Off (Kapalı) 01 : 10 02 : 20 03 : 30 04 : 60  $05 \cdot 90$ 06 : 120 07 : 180 08 : 240 Acknowledgement [f][ ][Set ID][ ][OK/NG][Data][x] 45. Language (Dil) (Komut: f i) OSD dilini ayarlar. **Transmission** [f][i][ ][Set ID][ ][Data][Cr] Data 00: Çekçe 01: Danca 02: Almanca 03: İngilizce 04: İspanyolca (AB) 05: Yunanca 06: Fransızca 07: İtalyanca 08: Felemenkçe 09: Norvecce 0a: Portekizce(AB) 0b: Portekizce(Brezilya) 0c: Rusça 0d: Fince 0e: İsvecce 0f: Korece 10: Basitleştirilmiş Çince 11: Japonca 12: Geleneksel Çince Acknowledgement [i][ ][Set ID][ ][OK/NG][Data][x]

47. Reset (Sıfırlama) (Komut: f k) Picture (Resim), Screen (Ekran) ve Factory Reset (Fabrika Ayarlarına Sıfırlama) fonksiyonlarını yürütür. **Transmission** 

[f][k][ ][Set ID][ ][Data][Cr] Data

00: Picture Reset (Resim Sıfırlama) (PICTURE (RESİM) menüsünde ayarlanan değerleri sıfırlar.) 01: Screen Reset (Ekran Sıfırlama) (Screen (Ekran) opsiyonunda ayarlanan değerleri sıfırlar.) 02: Factory Reset (Fabrika Ayarlarına Sıfırlama) (OPTION (OPSİYON) menüsünde ayarlanan değerleri sıfırlar.) 03: Audio Reset (Ses Sıfırlama) (AUDIO (SES) menüsünde ayarlanan değerleri sıfır $iar<sub>l</sub>$ Acknowledgement

[k][ ][Set ID][ ][OK/NG][Data][x]

48. Serial no.Check (Seri no. Kontrolü) (Komut: f y) Seri no.'yu kontrol eder

**Transmission** [f][y][ ][Set ID][ ][Data][Cr]

Data FF (seri numaraları okumak için) Acknowledgement

[y][ ][Set ID][ ][OK/NG][Data1] - [Data13][x]

\* ASCII Kodu, veri formatıdır.

46. DPM Select (DPM Seçimi) (Komut: f j) DPM (Görüntü Güç Yönetimi) fonksiyonunu ayarlar.

**Transmission** 

[f][j][ ][Set ID][ ][Data][Cr]

Data 00: Off (Kapalı) 01: On (Açık) Acknowledgement

[i][ ][Set ID][ ][OK/NG][Data][x]

49. S/W Version (Yazılım Sürümü) (Komut: f z) Yazılım sürümünü kontrol eder.

**Transmission** 

[f][z][ ][Set ID][ ][Data][Cr]

Data FFH: Oku

Acknowledgement [z][ ][Set ID][ ][OK/NG][Data][x] 50. Time 1(Year/ Month/ Day) (Zaman 1 (Yıl/ Ay/ Gün)) (Komut: f a) Time 1(Year/ Month/ Day) (Zaman 1 (Yıl/ Ay/ Gün)) değerlerini ayarlamak için.

### **Transmission** [f][a][ ][Set ID][ ][Data1][ ][Data2][ ][Data3][Cr]

Data 1 00 - 14: 2010 - 2030 Data 2 01 - 0C: Ocak - Aralık Data 3  $01 - 1F: 1 - 31$ \* Time 1 (Zaman 1) değerlerini kontrol etmek için "fa [Set ID] ff" girin.

## Acknowledgement

[a][ ][Set ID][ ][OK/NG][Data1][Data2][Data3][x]

51. Time 2(Hour/ Minute/ Second) (Zaman 2(Saat/ Dakika/ Saniye)) (Komut: f x) Time 2(Hour/ Minute/ Second) (Zaman 2 (Saat/Dakika/Saniye)) değerlerini ayarlamak için.

#### **Transmission**

[f][x][ ][Set ID][ ][Data1][ ][Data2][ ][Data3][Cr]

Data1 00 - 17: 00 - 23 saat Data2 00 - 3B: 00 - 59 dakika Data3

00 - 3B: 00 - 59 saniye

\* Time 2 (Zaman 2) değerlerini kontrol etmek için "fx [Set ID] ff" girin.

Time 1 (Zaman 1) önceden ayarlanmamışsa bu komut çalışmaz.

Acknowledgement

[x][ ][Set ID][ ][OK/NG][Data1][Data2][Data3][x]

52. Off Timer(Repeat Mode/ Time) (Kapatma Zamanlayıcı (Tekrarlama Modu/Saat)) (Komut: f e) 1) Kapama Zamanlayıcı (Tekrarlama Modu/ Saat) fonksiyonunu ayarlamak için. **Transmission** 

# [f][e][ ][Set ID][ ][Data1][ ][Data2][ ][Data3][Cr]

Data1 00: Tekrar Kapalı 01: Bir Kez Tekrarla 02: Her Gün Tekrarla 03: Pazartesiden Cumaya tekrarla 04: Pazartesiden Cumartesiye tekrarla 05: Cumartesiden Pazara tekrarla 06: Pazar günü tekrarla 07. Repeat on Monday (Pazartesi Tekrarlama) 08. Repeat on Tuesday (Salı Tekrarlama) 09. Repeat on Wednesday (Çarşamba Tekrarlama) 0A. Repeat on Thursday (Perşembe Tekrarlama) 0B. Repeat on Friday (Cuma Tekrarlama) 0C. Repeat on Saturday (Cumartesi Tekrarlama) Data<sub>2</sub> 00 - 17: 00 - 23 Saat Data3 00 - 3B: 00 - 59 Dakika

\* Kapatma Zamanlayıcı (Tekrarlama modu/ Saat) değerlerini kontrol etmek için "fe [Set ID] ff" girin. \* Bu fonksiyonu ayarlamadan önce Time1 (Zaman1) ve Time2 (Zaman2) öğelerinin ayarlanıp ayarlanmadığını kontrol edin.

#### Acknowledgement

[e][ ][Set ID][ ][OK/NG][Data1][Data2][Data3][x]

2) Kapatma Zamanı (Tekrarlama Modu/ Saat) fonksiyonunun ayar değerini kontrol etmek için. **Transmission** 

## [f][e][ ][Set ID][ ][Data][ ][f][f][ ][f][f][Cr] Data1

f`1 ~ f7: Kapatma Zamanı listesinin ilk dizin numarasından yedinci dizin numarasına.

## Acknowledgement

[e][ ][Set ID][ ][OK/NG][Data1][Data2][Data3]

## [Data4][x]

Data1 f`1 ~ f7: Kapatma Zamanı listesinin ilk dizin numarasından yedinci dizin numarasına. Data2 00: Tekrar Kapalı 01: Bir Kez Tekrarla 02: Her Gün Tekrarla 03: Pazartesiden Cumaya tekrarla 04: Pazartesiden Cumartesiye tekrarla 05: Cumartesiden Pazara tekrarla 06: Pazar günü tekrarla 07. Repeat on Monday (Pazartesi Tekrarlama) 08. Repeat on Tuesday (Salı Tekrarlama) 09. Repeat on Wednesday (Çarşamba Tekrarlama) 0A. Repeat on Thursday (Perşembe Tekrarlama) 0B. Repeat on Friday (Cuma Tekrarlama) 0C. Repeat on Saturday (Cumartesi Tekrarlama)

Data3 00 - 17: 00 - 23 Saat Data4 00 - 3B: 00 - 59 Dakika 53. On Timer(Repeat Mode/ Time) (Açma Zamanlayıcı (Tekrarlama Modu/ Saat)) (Komut: f d) 1) On Timer(Repeat mode/ Time) (Açma Zamanlayıcı (Tekrarlama Modu/ Saat)) fonksiyonunu ayarlamak için.

#### **Transmission**

### [f][d][ ][Set ID][ ][Data1][ ][Data2][ ][Data3][Cr] Data1

- 00: Tekrar Kapalı
- 01: Bir Kez Tekrarla
- 02: Her Gün Tekrarla
- 03: Pazartesiden Cumaya tekrarla
- 04: Pazartesiden Cumartesiye tekrarla 05: Cumartesiden Pazara tekrarla
- 06: Pazar günü tekrarla
- 07. Repeat on Monday (Pazartesi Tekrarlama)
- 08. Repeat on Tuesday (Salı Tekrarlama)
- 09. Repeat on Wednesday (Çarşamba Tekrarlama)
- 0A. Repeat on Thursday (Perşembe Tekrarlama)
- 0B. Repeat on Friday (Cuma Tekrarlama)
- 0C. Repeat on Saturday (Cumartesi Tekrarlama)

Data<sub>2</sub>

00 - 17: 00 - 23 Saat

Data3

00 - 3B: 00 - 59 Dakika

\* On Timer(Repeat mode/ Time) (Açma Zamanlayıcı (Tekrarlama Modu/ Saat)) değerlerini kontrol etmek için "fd [Set ID] ff" girin.

\* Bu fonksiyonu ayarlamadan önce Time1 (Zaman1) ve Time2 (Zaman2) öğelerinin ayarlanıp ayarlanmadığını kontrol edin.

Acknowledgement

## [d][ ][Set ID][ ][OK/NG][Data1][Data2][Data3][x]

2) Açma Zamanı (Tekrarlama Modu/ Saat) fonksiyonunun ayar değerini kontrol etmek için.

**Transmission** 

## [f][d][ ][Set ID][ ][Data][ ][f][f][ ][f][f][Cr]

Data1

f`1 ~ f7: Açma Zamanı listesinin ilk dizin numarasından yedinci dizin numarasına.

## Acknowledgement

## [d][ ][Set ID][ ][OK/NG][Data1][Data2][Data3]

## [Data4][x]

Data1

f`1 ~ f7: Açma Zamanı listesinin ilk dizin numarasından yedinci dizin numarasına. Data<sub>2</sub>

- 00: Tekrar Kapalı
- 01: Bir Kez Tekrarla
- 02: Her Gün Tekrarla
- 03: Pazartesiden Cumaya tekrarla
- 04: Pazartesiden Cumartesiye tekrarla

05: Cumartesiden Pazara tekrarla

- 06: Pazar günü tekrarla
- 07. Repeat on Monday (Pazartesi Tekrarlama)
- 08. Repeat on Tuesday (Salı Tekrarlama)
- 09. Repeat on Wednesday (Çarşamba Tekrarlama)
- 0A. Repeat on Thursday (Perşembe Tekrarlama)
- 0B. Repeat on Friday (Cuma Tekrarlama)
- 0C. Repeat on Saturday (Cumartesi Tekrarlama) Data3
- 00 17: 00 23 Saat

Data4

00 - 3B: 00 - 59 Dakika

54. On Timer Input (Açma Zamanlayıcı Girişi) (Komut: f u)

1) On Timer Input (Açma Zamanlayıcı Girişi) fonksiyonunu ayarlamak için.

**Transmission** 

## [f][u][ ][Set ID][ ][Data][Cr]

Data

- $20·AV$
- 40: Component (Komponent)
- $60 \cdot RGR$
- 70: DVI-D
- 90: HDMI
- C0: Display Port (Ekran Bağlantı Noktası)
- B0: SuperSign

Bu fonksiyonu ayarlamadan önce Time1 (Zaman1), Time2 (Zaman2) ve On Timer(Repeat Mode/Time) (Açma Zamanlayıcısı (Tekrarlama Modu/Saat)) fonksiyonlarının ayarlanıp ayarlanmadığını kontrol edin. \* Açma Zamanlayıcı planlamasını doğru bir şekilde ayarlamak için bu komut ayarlanmadan önce Açma Zamanlayıcı (Tekrarlama Modu/ Saat) komutu yürütülmelidir.

# Acknowledgement

[u][ ][Set ID][ ][OK/NG][Data][x]

2) Açma Zamanı Girişi fonksiyonunun ayar değerini kontrol etmek için.

## **Transmission**

[f][u][ ][Set ID][ ][Data][ ][f][f][Cr]

Data1

f`1 ~ f7: Açma Zamanı Girişi listesinin ilk dizin numarasından yedinci dizin numarasına.

## Acknowledgement

## [u][ ][Set ID][ ][OK/NG][Data1][Data2]

Data1 f`1 ~ f7: Açma Zamanı Girişi listesinin ilk dizin numarasından yedinci dizin numarasına.

- Data2
- $20·AV$
- 40: Component (Komponent)
- 60: RGB
- 70: DVI-D
- 90: HDMI
- C0: Display Port (Ekran Bağlantı Noktası)
- B0: SuperSign

55. H Position (Yatay Pozisyon) (Komut: f q) Yatay pozisyonu ayarlamak için. \* Yalnızca Tile Off (Döşeme Kapalı) modu için geçerlidir.

## **Transmission** [f][q][ ][Set ID][ ][Data][Cr]

Data 

00~64: Left (Sol) -50 ~ Right (Sağ) 50

Acknowledgement [q][ ][Set ID][ ][OK/NG][Data][x] 56. V Position (Dikey Pozisyon) (Komut: f r) Dikey pozisyonu ayarlamak için. \* Yalnızca Tile Off (Döşeme Kapalı) modu için geçerlidir. **Transmission** [f][r][ ][Set ID][ ][Data][Cr]

Data 23~41: Bottom (Alt) -15~Top (Üst) 15 Acknowledgement [r][ ][Set ID][ ][OK/NG][Data][x]

59. Color Temperature (Renk Sıcaklığı) (Komut: x u) Ekran renk sıcaklığını ayarlamak için.

**Transmission** [x][u][ ][Set ID][ ][Data][Cr] Data 00~64: Sıcak 50~Cool Soğuk 50 Acknowledgement [u][ ][Set ID][ ][OK][Data][x]

57. H Size (Yatay Boyut) (Komut: f s) Yatay boyutu ayarlamak için. \* Yalnızca Tile Off (Döşeme Kapalı) modu için geçerlidir. **Transmission** [f][s][ ][Set ID][ ][Data][Cr] Data 00~64: Size (Boyut) -50 ~ +50 Acknowledgement [s][ ][Set ID][ ][OK/NG][Data][x]

60. PC Power Control (Command: d t) PC ve monitör senkronize ise, PC'yi kontrol etmek için.

## **Transmission**

[d][t][ ][Set ID][ ][Data][Cr]

## Data

00: Senkronize (monitör kapalıyken PC de kapalı.) 01: Senkronize değil (monitör kapalı fakat PC açık.)

Acknowledgement [t][ ][Set ID][ ][OK][Data][x]

## Data

00: Senkronize (monitör kapalıyken PC de kapalı.) 01: Senkronize değil (monitör kapalı fakat PC açık.)

58. Input Select (Giriş Seçimi) (Komut: x b) Sete giriş kaynağı seçmek için.

## **Transmission**

[x][b][ ][Set ID][ ][Data][Cr]

Data

20: AV(CVBS) 40: Component (Komponent) 60: RGB(PC) 70: DVI-D 90: HDMI(DTV) A0: HDMI(PC) B0: SuperSign C0: Display Port(DTV) (Ekran Bağlantı Noktası(DTV)) D0: Display Port(PC) (Ekran Bağlantı Noktası(PC)) Acknowledgement [b][ ][Set ID][ ][OK/NG][Data][x]

61. PC Power (Command: d s) PC ve monitör senkronize değil ise, PC'yi kontrol etmek için.

## Transmission [d][s][ ][Set ID][ ][Data][Cr]

Data 00: PC kapalı. 01: PC açık.

Acknowledgement [s][ ][Set ID][ ][OK][Data][x]

Data 00: PC kapalı.

01: PC açık.

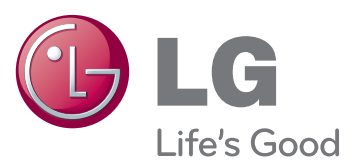

#### Eski cihazınızın atılması

- 1. Bu çarpı işaretli tekerlekli çöp tenekesi sembolü ürünün 2002/96/EC Avrupa
- 
- 
- 1. Bu çarpı işareti teknologiya etmesti sentrodu urunun zoozatorcu veripi.<br>2. Tüm ekkirili ve elektronik ürüne etmesti.<br>2. Tüm ekkirili ve elektronik ürüne fi tüm esisterin.<br>2. Tüm ekkirili ve elektronik ürüne teknologiya
- 1. Louis mai an samme ya sana dolayı bilgi amak için kabir manar.<br>5. EEE Yönetmeliğine uygundur.<br>5. EEE Yönetmeliğine uygundur.

# İTHALATÇI FİRMA

LG Electronics Ticaret A.Ş Kaptanpaşa Mah. Piyalepaşa Bulvarı No:73 Ortadoğu Plaza Kat : 7 Şişli-İstanbul-Turkey Tel.: 0090 212 314 52 52 Fax: (0212) 222 61 44

# ÜRETİCİ FİRMA

LG Electronics Inc. LG Twin Towers 20, Yeouidodong, Yeongdeungpo-gu, Seoul, Korea 150-721 Tel.: 82-2-3777-1114

Ürünü kullanmadan önce mutlaka Güvenlik Önlemlerini okuyun.

Kullanım Kılavuzunu (CD) ileride başvurmak üzere saklayın.

MONİTÖRE ait model ve seri numarası MO-NİTÖRÜN arka tarafında ve yan tarafında yer almaktadır. Bakıma gereksinim duyulduğunda kullanmak üzere bilgileri aşağı kaydedin.

MODEL

GPL, LGPL, MPL ve bu ürünün içerdiği diğer açık kaynaklı lisanslar altında kaynak kodu elde etmek için lütfen http://opensource.lge.com adresini ziyaret edin.

Kaynak koduna ek olarak, adı geçen tüm lisans koşulları, garanti feragatnameleri ve telif hakkı bildirimleri indirilmek üzere mevcuttur. LG Electronics, opensource@lge.com adresine e-posta atarak talep etmeniz durumunda dağıtım masrafları (medya, sevkiyat ve taşıma ücretleri gibi) size ait olmak üzere ürünün kaynak kodunu bir CD-ROM'a kayıtlı olarak da gönderecektir. Bu teklif, ürünü satın aldığınız tarihten itibaren üç (3) yıl süreyle geçerlidir.

ENERGY STAR is a set of power-saving guidelines issued by the U.S. Environmental Protection Agency(EPA).

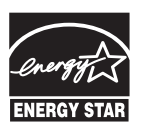

As an ENERGY STAR Partner LGE U. S. A., Inc. has determined that this product meets the ENERGY STAR **ENERGY STAR** guidelines for energy efficiency.

Bu aygıtı AÇARKEN ya da KAPATIRKEN meydana gelen geçici gürültü normaldir.